Отображение имени таблицы для активного запроса.

Просмотр списка таблиц и файлов выбранного источника данных.

Добавление выбранной таблицы в область таблиц. Диалоговое окно **Добавление таблицы** остается открытым, что позволяет добавлять другие таблицы.

Закрытие диалогового окна. После добавления таблицы с помощью кнопки **Добавить,** нажмите кнопку **Закрыть** и вернитесь в запрос, чтобы просмотреть добавленную таблицу. Если таблица не была добавлена, нажав кнопку **Закрыть,** вернитесь к неизмененному запросу.

Вывод на экран диалогового окна **Параметры таблицы.** Заданные здесь параметры определяют, какие таблицы будут отображаться в диалоговых окнах **Добавление таблицы** и **Создание запроса: выбор столбцов.**

Выбор соответствующего имени в поле **Владелец** позволяет отобразить в списке **Таблицы** только таблицы, созданные конкретным владельцем. Надпись этого элемента диалогового окна может изменяться в зависимости от используемого источника данных.

Выбор базы данных или местоположения требуемых таблиц. Надпись этого элемента диалогового окна может изменяться в зависимости от используемого источника данных.

Список источников данных для запроса. Могут быть определены также другие источники данных.

Мастер запросов позволяет в пошаговом режиме выполнить построение простого запроса, возвращающего данные в Microsoft Excel или другую программу. Для построения запроса непосредственно с помощью Microsoft Query снимите флажок **Использовать мастер запросов.**

Кнопка **OK** используется для того, чтобы продолжить построение запроса или выбрать источник данных. При необходимости изменения выбранного существующего запроса, нажмите кнопку **Открыть.** Для изменения запроса с использованием мастера запросов и передачи таблицы результатов в Microsoft Excel выберите параметр **Использовать мастер запросов.**

Кнопка **Отмена** используется, если необходимо закрыть диалоговое окно и остаться в запросе.

Кнопка **Обзор...** используется для поиска дополнительных источников данных на компьютере или в сети.

Открытие диалогового окна **Источник данных,** в котором можно задать, где по умолчанию следует искать источники данных. Можно также искать источники данных, расположенных в других папках на компьютере или в сети.

Вызов помощника по Microsoft Office для просмотра советов и разделов встроенной справки во время работы с мастером.

Кнопка **По ширине** позволяет автоматически установить ширину столбца в соответствии с наибольшим значением, отображаемым в этом столбце.

Количество символов, которое должно отображаться в столбце для текущего шрифта. Фактически может отображаться меньшее количество символов, поскольку прописные и некоторые другие буквы могут иметь размер, отличающийся от среднего для данного шрифта. После возврата данных в Microsoft Excel или другое приложение выбранные параметры форматирования при отображении таблицы результатов использоваться не будут.

Параметр **Стандартная ширина** задает использование стандартной ширины отображаемого столбца. Используемая по умолчанию ширина столбца зависит от выбора шрифта в области данных.

Использование встроенной функции для поля, в котором задаются условия. Выберите требуемый тип групповой операции для поля, указанного в списке **Поле,** и условие для вычисленных значений в таблице результатов. Чтобы получить более подробные сведения об использовании встроенных функций в .<br>условиях и таблице результатов, нажмите кнопку . <u>≫.</u>

Выбор поля, для которого должны быть заданы условия.

Выбор условия (оператора), которое должно быть истинным для выбранного поля.

Задание значения, с помощью которого Microsoft Query должен выбирать записи для таблицы результатов. Введите требуемое значение или, нажав кнопку **Значения..,** выберите из списка значение, которое должно использоваться в качестве условия.

Добавление заданного условия в запрос. При выбранном параметре **Автоматический режим** в таблицу результатов попадают только записи, удовлетворяющие условиям. Диалоговое окно **Добавление условия** остается открытым, что позволяет добавлять дополнительные условия.

Закрытие диалогового окна **Добавление условия.** Условия, заданные с помощью кнопки **Добавить,** остаются в запросе.

Отображение диалогового окна **Выбор значений.** В списке значений выберите требуемое значение условия.

Переключатель **И** используется при задании дополнительных условий запроса, если в таблице результатов должны удовлетворяться одновременно существующие и новые условия.

Переключатель **Или** используется при задании дополнительных условий запроса, если в таблице результатов могут удовлетворяться либо существующие, либо новые условия.

Выбор параметра **Включить заголовки столбцов** позволяет копировать выделенные данные и соответствующие заголовки столбцов из области данных.

Выбор параметра **Включить номера строк** позволяет копировать выделенные данные и соответствующие номера строк из области данных.

Введите имя новой таблицы или измените имя таблицы, предлагаемое по умолчанию. Параметры, выбранные в этом диалоговом окне, не оказывают влияния на таблицу, используемую в качестве шаблона.

Введите имя поля таблицы. Этому полю будет соответствовать столбец данных в таблице результатов области данных.

Выберите тип данных для поля, заданного в окне **Имя поля.** Тип данных определяет, какие данные могут вводиться в этом поле таблицы. Возможные типы данных зависят от используемого источника данных. Например, для полей, использующих источник данных dBASE, могут быть выбраны типы данных «Date», «Memo» и «Numeric».

Microsoft Query отображает наибольшее возможное для выбранного типа данных число символов, включая позиции для дробной части числа. Задавая наименьшую допустимую длину каждого конкретного поля даных, можно сэкономить место на диске и избежать ошибок при вводе данных. Например, если известно, что почтовый индекс всегда состоит из 6 символов, задайте длину равную 6.

Количество позиций в дробной части числа, расположенных справа от запятой. Длина числового поля, задаваемая в поле **Длина,** включает десятичные позиции.

Определение обязательного поля данных. Для каждой заполненной записи таблицы в таком поле всегда должны содержаться данные.

Добавление определенного пользователем поля в таблицу. После ввода описания добавляемого в таблицу поля нажмите кнопку **Добавить.**

После того, как поле добавлено в таблицу, его изменение невозможно. Для изменения поля удалите его из списка **Поля,** с помощью кнопки **Удалить,** после чего, сделав необходимые изменения, добавьте его в таблицу.
Список имен и описаний всех полей таблицы.

Удаление поля, выбранного в списке **Поля,** из таблицы и запроса.

Создание таблицы с определенными пользователем полями. В случае успешного создания таблицы Microsoft Query выводит на экран соответствующее сообщение.

Закрытие диалогового окна **Просмотр определения таблицы** без добавления таблицы и повторное отображение диалогового окна **Выбор таблицы.**

Кнопка **Подключить** используется для подключения к базе данных. Драйвер ODBC предложит ввести необходимые сведения об источнике данных, в том числе имя и местоположение источника данных или файла базы данных. Чтобы получить более подробные сведения об использовании внешнего источника .<br>данных, нажмите кнопку <u>. ≫.</u>

Задание имени источника данных, используемого для построения запросов. Это имя отображается в соответствующем поле на вкладке **Базы данных** диалогового окна **Выбор источника данных.**

Список выбора драйвера ODBC. Список имеющихся драйверов определяется параметрами драйвера ODBC, заданными при установке. Чтобы получить более подробные сведения по установке драйверов  $ODBC$ , нажмите кнопку  $\boxed{\gg}$ 

Выбор таблицы источника данных для использования по умолчанию при построении запросов. При построении запросов с помощью мастера запросов только эта таблица по умолчанию будет показана в диалоговом окне выбора столбцов мастера запросов. Выбор таблицы по умолчанию удобен при создании нескольких запросов для одной и той же таблицы в источнике данных.

Параметр **Сохранить имя и пароль в определении источника данных** следует выбирать при необходимости открытия источника данных без ввода имени пользователя и пароля в каждом запросе. С некоторыми источниками данных этот параметр не может быть использован.

Задание одного или нескольких путей, которые могут использоваться Microsoft Query для поиска источников данных. Нажмите кнопку **Добавить,** чтобы добавить возможное местоположение источника данных в список **Папки, в которых следует искать источник данных.** Для определения точного местоположения папки, содержащей файлы источников данных с расширением «\*.dsn» можно воспользоваться кнопкой **Обзор...**

Добавление местоположения источника данных в список **Папки, в которых следует искать источник данных.**

Удаление выбранного пути к источнику данных из списка **Папки, в которых следует искать источник данных.** Нажатие кнопки **Удалить** не приводит к удалению самих файлов источников данных.

Кнопка **Обзор...** используется для определения местоположения папки с файлами источников данных.

Отображение имени параметра пользователя. Если требуется изменить имя, введите текст, который должен использоваться в качестве приглашения к вводу данного параметра.

Отображение типа данных SQL связанного со столбцом, к которому относится параметр пользователя. Чтобы просмотреть другие возможные типы данных, которые могут использоваться с данным параметром, щелкните значок стрелки.

Отображение имени параметра и типа данных SQL, связанного со столбцом, к которому относится<br>параметр. Чтобы изменить имя параметра или тип данных, выберите имя в списке и, нажав кнопку Изменить, перейдите в диалоговое окно изменения параметра.

Отображение диалогового окна, позволяющего изменять имя и тип данных выбранного параметра.

Закрытие диалогового окна с сохранением сделанных изменений.

Кнопка **Отмена** позволяет закрыть диалоговое окно без сохранения сделанных изменений. Кнопка **Закрыть** служит для закрытия диалогового окна с сохранением сделанных изменений.

Отмена подключения к источнику данных при отсутствии подключения в течение заданного в промежутка времени. Задайте время ожидания подключения в секундах.

По умолчанию промежуток времени, в течение которого Microsoft Query пытается выполнить подключение к базе данных пользователя определяется драйвером ODBC для источника данных. Для задания бесконечного времени подключения Microsoft Query снимите флажок **Разрывать связь при отсутствии активности через.** Если Microsoft Query не удается подключиться к базе данных, можно прервать попытку подключения нажатием клавиши ESC.

Ограничение количества записей, возвращаемых Microsoft Query в таблицу результатов. Выберите параметр **Максимальное число возвращаемых записей:** и задайте в соответствующем поле наибольшее количество записей, которое должно возвращаться запросом.

Поддержка подключения к источнику данных даже после закрытия окна запроса. После выхода из Microsoft Query подключение закрывается. В результате выбора этого параметра время повторного подсоединения при открытии нескольких запросов для одного и того же источника данных сокращается. Однако выбор данного параметра может быть нежелательным, в случае повременной оплаты подключения к источнику данных или при подключении к нескольким источникам данных.

Отключение возможности Microsoft Query изменения результатов запроса. При выборе данного параметра пункт **Разрешить правку** меню **Записи** становится недоступным. В некоторых случаях правка данных в поле невозможна даже в том случае, если этот параметр не выбран. К типам полей, которые не могут быть изменены, относятся поля запросов с несколькими таблицами, поля запросов, источники данных которых не позволяют вносить изменения, поля групповых операций и поля, которые были заблокированы или сделаны недоступными самой базой данных.

Использование встроенной функции для поля, в котором задаются условия. Выберите тип групповой операции, который должен использоваться для поля, указанного в окне **Поле,** и условия, которым должны отвечать значения в таблице результатов. Чтобы получить более подробные сведения об использовании встроенных функций в таблицах условий и результатов, нажмите кнопку  $\Box$ .

Выбор поля, для которого требуется задать условия.

Выбор изменяемого столбца в области данных.

Поле **Заголовок столбца** предназначено для изменения имени поля. Изменение заголовка столбца в области данных не приводит к изменению имени поля в источнике данных. После того, как данные переданы обратно в Microsoft Excel или другое приложение, будет использоваться исходное название поля источника данных.

Выбор типа групповой операции для того, чтобы отобразить в столбце результат выполнения групповой операции по значениям, записанным в данном поле.

Выбор имени или типа выражения для поля, добавляемого в область данных. Выражение может использоваться для выполнения расчетов со значениями полей (например, Цена\*Количество) нового столбца.

Ввод инструкции SQL, которую требуется выполнить. При открытии существующего файла SQL с

помощью , Microsoft Query отобразит инструкцию в окне **Инструкция SQL.** Чтобы получить более подробные сведения о создании, изменении или просмотре инструкций SQL в Microsoft Query, нажмите кнопку

.
Выполнение инструкции SQL или процедуры и отображение в области данных таблицы результатов выполнения запроса (в случае возврата данных).

Закрытие диалогового окна без выполнения инструкции SQL или процедуры.

Отображение диалогового окна **Открыть запрос.** Открытие существующего файла SQL и вывод его содержимого в окне **Инструкция SQL.**

Отображение диалогового окна **Сохранить как.** Имеется возможность сохранения новой инструкции SQL, внесения изменений в существующую инструкцию, а также сохранения копии существующей инструкции или процедуры с новым именем.

Отображение диалогового окна выбора процедуры. Выберите процедуру, которую требуется выполнить. Процедуры, которые могут быть выполнены, определяются используемым источником данных. Microsoft Query не выполняет процедуры с выходными аргументами и не отображает возвращаемое функцией значение. Более подробные сведения можно найти в документации по базам данных или обратившись к администратору базы данных.

Отображение диалогового окна **Выбор источника данных.** Выберите источник данных таблицы, для которой должна быть выполнена инструкция SQL, или содержащий процедуру, которую необходимо выполнить.

Отображение различных баз данных или таблиц, которые расположены там же, где и выбранный источник данных, в зависимости от типа источника данных. Можно также выбрать другой источник данных таблицы, для которой должна выполняться инструкция SQL или содержащий процедуру, которую необходимо выполнить. Если не отображается ни одного имени источников данных, нажмите кнопку **Источники...** и выберите источник данных.

Отображение диалогового окна изменения параметров, позволяющего добавлять или изменять параметры выбора определенных данных источника для создания таблицы результатов в области данных.

Номер записи, к которой необходимо перейти. Введите значение и нажмите кнопку **OK.** Если перед выполнением команды **Перейти** была выделена строка в области данных, Microsoft Query выполнит переход к указанной записи, а затем выделит ее.

# **Отображение и скрытие помощника**

- · Для отображения на экране помощника нажмите кнопку **Помощник** .
- · Чтобы убрать с экрана помощника, нажмите кнопку закрытия окна помощника.

{ewc HLP95EN.DLL, DYNALINK, "пїЅпїЅпїЅпїЅпїЅпїЅпїЅпїЅпїЅпїЅпїЅ пїЅ Web пїЅпїЅпїЅ пїЅпїЅпїЅпїЅпїЅпїЅ пїЅпїЅпїЅпїЅпїЅпїЅпїЅпїЅпїЅпїЅ":"IDH\_ofdefShowOfficeAssistantA":1:"Foo":"Invisible"}

### **Перемещение помощника по Office и его окна**

· Используя мышь, перетащите окно помощника в нужное место на экране.

**Примечание.** Чтобы отобразить помощника после вывода на экран окна справки, щелкните любое место окна запроса или закройте окно справки.

{ewc HLP95EN.DLL, DYNALINK, "пїЅпїЅпїЅпїЅпїЅпїЅпїЅпїЅпїЅпїЅпїЅ пїЅ Web пїЅпїЅпїЅ пїЅпїЅпїЅпїЅпїЅпїЅ пїЅпїЅпїЅпїЅпїЅпїЅпїЅпїЅпїЅпїЅ":"ofhowMoveOfficeAssistantA":1:"Foo":"Invisible"}

### **Выбор помощника**

- **1** Для отображения на экране помощника нажмите кнопку **Помощник** .
- **2** Нажмите кнопку **Параметры.** Если кнопка **Параметры** недоступна, щелкните помощника, а затем нажмите кнопку **Параметры.**
- **3** Перейдите на вкладку **Коллекция** и используйте кнопки **Назад** и **Далее** для просмотра имеющихся персонажей.

#### **Примечания**

- · Для персонажей «Планета Земля» и «Ученый» (эти виды помощников отсутствуют в поставке Microsoft Query на дискетах 3.5") необходимо, чтобы видеомонитор и адаптер поддерживали не менее 256 цветов. Сведения об изменении параметра количества цветов, поддерживаемых монитором, приводятся в справочной системе Windows.
- · При наличии доступа к Интернету можно использовать дополнительных персонажей с Web-страницы Microsoft Office. Для этого выберите команду **Microsoft на Web** в меню **Справка,** а затем — команду **Основная страница Microsoft Office.**

{ewc HLP95EN.DLL, DYNALINK, "пїЅпїЅпїЅпїЅпїЅпїЅпїЅпїЅпїЅпїЅпїЅ пїЅ Web пїЅпїЅпїЅ пїЅпїЅпїЅпїЅпїЅпїЅ пїЅпїЅпїЅпїЅпїЅпїЅпїЅпїЅпїЅпїЅ":"ofhowChangeOfficeAssistantA":1:"Foo":"Invisible"}

# **Разрешение вопросов: помощник**

#### **Инструкции**

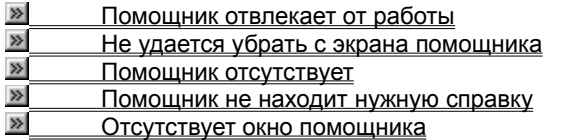

{ewc HLP95EN.DLL, DYNALINK, "пїЅпїЅпїЅпїЅпїЅпїЅпїЅпїЅпїЅпїЅпїЅ пїЅ Web пїЅпїЅпїЅ пїЅпїЅпїЅпїЅпїЅпїЅ пїЅпїЅпїЅпїЅпїЅпїЅпїЅпїЅпїЅпїЅ":"ofhowTroubleshootOfficeAssistantA":1:"Foo":"Invisible"}

#### **Помощник отвлекает от работы**

- · Одни персонажи помощника более активны, чем другие. Для выбора другого помощника щелкните помощника правой кнопкой мыши, а затем выберите команду **Выбрать помощника...** в контекстном меню. Перейдите на вкладку **Коллекция** и с помощью кнопок **Назад** и **Далее** выберите подходящий персонаж. «Эмблема Office» — самый «спокойный» персонаж. Самые активные персонажи — «Колобок» и «Пес-барбос» (не входят в поставку Microsoft Query на дискетах 3.5").
- · Для ограничения перемещения по экрану помощника щелкните помощника и нажмите кнопку **Параметры.** На вкладке **Параметры** снимите флажок **не закрывать данные.**
- · Для отключения звуков помощника щелкните помощника и нажмите кнопку **Параметры.** На вкладке **Параметры** снимите флажок **звуковое сопровождение.**
- · Чтобы изменить размеры помощника, с помощью мыши переместите границу помощника в нужном направлении. Имеется возможность выбора одного из двух фиксированных размеров.

{ewc HLP95EN.DLL, DYNALINK, "пїЅпїЅпїЅпїЅпїЅпїЅпїЅпїЅпїЅпїЅпїЅ пїЅ Web пїЅпїЅпїЅ пїЅпїЅпїЅпїЅпїЅпїЅ пїЅпїЅпїЅпїЅпїЅпїЅпїЅпїЅпїЅпїЅ":"oftbcTheOfficeAssistantIsTooActiveA":1:"Foo":"Invisible"}

## Не удается убрать с экрана помощника

- Чтобы помощник не отображался на экране, щелкните помощника правой кнопкой мыши, а затем выберите команду Скрыть помощника в контекстном меню. Предварительно следует закрыть окно совета, сообщения или раздела справочной системы, если они отображаются помощником.
- С помощью программы установки можно удалить помощника из приложений Office. Чтобы получить более подробные сведения об удалении помощника, нажмите кнопку

## **Помощник отсутствует**

Если помощник не отображается, нажмите кнопку **Помощник** . Если этим действием проблема не была решена, возможно, при установке системы помощник не был установлен. Для получения дополнительных сведений об установке помощника нажмите кнопку

## $\overline{\gg}$

{ewc HLP95EN.DLL, DYNALINK, "пїЅпїЅпїЅпїЅпїЅпїЅпїЅпїЅпїЅпїЅпїЅ пїЅ Web пїЅпїЅпїЅ пїЅпїЅпїЅпїЅпїЅпїЅ пїЅпїЅпїЅпїЅпїЅпїЅпїЅпїЅпїЅпїЅ":"oftbcIDontHaveOfficeAssistantA":1:"Foo":"Invisible"}

### Помощник не находит нужную справку

Для отображения помощника нажмите кнопку Помощник

- Для получения оптимальных результатов поиска справки введите законченное предложение или вопрос, а не отдельное слово или словосочетание. Например, чтобы найти справку о фильтрации данных для таблицы результатов, введите использование условий для фильтрации данных вместо фильтрация.
- Поиск в справочной системе по ключевым словам можно делать с помощью команды Вызов справки меню Справка.
- Чтобы узнать, есть ли в справочной системе требуемое слово или фраза, воспользуйтесь вкладкой поиска (команда Вызов справки меню Справка).
- Для просмотра оглавления справочной системы перейдите на вкладку Содержание, выполнив команду Вызов справки меню Справка.

niSniSniSniSniSniSniSniSniSniSniS":"oftbclCantFindHelpIWantA":1:"Foo":"Invisible"}

## Получение справки без помощника

• Используйте команду Вызов справки (меню Справка).

Совет. Чтобы не пользоваться помощником для получения справки при нажатии клавиши F1, нажмите кнопку Параметры. (Если кнопка Параметры недоступна, щелкните помощника, а затем нажмите кнопку Параметры). На вкладке Параметры снимите флажок вызывать при нажатии клавиши F1.

niSniSniSniSniSniSniSniSniSniSniSniS":"oftbcGetHelpWithoutShowingOfficeAssistantA":1:"Foo":"Invisible"}

# **Отображение сообщений без помощника**

- **1** Для отображения помощника нажмите кнопку **Помощник** .
	-
- **2** Нажмите кнопку **Параметры.**
	- Если кнопка **Параметры** недоступна, щелкните помощника, а затем нажмите кнопку **Параметры.**
- **3** На вкладке **Параметры** снимите флажок **отображать сообщения помощника.**

{ewc HLP95EN.DLL, DYNALINK, "пїЅпїЅпїЅпїЅпїЅпїЅпїЅпїЅпїЅпїЅпїЅ пїЅ Web пїЅпїЅпїЅ пїЅпїЅпїЅпїЅпїЅпїЅ пїЅпїЅпїЅпїЅпїЅпїЅпїЅпїЅпїЅпїЅ":"rerefDisplayMessagesWithoutOfficeAssistantA":1:"Foo":"Invisible"}

#### **Изменение размеров помощника**

- **1** Поместите указатель мыши на границу окна помощника. Указатель превратится в двустороннюю стрелку.
- **2** Перетаскивая границу, увеличьте или уменьшите размеры помощника.

**Примечание.** Чтобы отобразить помощника после вывода на экран окна справки, щелкните любое место окна запроса или закройте окно справки.

**Совет.** Чтобы размеры помощника автоматически уменьшались, если к его помощи не прибегали более 5 минут, нажмите кнопку **Параметры.** (Если кнопка **Параметры** недоступна, щелкните помощника, а затем нажмите кнопку **Параметры).** На вкладке **Параметры** установите флажок **не закрывать данные.**

{ewc HLP95EN.DLL, DYNALINK, "пїЅпїЅпїЅпїЅпїЅпїЅпїЅпїЅпїЅпїЅпїЅ пїЅ Web пїЅпїЅпїЅ пїЅпїЅпїЅпїЅпїЅпїЅ пїЅпїЅпїЅпїЅпїЅпїЅпїЅпїЅпїЅпїЅ":"ofdccChangeSizeOfOfficeAssistantA":1:"Foo":"Invisible"}

#### **Включение и отключение звука помощника**

Для прослушивания звукового сопровождения помощника на компьютере должна быть установлена звуковая плата.

**1** Нажмите кнопку **Параметры** помощника.

Если кнопка **Параметры** недоступна, щелкните помощника, а затем нажмите кнопку **Параметры.**

**2** На вкладке **Параметры** установите или снимите флажок **звуковое сопровождение.**

**Примечание.** Чтобы отобразить помощника после вывода на экран окна справки, щелкните любое место окна запроса или закройте окно справки.

{ewc HLP95EN.DLL, DYNALINK, "пїЅпїЅпїЅпїЅпїЅпїЅпїЅпїЅпїЅпїЅпїЅ пїЅ Web пїЅпїЅпїЅ пїЅпїЅпїЅпїЅпїЅпїЅ пїЅпїЅпїЅпїЅпїЅпїЅпїЅпїЅпїЅпїЅ":"ofdccTurnOfficeAssistantSoundOnOrOffA":1:"Foo":"Invisible"}

### **Отсутствует окно помощника**

- · Одно окно может заслоняться другим окном. Чтобы показать окно, скрытое за другим окном, закройте окно, расположенное на переднем плане.
- · Советы, сообщения и напоминания автоматически исчезают при выводе на экран справки и отображаются вновь, если закрыть окно справки или щелкнуть любое место окна запроса.
- · Окно помощника, которое отображалось до переключения в другую программу, больше не показывается. Все сообщения относятся только к программе, активной в настоящий момент.
- · Некоторые виды окон помощника закрываются автоматически, если щелкнуть окно запроса. Это сообщения информативного характера, не требующие ответа пользователя. Например, после завершения проверки орфографии на экран выводится сообщение о ее окончании. Для повторного отображения такого сообщения необходимо повторить действия, которые привели к его появлению, например, еще раз выполнить проверку орфографии.

{ewc HLP95EN.DLL, DYNALINK, "пїЅпїЅпїЅпїЅпїЅпїЅпїЅпїЅпїЅпїЅпїЅ пїЅ Web пїЅпїЅпїЅ пїЅпїЅпїЅпїЅпїЅпїЅ пїЅпїЅпїЅпїЅпїЅпїЅпїЅпїЅпїЅпїЅ":"retbcWhatHappenedToMyBalloonA":1:"Foo":"Invisible"}

### Не удается продолжить работу с Microsoft Query

При отображении некоторых видов сообщений (помощником или без его помощи) продолжение работы с Microsoft Query может быть невозможно до тех пор, пока окно сообщения не будет закрыто. Это важные сообщения, для которых необходим ответ пользователя. Нажмите требуемую кнопку в окне сообщения. После закрытия окна сообщения можно продолжать работать с Microsoft Query. Если сообщение больше не отображается, а отображается совет или справка, щелкните любое место окна запроса, чтобы сообщение отображалось на экране.

# **Клавиши, используемые при работе с помощником**

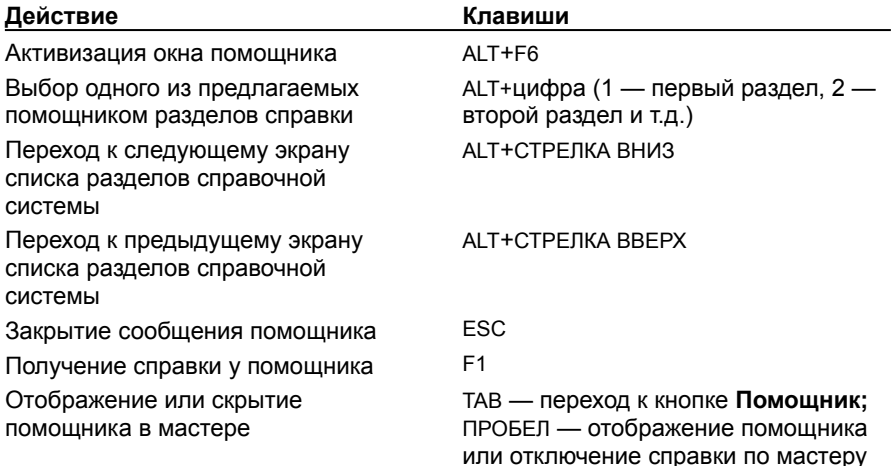

{ewc HLP95EN.DLL, DYNALINK, "пїЅпїЅпїЅпїЅпїЅпїЅпїЅпїЅпїЅпїЅпїЅ пїЅ Web пїЅпїЅпїЅ пїЅпїЅпїЅпїЅпїЅпїЅ пїЅпїЅпїЅпїЅпїЅпїЅпїЅпїЅпїЅпїЅ":"ofrefKeysForWorkingWithOfficeAssistantA":1:"Foo":"Invisible"}

### Установка и удаление компонентов Microsoft Office

- 1 Закройте все активные приложения.
- 2 Нажмите кнопку Пуск панели задач Windows, выберите пункт Настройки, а затем -- Панель управления.
- 3 Дважды щелкните значок Установка и удаление программ.
- 4 На вкладке Установка/удаление выберите Microsoft Office или название другого установленного приложения и нажмите кнопку Добавить/удалить.
- 5 После отображения на экране диалогового окна установки Microsoft Office нажмите кнопку Добавить/удалить.
- 6 Выберите группу добавляемых или удаляемых компонентов. Нажмите кнопку Изменить.
- 7 Установите флажок для компонентов, которые должны быть установлены, например для помощника по Office, и снимите флажок с удаляемых компонентов, а затем нажмите кнопку ОК.
- 8 После того, как необходимые изменения внесены, нажмите кнопку Продолжить.

#### Примечания

- Если установка приложения осуществлялась с сетевого файлового сервера или из общей папки, следует запускать соответствующую копию программы установки.
- Для удаления или добавления компонентов Office в Windows NT запустите программу установки Office, как при первичной установке, после чего следуйте инструкциям на экране.

nïSnïSnïSnïSnïSnïSnïSnïSnïSnïSnïS":"wohowInstallorremoveindividualcomponentsofWordA":1:"Foo":"Invisible"}

# **Получение справочных сведений о Microsoft Query**

· В меню **Справка** приложения Microsoft Query выберите пункт **О программе.** Отобразится диалоговое окно, содержащее сведения о программе, в частности, номер версии.

{ewc HLP95EN.DLL, DYNALINK, "пїЅпїЅпїЅпїЅпїЅпїЅпїЅпїЅпїЅпїЅпїЅ пїЅ Web пїЅпїЅпїЅ пїЅпїЅпїЅпїЅпїЅпїЅ пїЅпїЅпїЅпїЅпїЅпїЅпїЅпїЅпїЅпїЅ":"ofhowGetInformationAboutMyComputerA":1:"Foo":"Invisible"}

Отмена отображения выбранных столбцов.

Отображение выбранных столбцов.

Список всех столбцов области данных, расположенных в алфавитном порядке. В списке можно выбрать один или несколько столбцов, которые следует отобразить или убрать с экрана. Столбцы, отображаемые на экране, помечены галочкой, в то время, как столбцы, не показываемые на экране, -- не помечены. Невидимые на момент сохранения запроса столбцы не будут показаны и при повторном открытии запроса. После передачи данных обратно в Microsoft Excel или в другое приложение скрытые столбцы будут отображаться в таблице результатов.

Выбор таблицы и поля, которые должны располагаться слева от линии объединения. Чтобы получить более подробные сведения об объединении таблиц в запросе, нажмите кнопку  $\Box$ 

Выбор оператора, определяющего тип сравнения, который Microsoft Query выполняет для значений в объединенных полях. Чтобы получить более подробные сведения об объединении таблиц в запросе, нажмите кнопку <u>. » </u>

Выбор таблицы и поля, которые должны располагаться справа от линии объединения. Чтобы получить более подробные сведения об объединении таблиц в запросе, нажмите кнопку  $\Box$ 

Задание параметра объединения, определяющего, какие записи и при каком условии (задаваемом с помощью оператора сравнения) должны быть выбраны. Выбираемый параметр задает тип объединения -- внутреннее объединение или внешнее объединение. Чтобы получить более подробные сведения о видах объединений, нажмите кнопку  $\Box$ 

Отображение инструкций, определяющих существующие типы объединений в активном запросе. При наличии нескольких объединений Microsoft Query отображает отдельную инструкцию для каждого объединения. Чтобы удалить объединение, выберите соответствующую инструкцию и нажмите кнопку **Удалить.**
Добавление линии объединения между двумя таблицами в области таблиц для объединения, заданного в диалоговом окне **Объединение.** Диалоговое окно остается открытым, позволяя добавлять новые объединения.

Удаление инструкции, выбранной в списке **Объединения в запросе.** Удаление объединения приводит также к удалению соответствующей линии объединения между таблицами в области таблиц.

# **Комбинации клавиш в Microsoft Query**

# **Инструкции**

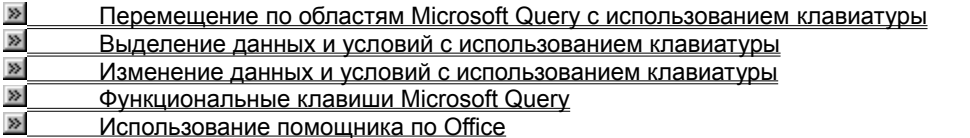

{ewc HLP95EN.DLL, DYNALINK, "пїЅпїЅпїЅпїЅпїЅпїЅпїЅпїЅпїЅпїЅпїЅ пїЅ Web пїЅпїЅпїЅ пїЅпїЅпїЅпїЅпїЅпїЅ пїЅпїЅпїЅпїЅпїЅпїЅпїЅпїЅпїЅпїЅ":"qukbdUseKeyboardShortcutKeysA":1:"Foo":"Invisible"}

# **Перемещение по областям Microsoft Query с использованием клавиатуры**

# **Перемещение в области таблиц**

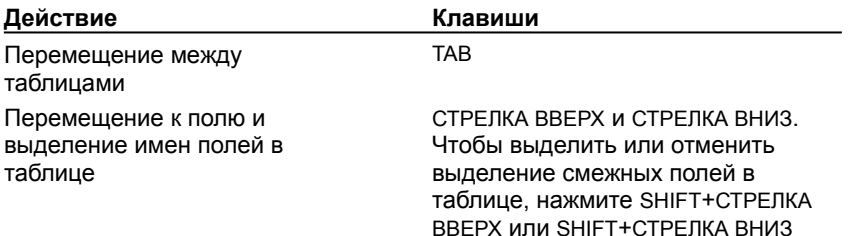

## **Переходы между столбцами и строками в области данных и в области условий**

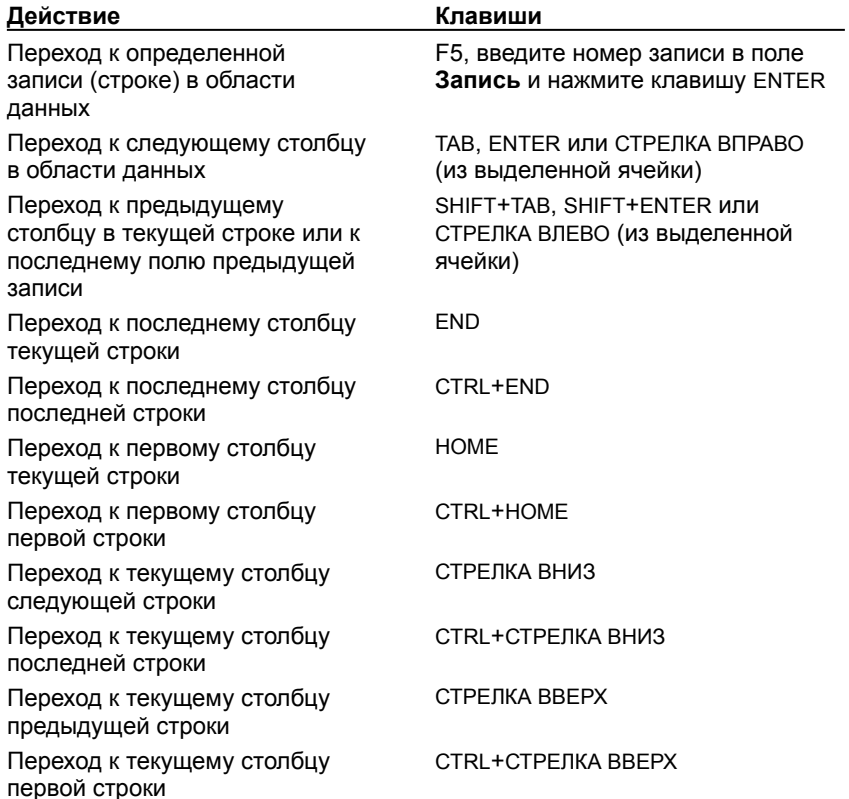

# **Перемещение точки вставки в ячейке области данных или области условий**

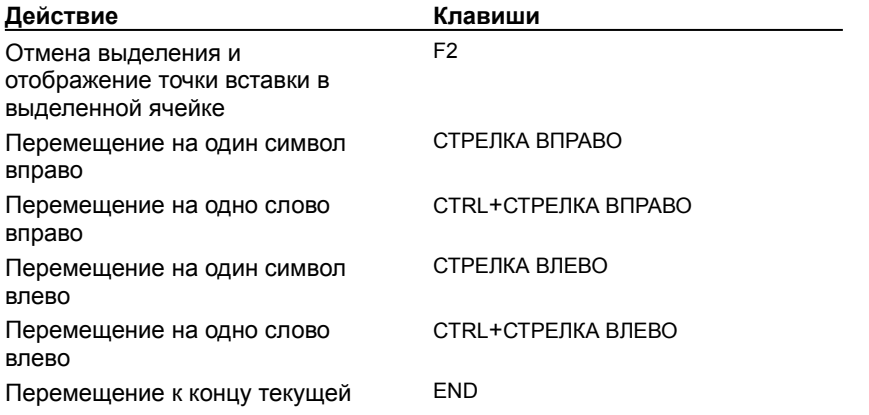

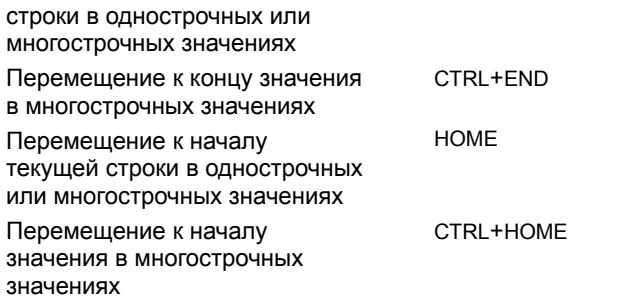

## **Переходы между экранами области данных или области условий**

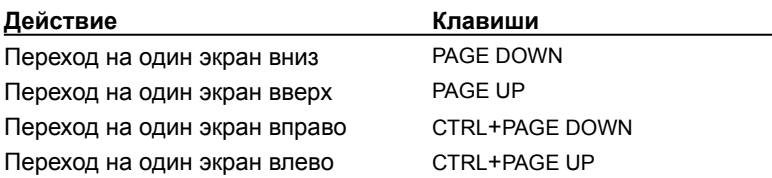

{ewc HLP95EN.DLL, DYNALINK, "пїЅпїЅпїЅпїЅпїЅпїЅпїЅпїЅпїЅпїЅпїЅ пїЅ Web пїЅпїЅпїЅ пїЅпїЅпїЅпїЅпїЅпїЅ пїЅпїЅпїЅпїЅпїЅпїЅпїЅпїЅпїЅпїЅ":"qukbdMoveInMicrosoftQueryPanesByUsingShortcutKeysA":1:"Foo":"Invisible "}

# **Выделение данных и условий с использованием клавиатуры**

# **Выделение значений в столбце**

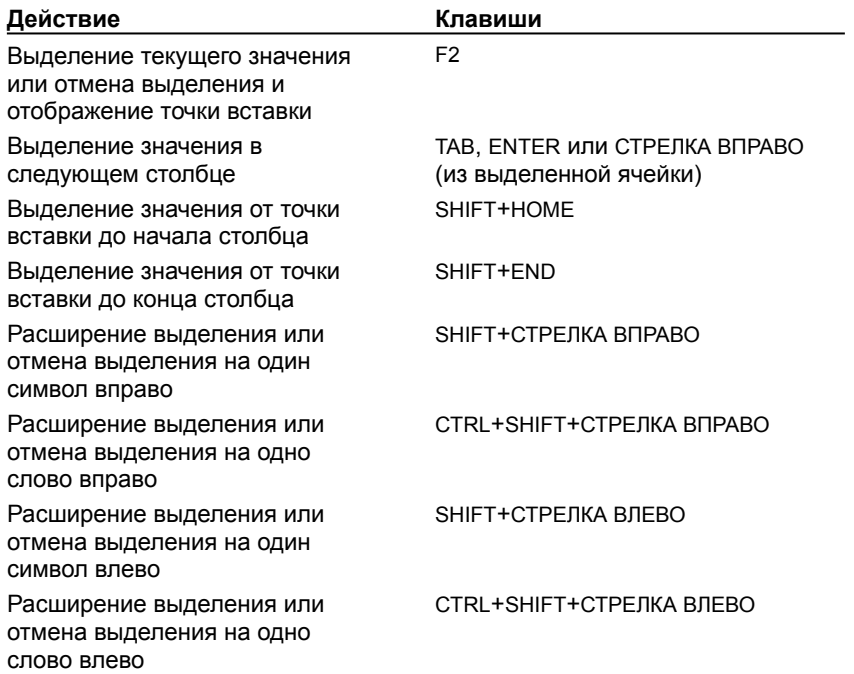

# **Выделение строки**

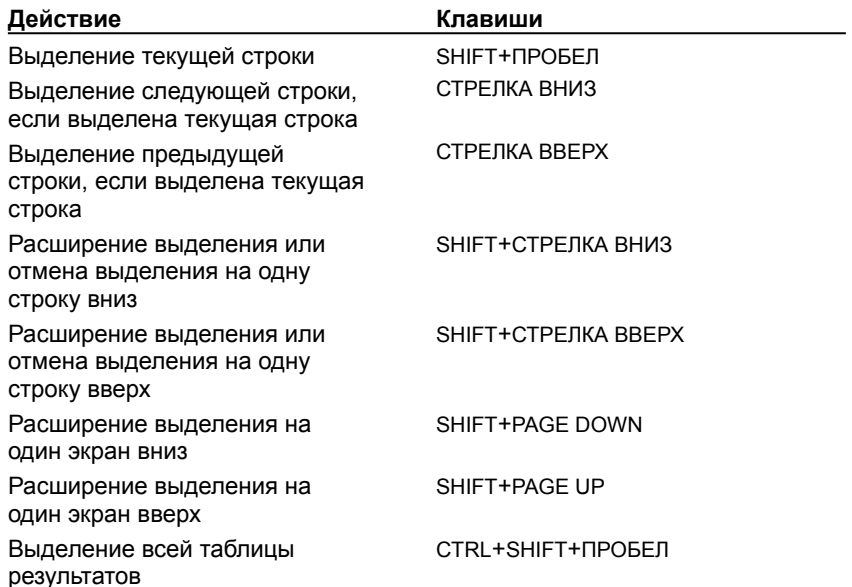

# **Выделение столбца**

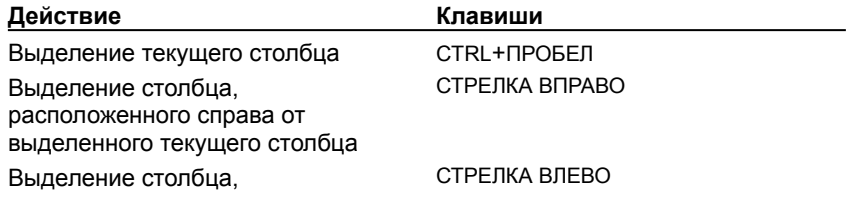

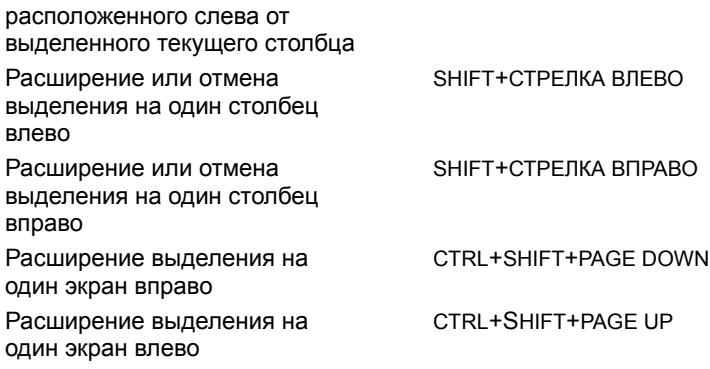

{ewc HLP95EN.DLL, DYNALINK, "пїЅпїЅпїЅпїЅпїЅпїЅпїЅпїЅпїЅпїЅпїЅ пїЅ Web пїЅпїЅпїЅ пїЅпїЅпїЅпїЅпїЅпїЅ пїЅпїЅпїЅпїЅпїЅпїЅпїЅпїЅпїЅпїЅ":"qukbdSelectDataCriteriaByUsingShortcutKeysA":1:"Foo":"Invisible"}

# **Изменение данных и условий с использованием клавиатуры**

## **Копирование, вырезание, вставка или удаление**

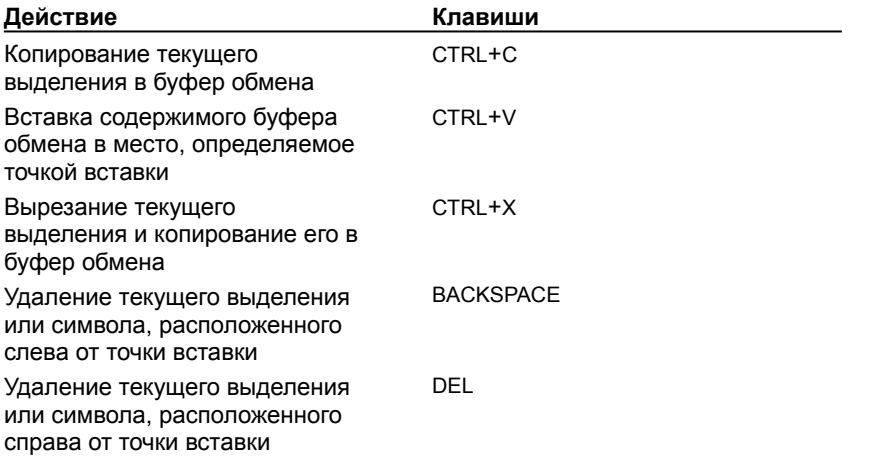

## **Область ввода в области данных**

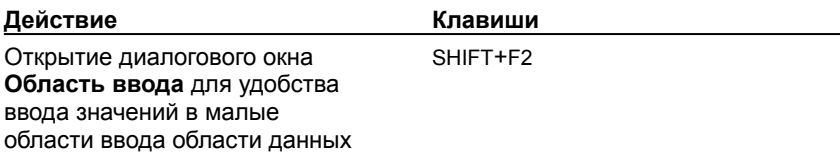

{ewc HLP95EN.DLL, DYNALINK, "пїЅпїЅпїЅпїЅпїЅпїЅпїЅпїЅпїЅпїЅпїЅ пїЅ Web пїЅпїЅпїЅ пїЅпїЅпїЅпїЅпїЅпїЅ пїЅпїЅпїЅпїЅпїЅпїЅпїЅпїЅпїЅпїЅ":"qukbdEditDataCriteriaByUsingShortcutKeysA":1:"Foo":"Invisible"}

# **Функциональные клавиши Microsoft Query**

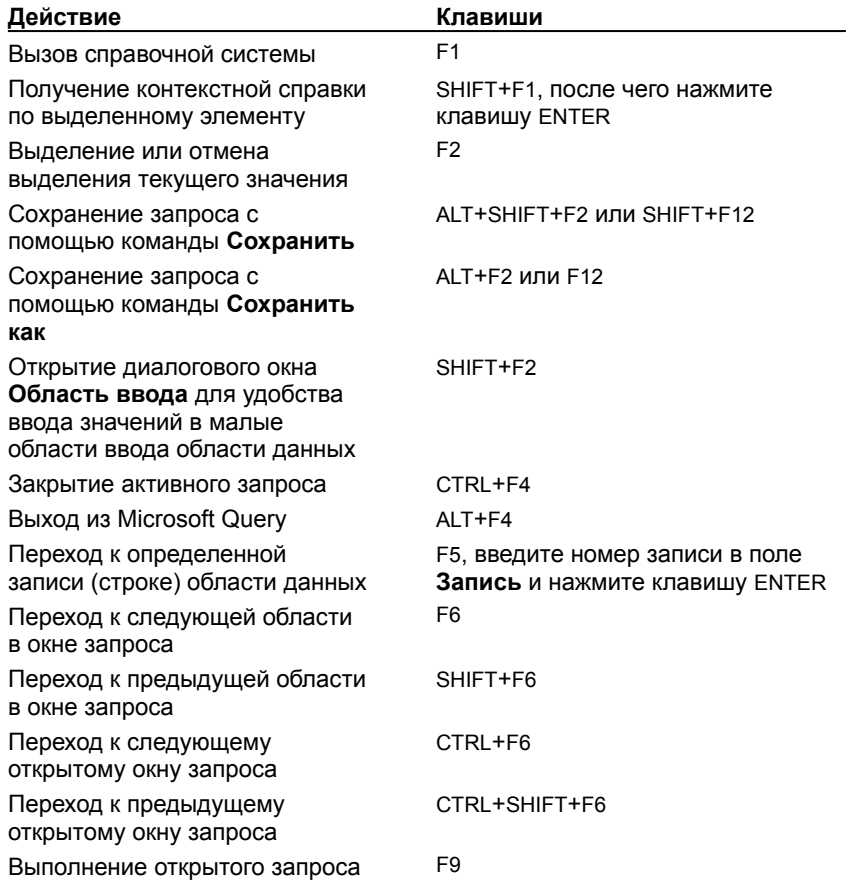

{ewc HLP95EN.DLL, DYNALINK, "пїЅпїЅпїЅпїЅпїЅпїЅпїЅпїЅпїЅпїЅпїЅ пїЅ Web пїЅпїЅпїЅ пїЅпїЅпїЅпїЅпїЅпїЅ пїЅпїЅпїЅпїЅпїЅпїЅпїЅпїЅпїЅпїЅ":"qukbdFunctionKeysInMicrosoftQueryA":1:"Foo":"Invisible"}

Список окон, отображаемый при выполнении команды **Еще окна..,** которая добавляется в меню **Окно,** если одновременно открыто более девяти окон запросов. Выберите требуемое окно и нажмите кнопку **OK.**

# **Закрыть запрос (меню Файл)**

Закрытие активного запроса, когда он больше не нужен в текущем сеансе работы.

#### **Сохранить как (меню Файл)**

Отображение диалогового окна **Сохранить как,** используемого для сохранения новой формы запроса, существующего запроса, но с другим именем или таблицы результатов запроса -- в форме таблицы. Чтобы сохранить запрос, введите имя запроса в диалоговом окне **Сохранить как.** Запросы по базам данных с расширением имени файла «.dqy» можно выполнить, используя команду **Выполнить запрос к базе данных** подменю **Внешние данные** меню **Данные** Microsoft Excel.

## **Определение таблицы (меню Файл)**

Отображение существующего определения для выделенной таблицы. Имеется возможность создания новой таблицы или индекса для одного или нескольких полей таблицы. При создании новой таблицы по определению существующей таблицы Microsoft Query не дополняет новую таблицу данными существующей таблицы. Новая таблица остается пустой.

### **Выполнить запрос SQL (меню Файл)**

Выполнение новой или существующей инструкции SQL или процедуры. Команда **Выполнить запрос SQL** позволяет выполнить запрос, созданный или измененный в диалоговом окне **SQL** (команда **Запрос SQL** меню **Вид**). Чтобы изменить или заменить инструкцию SQL, используйте тот же синтаксис SQL, что и Microsoft Query или синтаксис, поддерживаемый источником данных. Чтобы получить более подробные сведения, обратитесь к документации по SQL или к своему администратору базы данных.

### **Выход/Вернуть данные**

Выход из Microsoft Query закрытие всех открытых окон запросов. При выполнении запроса из другого приложения команда **Выход** заменяется командой, используемой для передачи данных из Microsoft Query в вызывающую программу. Название команды определяется приложением, из которого было запущено приложение Microsoft Query. Если запрос был изменен, но не сохранялся, Microsoft Query предложит сохранить сделанные изменения. После нажатия кнопки **Да,** если имя запроса еще не было определено, отображается диалоговое окно **Сохранить как.**

## **Отменить/Вернуть (меню Правка)**

Отмена выполнения команд или последнего ввода данных. После выполнения команды **Вернуть,** пункт меню **Отменить** заменяется на пункт **Вернуть,** который служит для отмены действия команды **Отменить.**

## **Вырезать (меню Правка)**

Удаление выделенных данных. Команда **Вырезать** позволяет сэкономить время и избежать опечаток, если требуется перенести данные из одной ячейки области условий или данных в другую ячейку той же области, или перенести данные из одной панели в другую.

### **Копировать (меню Правка)**

Копирование выделенных данных. Команда **Копировать** позволяет сэкономить время и избежать опечаток, если требуется скопировать данные из одной ячейки области условий или данных в другую ячейку той же области, или скопировать данные из одной панели в другую. Команда **Копировать** может быть использована для копирования данных в другую программу. Для того, чтобы вместе с данными копировать в другую программу заголовки строк или столбцов, вместо команды **Копировать** используйте команду **Специальная вставка** меню **Правка.**

#### **Специальное копирование (меню Правка)**

Копирование данных из таблицы результатов, в том числе номеров строк и заголовков столбцов, в другую программу. Выполнив эту команду, перейдите в программу, в которую требуется вставить данные. После этого данные могут быть вставлены либо как обычные значения, либо как данные, изменяемые при изменении исходных данных. В первом случае в приложении следует выполнить команду **Вставить,** во втором -- команду **Вставить как гиперссылку** или аналогичную команду вставки, используемую для вставки обновляемых значений в данном приложении.

# **Вставить (меню Правка)**

Вставка вырезанного или скопированного значения в ячейку области условий или области данных.

# **Удалить (меню Правка)**

Удаление выделенного элемента. Удалить можно список полей в области таблиц; столбец, строку или ячейку с условиями в области условий; поле или запись в области данных.

### **Область ввода (меню Вид)**

Отображение диалогового окна **Область ввода.** Команда **Область ввода** используется для изменения содержимого ячейки поля, если изменение или ввод данных требуют увеличенного отображения поля. Для просмотра измененных данных в области данных нажмите кнопку **OK.** Чтобы иметь возможность изменять поле, может потребоваться предварительно выполнить команду **Разрешить правку** меню **Записи**; однако изменение записей невозможно, если в запрос добавлено несколько таблиц. Этот параметр используется не со всеми источниками данных. Чтобы получить более подробные сведения, обратитесь к своему администратору базы данных или к документации по базе данных.

# **Параметры запроса (меню Вид)**

Установка параметров запроса **Только уникальные значения** и **Группировать записи.**

#### **Шрифт (меню Формат)**

Выбор параметров в диалоговом окне **Шрифт** позволяет изменить отображение имен полей и данных (таблицы результатов) в области данных. Параметры шрифта относятся ко всей таблице результатов, а не к отдельным ячейкам, строкам или столбцам. При возврате данных в Microsoft Excel или в другое приложение выбранные параметры форматирования не будут использованы в таблице результатов программы, из которой вызывался запрос.

### **Высота строки (меню Формат)**

Изменение высоты всех строк области данных. Изменения высоты строки сохраняются при сохранении запроса. Если используется высота строки по умолчанию, Microsoft Query автоматически изменяет высоту строк при изменении шрифта. Если высота строк определена пользователем, после изменения шрифта необходимо также вручную изменить высоту строки в соответствии с размером шрифта. При возврате данных в Microsoft Excel или в другое приложение выбранные параметры форматирования не будут использованы в таблице результатов программы, из которой вызывался запрос.

#### **Ширина столбца (меню Формат)**

Изменение ширины выделенного столбца области данных. Изменение размера шрифта может привести к изменению числа символов, отображаемых в столбце, однако ширина самого столбца при этом не изменяется. Изменение ширины столбца не влияет на длину поля, заданную в определении таблицы. Изменения ширины столбца сохраняются при сохранении запроса. При возврате данных в Microsoft Excel или в другое приложение выбранные параметры форматирования не будут использованы в таблице результатов программы, из которой вызывался запрос.

### **Скрыть столбцы (меню Формат)**

Временное скрытие выбранного поля (столбца) области данных, не изменяющее таблицу результатов запроса. При задании условий могут использоваться значения скрытых столбцов. Невидимые на момент сохранения запроса столбцы остаются невидимыми при следующем открытии этого запроса. Для просмотра списка столбцов в области данных служит команда **Показать столбцы** меню **Формат.** Скрытые столбцы не имеют пометки в диалоговом окне **Показать столбцы.** При возврате данных в Microsoft Excel или в другое приложение выбранные параметры форматирования не будут использованы в таблице результатов программы, из которой вызывался запрос.

### **Показать столбцы (меню Формат)**

Отображение алфавитного списка столбцов (полей) области данных. Видимые столбцы помечены галочкой; скрытые столбцы -- не помечены. Невидимые на момент сохранения запроса столбцы остаются невидимыми при следующем открытии этого запроса. При возврате данных в Microsoft Excel или в другое приложение выбранные параметры форматирования не будут использованы в таблице результатов программы, из которой вызывался запрос.

# **Удалить таблицу (меню Таблица)**

Удаление выделенной таблицы из области таблиц. Удаление таблицы не приводит к удалению данных из источника данных.

### **Объединения (меню Таблица)**

Создание, удаление или реорганизация объединений между таблицами в области таблиц. Microsoft Query автоматически объединяет таблицы, если одна из таблиц содержит основное ключевое поле, а другая - поле с тем же именем и типом данных. Добавление или удаление объединения изменяет только данный запрос. При создании запроса, использующего те же таблицы, Microsoft Query создаст объединение в новом запросе. Чтобы получить более подробные сведения об объединениях в запросах, нажмите кнопку  $\gg$ 

## **Добавить условие (меню Условия)**

Определение условия, которому должны отвечать записи, включаемые в таблицу результатов. Так, можно задать условия для выбора только записей, содержащих определенное значение (например, записи для поставщиков в Японии) или записи, попадающие в определенный диапазон значений (например, сотрудники, вышедшие на работу с 1-Янв-95 по 1-Янв-96).

# **Удалить все условия (меню Условия)**

Удаление всех определенных в запросе условий.

### **Добавить столбец (меню Записи)**

Добавление столбца (поля) в область данных. Если область данных уже содержит таблицу результатов, Microsoft Query добавляет новый столбец в конец таблицы результатов. Если в таблице результатов выделен столбец данных, вместо этой команды в меню отображается команда **Вставить столбец.** При добавлении столбца, когда **Автоматический запрос** отключен, в области данных отображается только заголовок столбца. В этом случае для просмотра таблицы результатов следует выполнить команду **Запросить сейчас.**

## **Удалить столбец (меню Записи)**

Удаление выделенного столбца из области данных. Выполнение этой команды не приводит к удалению данных источника данных; удаляется только столбец данных из запроса. Если необходимо, чтобы столбец остался в запросе, но не отображался в таблице результатов, выполните команду **Скрыть столбцы** меню **Формат.** Пустой столбец в области данных удалить нельзя.
#### **Изменить столбец (меню Записи)**

Изменение выделенного столбца. Эта команда используется при необходимости изменить заголовки столбцов и типа групповой операции для определенных полей. Изменение заголовков столбцов в таблице результатов Microsoft Query не приводит к изменению заголовков полей источника данных. После передачи данных обратно в Microsoft Excel или другое приложение в качестве имени поля будет снова использоваться имя поля в источнике данных.

# **Сортировать (меню Записи)**

Сортировка записей запроса по значениям выбранного столбца. Записи могут быть отсортированы как по возрастанию (А-Я, 0-9), так и по убыванию (Я-А, 9-0).

## **Перейти (меню Записи)**

Переход к значению указанной записи выбранного поля. Если перед выполнением команды **Перейти** была выделена вся строка области данных, Microsoft Query выполняет переход к указанной строке, после чего выделяет ее.

#### **Разрешить правку (меню Записи)**

Управление возможностью вносить изменения в данные таблицы результатов запроса. Изменение данных разрешено, если эта команда отмечена галочкой. При повторном выборе команды пометка будет снята, а изменение данных запрещено. Этот параметр используется не со всеми источниками данных. Чтобы получить более подробные сведения, обратитесь к своему администратору базы данных или к документации по базе данных. Для получения дополнительных сведений об изменении данных в таблице результатов, нажмите кнопку [20].

# **Сверху вниз (меню Окно)**

Расположение окон в Microsoft Query, при котором они не перекрывают друг друга.

# **Каскадом (меню Окно)**

Расположение окон в Microsoft Query, при котором они частично перекрывают друг друга, но заголовки окон остаются видны.

# **Помощник по Office**

Помощник по Office дает советы и знакомит с разделами справочной системы, необходимыми для выполнения стоящих перед пользователем задач.

# **Содержание (меню Справка)**

Отображение содержания справочной системы для данной программы Microsoft.

# **О программе (меню Справка)**

Вывод сведений о программе, ее версии и авторских правах; а также сведений о пользователе, организации и серийного номера программного продукта.

# **Отмена (меню Файл)**

Выход из Microsoft Query и закрытие всех открытых окон запросов. При запуске Microsoft Query из другого приложения эта команда используется для передачи управления вызывающему приложению без возврата в него данных.

# **Параметры (меню Правка)**

Выбор параметров подключения к источнику данных в диалоговом окне **Параметры.**

## **Невозможно открыть файл <имя>**

Microsoft Query не может открыть или прочитать указанный файл, или файл не был сохранен. Возможно, произошел сбой диска или файл поврежден.

{ewc HLP95EN.DLL, DYNALINK, "пїЅпїЅпїЅпїЅпїЅпїЅпїЅпїЅпїЅпїЅпїЅ пїЅ Web пїЅпїЅпїЅ пїЅпїЅпїЅпїЅпїЅпїЅ пїЅпїЅпїЅпїЅпїЅпїЅпїЅпїЅпїЅпїЅ":"CantAccessFileA":1:"Foo":"Invisible"}

#### **Слишком длинный текст; вставка отменена**

Вставляемый из буфера обмена текст слишком длинный, чтобы поместиться в выбранное поле области данных или области условий. Максимальное количество символов, которое можно поместить в поле, зависит от длины поля, заданной при создании таблицы.

{ewc HLP95EN.DLL, DYNALINK, "пїЅпїЅпїЅпїЅпїЅпїЅпїЅпїЅпїЅпїЅпїЅ пїЅ Web пїЅпїЅпїЅ пїЅпїЅпїЅпїЅпїЅпїЅ пїЅпїЅпїЅпїЅпїЅпїЅпїЅпїЅпїЅпїЅ":"FedtCchMaxA":1:"Foo":"Invisible"}

## Вставка невозможна

Буфер обмена не отвечает. Он может использоваться другой программой, данные из него могут иметь формат, несовместимый с Microsoft Query, или недостаточно памяти для вставки данных.

Попытайтесь закрыть другие приложения или другие окна в Microsoft Query. Если ошибка повторяется,<br>перезапустите Microsoft Windows и повторите копирование в буфер и вставку данных.

#### **Для запуска Microsoft Query требуется разрешение экрана не менее 400 х 350 пикселов**

Драйвер экрана не поддерживает разрешение, достаточное для запуска Microsoft Query. Замените ....<br>драйвер при помощи программы установки Microsoft Windows. Перед заменой драйвера экрана может понадобиться установка нового видеоадаптера, поддерживающего более высокое разрешение.

{ewc HLP95EN.DLL, DYNALINK, "пїЅпїЅпїЅпїЅпїЅпїЅпїЅпїЅпїЅпїЅпїЅ пїЅ Web пїЅпїЅпїЅ пїЅпїЅпїЅпїЅпїЅпїЅ пїЅпїЅпїЅпїЅпїЅпїЅпїЅпїЅпїЅпїЅ":"DispTooSmallA":1:"Foo":"Invisible"}

## **Формат буфера обмена не поддерживается**

Формат данных из буфера обмена несовместим с Microsoft Query.

{ewc HLP95EN.DLL, DYNALINK, "пїЅпїЅпїЅпїЅпїЅпїЅпїЅпїЅпїЅпїЅпїЅ пїЅ Web пїЅпїЅпїЅ пїЅпїЅпїЅпїЅпїЅпїЅ пїЅпїЅпїЅпїЅпїЅпїЅпїЅпїЅпїЅпїЅ":"ClipFmtMissingA":1:"Foo":"Invisible"}

## **Невозможно открытие буфера обмена**

Буфер обмена не отвечает, так как он, возможно, используется другим приложением. Закройте это приложение и повторите операцию.

{ewc HLP95EN.DLL, DYNALINK, "пїЅпїЅпїЅпїЅпїЅпїЅпїЅпїЅпїЅпїЅпїЅ пїЅ Web пїЅпїЅпїЅ пїЅпїЅпїЅпїЅпїЅпїЅ пїЅпїЅпїЅпїЅпїЅпїЅпїЅпїЅпїЅпїЅ":"CantAccessA":1:"Foo":"Invisible"}

## Ошибка в формате данных; вставка невозможна

Microsoft Query не может вставить данные из буфера обмена из-за недостатка свободной памяти.

Попытайтесь закрыть другие приложения или другие окна в Microsoft Query. Если ошибка повторяется, перезапустите Microsoft Windows и повторите копирование и вставку.

niSniSniSniSniSniSniSniSniSniSniS":"BadDataA":1:"Foo":"Invisible"}

## **Недостаточно системных ресурсов для обновления изображения на экране**

Недостаточно памяти для завершения операции Microsoft Query.

Попытайтесь закрыть другие приложения или другие окна в Microsoft Query. Если ошибка повторяется, перезапустите Microsoft Windows и повторите операцию.

{ewc HLP95EN.DLL, DYNALINK, "пїЅпїЅпїЅпїЅпїЅпїЅпїЅпїЅпїЅпїЅпїЅ пїЅ Web пїЅпїЅпїЅ пїЅпїЅпїЅпїЅпїЅпїЅ пїЅпїЅпїЅпїЅпїЅпїЅпїЅпїЅпїЅпїЅ":"NoDisplayA":1:"Foo":"Invisible"}

## **Несовместимая версия <имя файла>. Запуск Microsoft Query невозможен**

Используется устаревшая версия файла «Ddeml.dll» или файл отсутствует. Попытайтесь переустановить Microsoft Query или Microsoft Windows.

{ewc HLP95EN.DLL, DYNALINK, "пїЅпїЅпїЅпїЅпїЅпїЅпїЅпїЅпїЅпїЅпїЅ пїЅ Web пїЅпїЅпїЅ пїЅпїЅпїЅпїЅпїЅпїЅ пїЅпїЅпїЅпїЅпїЅпїЅпїЅпїЅпїЅпїЅ":"DdeInitProblemA":1:"Foo":"Invisible"}

## **Невозможно завершить работу Microsoft Query**

Microsoft Query производит динамический обмен данными (DDE) с другим приложением. Подождите завершения операции DDE, а затем завершите работу с Microsoft Query.

{ewc HLP95EN.DLL, DYNALINK, "пїЅпїЅпїЅпїЅпїЅпїЅпїЅпїЅпїЅпїЅпїЅ пїЅ Web пїЅпїЅпїЅ пїЅпїЅпїЅпїЅпїЅпїЅ пїЅпїЅпїЅпїЅпїЅпїЅпїЅпїЅпїЅпїЅ":"CantQuitA":1:"Foo":"Invisible"}

## **Невозможен запуск Microsoft Query. Повторите попытку**

Произошла системная ошибка или недостаточно памяти для запуска Microsoft Query.

Повторно запустите Microsoft Query или закройте другие приложения. Если ошибка повторяется, перезапустите Microsoft Windows и повторите операцию.

{ewc HLP95EN.DLL, DYNALINK, "пїЅпїЅпїЅпїЅпїЅпїЅпїЅпїЅпїЅпїЅпїЅ пїЅ Web пїЅпїЅпїЅ пїЅпїЅпїЅпїЅпїЅпїЅ пїЅпїЅпїЅпїЅпїЅпїЅпїЅпїЅпїЅпїЅ":"CantBootA":1:"Foo":"Invisible"}

## Значение должно быть числовым

При задании числового параметра введено не числовое значение. Введите числовое значение.

#### Слишком большое число

Введите меньшее значение.

## Неизвестная единица измерения

Microsoft Query не может распознать символы, введенные при задании данного параметра. Введите число единиц измерения, но не включайте описатели типа, например «"» (двойная кавычка), "in" (дюймы), или "см" (сантиметры).

niSniSniSniSniSniSniSniSniSniSniS":"UnitsInvalidA":1:"Foo":"Invisible"}

#### Сохранить изменения в <имя>?

С момента последнего сохранения в проект или форматирование запроса внесены изменения.

- Для сохранения изменений перед закрытием запроса нажмите кнопку Да.
- Чтобы отменить изменения и закрыть запрос, нажмите кнопку Нет.
- Чтобы оставить запрос открытым без сохранения изменений, нажмите кнопку Отмена.

niSniSniSniSniSniSniSniSniSniSniS":"SaveChangesA":1:"Foo":"Invisible"}

## **Отмена операции невозможна. Продолжать?**

Для этой операции команда **Отменить** недоступна, так как операция слишком велика или недостаточно свободной памяти.

- · Чтобы продолжить выполнение операции без возможности отмены, нажмите кнопку **OK.**
- · Для отмены операции нажмите кнопку **Отмена.**

{ewc HLP95EN.DLL, DYNALINK, "пїЅпїЅпїЅпїЅпїЅпїЅпїЅпїЅпїЅпїЅпїЅ пїЅ Web пїЅпїЅпїЅ пїЅпїЅпїЅпїЅпїЅпїЅ пїЅпїЅпїЅпїЅпїЅпїЅпїЅпїЅпїЅпїЅ":"OKNoUndoA":1:"Foo":"Invisible"}

#### **Невозможно открыть канал DDE; Microsoft Query не находит указанное приложение или раздел.**

Microsoft Query не может найти указанное приложение или раздел для сеанса динамического обмена данными (DDE). Убедитесь, что другое приложение (приемник) загружено, раздел открыт и при определении сеанса DDE были правильно указаны имя приложения и раздел.

{ewc HLP95EN.DLL, DYNALINK, "пїЅпїЅпїЅпїЅпїЅпїЅпїЅпїЅпїЅпїЅпїЅ пїЅ Web пїЅпїЅпїЅ пїЅпїЅпїЅпїЅпїЅпїЅ пїЅпїЅпїЅпїЅпїЅпїЅпїЅпїЅпїЅпїЅ":"NoAppFoundA":1:"Foo":"Invisible"}

#### Сеанс DDE закрыт или изменен.

Другая программа без предупреждения закрыла сеанс динамического обмена данными (DDE), например, с помощью инструкции DDETerminate или DDETerminateAll, или изменила его параметры.

Закройте текущий сеанс, а затем создайте новый сеанс обмена с этой программой.

niSniSniSniSniSniSniSniSniSniSniSniS":"InvalidChannelA":1:"Foo":"Invisible"}

## **Очередь сообщений заполнена. Сообщение DDE потеряно.**

Microsoft Query не может выполнить все запрашиваемые операции динамического обмена данными (DDE).

Закройте некоторые сеансы DDE и попытайтесь повторить операцию.

{ewc HLP95EN.DLL, DYNALINK, "пїЅпїЅпїЅпїЅпїЅпїЅпїЅпїЅпїЅпїЅпїЅ пїЅ Web пїЅпїЅпїЅ пїЅпїЅпїЅпїЅпїЅпїЅ пїЅпїЅпїЅпїЅпїЅпїЅпїЅпїЅпїЅпїЅ":"MessageLostA":1:"Foo":"Invisible"}

## **Другое приложение занято.**

Другая программа — участник сеанса динамического обмена данными (DDE) — занята и не может выполнить запрашиваемую операцию DDE. Подождите, пока программа не освободится.

{ewc HLP95EN.DLL, DYNALINK, "пїЅпїЅпїЅпїЅпїЅпїЅпїЅпїЅпїЅпїЅпїЅ пїЅ Web пїЅпїЅпїЅ пїЅпїЅпїЅпїЅпїЅпїЅ пїЅпїЅпїЅпїЅпїЅпїЅпїЅпїЅпїЅпїЅ":"BusyA":1:"Foo":"Invisible"}

## **Другое приложение закончило работу.**

Другая программа — участник сеанса динамического обмена данными (DDE) — неожиданно прервала работу. Перезапустите эту программу перед началом нового сеанса DDE.

{ewc HLP95EN.DLL, DYNALINK, "пїЅпїЅпїЅпїЅпїЅпїЅпїЅпїЅпїЅпїЅпїЅ пїЅ Web пїЅпїЅпїЅ пїЅпїЅпїЅпїЅпїЅпїЅ пїЅпїЅпїЅпїЅпїЅпїЅпїЅпїЅпїЅпїЅ":"TerminateA":1:"Foo":"Invisible"}

# Другое приложение не поддерживает используемый метод или операцию DDE.

Другая программа не может выполнить требуемую операцию динамического обмена данными (DDE).

- Программа не распознает переданные данные или команды. Чтобы определить, какие команды или данные принимает программа, обратитесь к документации на нее.
- Программа не принимает параметр Объект на основании заданного раздела сеанса. Чтобы определить, какие объекты принимает программа, обратитесь к документации на нее.

niSniSniSniSniSniSniSniSniSniSniS":"NackA":1:"Foo":"Invisible"}

## **Транзакция DDE не выполнена. Убедитесь в правильности версии DDEML.DLL.**

Установка Microsoft Query не была завершена или повреждены файлы приложения Microsoft Query. Чтобы переустановить Microsoft Query, запустите программу установки.

{ewc HLP95EN.DLL, DYNALINK, "пїЅпїЅпїЅпїЅпїЅпїЅпїЅпїЅпїЅпїЅпїЅ пїЅ Web пїЅпїЅпїЅ пїЅпїЅпїЅпїЅпїЅпїЅ пїЅпїЅпїЅпїЅпїЅпїЅпїЅпїЅпїЅпїЅ":"LibraryErrA":1:"Foo":"Invisible"}
#### Истек период ожидания отклика DDE.

Второй участник сеанса динамического обмена данными (DDE) не ответил на запрос в течение времени, определяемого параметром DDE Timeout.

- Программа может ожидать ввода данных пользователем. Переключитесь в эту программу и закройте диалоговое окно или ответьте на сообщение, выданное программой.
- Программа может быть слишком занята, чтобы ответить на сообщение DDE.

Примечание. Параметр DDE Timeout не может быть изменен.

### Оператор «Между» без «и».

При использовании оператора Между...и необходимо ввести зарезервированное слово и. Используйте следующий синтаксис:

### выражение Между значение1 и значение2

niSniSniSniSniSniSniSniSniSniSniS":"xerBtwnNoAndA":1:"Foo":"Invisible"}

### **Выражение слишком сложное.**

Выражение слишком сложное для анализа. Попытайтесь упростить выражение.

{ewc HLP95EN.DLL, DYNALINK, "пїЅпїЅпїЅпїЅпїЅпїЅпїЅпїЅпїЅпїЅпїЅ пїЅ Web пїЅпїЅпїЅ пїЅпїЅпїЅпїЅпїЅпїЅ пїЅпїЅпїЅпїЅпїЅпїЅпїЅпїЅпїЅпїЅ":"xer2ComplexA":1:"Foo":"Invisible"}

# **Лишняя ')'.**

Выражение содержит слишком много закрывающих скобок. Удалите все скобки, для которых нет парных открывающих скобок.

{ewc HLP95EN.DLL, DYNALINK, "пїЅпїЅпїЅпїЅпїЅпїЅпїЅпїЅпїЅпїЅпїЅ пїЅ Web пїЅпїЅпїЅ пїЅпїЅпїЅпїЅпїЅпїЅ пїЅпїЅпїЅпїЅпїЅпїЅпїЅпїЅпїЅпїЅ":"xerExtraRPA":1:"Foo":"Invisible"}

### Недопустимое использование '.', '!' или '()'.

Выражение содержит неверные операторы «.» (точка), «!» или скобку. Например, мог быть введен неверный идентификатор или скобка после константы Null. Проверьте правильность задания выражения.

# **Отсутствует ')', ']' или '|'.**

В выражении не хватает закрывающей скобки, квадратной скобки или вертикальной черты. Проверьте правильность задания выражения.

{ewc HLP95EN.DLL, DYNALINK, "пїЅпїЅпїЅпїЅпїЅпїЅпїЅпїЅпїЅпїЅпїЅ пїЅ Web пїЅпїЅпїЅ пїЅпїЅпїЅпїЅпїЅпїЅ пїЅпїЅпїЅпїЅпїЅпїЅпїЅпїЅпїЅпїЅ":"xerMissingRPA":1:"Foo":"Invisible"}

### **Не хватает памяти при вычислении.**

Недостаточно памяти для выполнения расчетов.

Закройте окна в Microsoft Query или другие приложения. При повторном возникновении ошибки перезапустите Microsoft Windows и повторите вычисление.

{ewc HLP95EN.DLL, DYNALINK, "пїЅпїЅпїЅпїЅпїЅпїЅпїЅпїЅпїЅпїЅпїЅ пїЅ Web пїЅпїЅпїЅ пїЅпїЅпїЅпїЅпїЅпїЅ пїЅпїЅпїЅпїЅпїЅпїЅпїЅпїЅпїЅпїЅ":"xerMemErrA":1:"Foo":"Invisible"}

### **Синтаксическая ошибка в дате.**

Выражение содержит неверное значение даты. Проверьте правильность задания выражения.

{ewc HLP95EN.DLL, DYNALINK, "пїЅпїЅпїЅпїЅпїЅпїЅпїЅпїЅпїЅпїЅпїЅ пїЅ Web пїЅпїЅпїЅ пїЅпїЅпїЅпїЅпїЅпїЅ пїЅпїЅпїЅпїЅпїЅпїЅпїЅпїЅпїЅпїЅ":"xerBadDateA":1:"Foo":"Invisible"}

### **Синтаксическая ошибка в числе.**

Выражение содержит неверное число. Проверьте правильность задания выражения.

{ewc HLP95EN.DLL, DYNALINK, "пїЅпїЅпїЅпїЅпїЅпїЅпїЅпїЅпїЅпїЅпїЅ пїЅ Web пїЅпїЅпїЅ пїЅпїЅпїЅпїЅпїЅпїЅ пїЅпїЅпїЅпїЅпїЅпїЅпїЅпїЅпїЅпїЅ":"xerBadNumA":1:"Foo":"Invisible"}

### **Синтаксическая ошибка в строке.**

Выражение содержит неверную строку. Например, могла быть превышена максимальная длина строки. Проверьте правильность задания выражения.

{ewc HLP95EN.DLL, DYNALINK, "пїЅпїЅпїЅпїЅпїЅпїЅпїЅпїЅпїЅпїЅпїЅ пїЅ Web пїЅпїЅпїЅ пїЅпїЅпїЅпїЅпїЅпїЅ пїЅпїЅпїЅпїЅпїЅпїЅпїЅпїЅпїЅпїЅ":"xerBadStringA":1:"Foo":"Invisible"}

#### **Синтаксическая ошибка.**

В выражении содержится синтаксическая ошибка. Например, не введен требуемый оператор, введен неверный символ или запятая, или введен текст, не заключенный в кавычки ( " или ' ). Проверьте правильность задания выражения.

{ewc HLP95EN.DLL, DYNALINK, "пїЅпїЅпїЅпїЅпїЅпїЅпїЅпїЅпїЅпїЅпїЅ пїЅ Web пїЅпїЅпїЅ пїЅпїЅпїЅпїЅпїЅпїЅ пїЅпїЅпїЅпїЅпїЅпїЅпїЅпїЅпїЅпїЅ":"xerBadChA":1:"Foo":"Invisible"}

### Невозможно добавить таблицу <имя>.

Не удается добавить указанную таблицу. Убедитесь, что:

- Указанная таблица присутствует в базе данных.
- Название таблицы указано правильно. Проверьте, не пропущены ли где либо символы ( \_) или знаки препинания.
- Указанная таблица содержит поля (столбцы).

niSniSniSniSniSniSniSniSniSniSniSniS":"errInputTableNotFoundA":1:"Foo":"Invisible"}

#### **Ошибка синтаксиса в предложении GROUP BY.**

Инструкция SQL содержит неверный оператор GROUP BY. Возможно, неверно введено или отсутствует зарезервированное слово, или неверно расставлены знаки препинания.

{ewc HLP95EN.DLL, DYNALINK, "пїЅпїЅпїЅпїЅпїЅпїЅпїЅпїЅпїЅпїЅпїЅ пїЅ Web пїЅпїЅпїЅ пїЅпїЅпїЅпїЅпїЅпїЅ пїЅпїЅпїЅпїЅпїЅпїЅпїЅпїЅпїЅпїЅ":"errSQLGroupBySyntaxA":1:"Foo":"Invisible"}

#### **Ошибка синтаксиса в предложении ORDER BY.**

Инструкция SQL содержит неверный оператор ORDER BY. Возможно, неверно введено или отсутствует зарезервированное слово, или неверно расставлены знаки препинания.

{ewc HLP95EN.DLL, DYNALINK, "пїЅпїЅпїЅпїЅпїЅпїЅпїЅпїЅпїЅпїЅпїЅ пїЅ Web пїЅпїЅпїЅ пїЅпїЅпїЅпїЅпїЅпїЅ пїЅпїЅпїЅпїЅпїЅпїЅпїЅпїЅпїЅпїЅ":"errSQLOrderBySyntaxA":1:"Foo":"Invisible"}

### **Ошибка синтаксиса в предложении HAVING.**

Инструкция SQL содержит неверный оператор HAVING. Возможно, неверно введено или отсутствует зарезервированное слово, или неверно расставлены знаки препинания.

{ewc HLP95EN.DLL, DYNALINK, "пїЅпїЅпїЅпїЅпїЅпїЅпїЅпїЅпїЅпїЅпїЅ пїЅ Web пїЅпїЅпїЅ пїЅпїЅпїЅпїЅпїЅпїЅ пїЅпїЅпїЅпїЅпїЅпїЅпїЅпїЅпїЅпїЅ":"errSQLHavingSyntaxA":1:"Foo":"Invisible"}

#### Ошибка синтаксиса в операции JOIN.

За оператором ON инструкции SQL следует недопустимое выражение. Выражение должно иметь следующий формат:

{oj C:\QT\orders orders LEFT OUTER JOIN C:\QT\orddtail orddtail ON orders.ORDER\_ID = orddtail.ORDER\_ID}

niSniSniSniSniSniSniSniSniSniSniS":"errSQLJoinSyntaxA":1:"Foo":"Invisible"}

### **Неправильное выражение столбца: <выражение>.**

Выражение, указанное в операторе SELECT, неверно. Выражение должно иметь следующий формат:

SELECT employee.EMPLOY\_ID, employee.HIRE\_DATE FROM C:\QT\employee employee

{ewc HLP95EN.DLL, DYNALINK, "пїЅпїЅпїЅпїЅпїЅпїЅпїЅпїЅпїЅпїЅпїЅ пїЅ Web пїЅпїЅпїЅ пїЅпїЅпїЅпїЅпїЅпїЅ пїЅпїЅпїЅпїЅпїЅпїЅпїЅпїЅпїЅпїЅ":"errColExprA":1:"Foo":"Invisible"}

# **Требуется BY после GROUP.**

Инструкция SQL содержит выражение «GROUP» вместо «GROUP BY». Окончание «BY» неправильно введено или отсутствует.

{ewc HLP95EN.DLL, DYNALINK, "пїЅпїЅпїЅпїЅпїЅпїЅпїЅпїЅпїЅпїЅпїЅ пїЅ Web пїЅпїЅпїЅ пїЅпїЅпїЅпїЅпїЅпїЅ пїЅпїЅпїЅпїЅпїЅпїЅпїЅпїЅпїЅпїЅ":"BYAfterGROUPA":1:"Foo":"Invisible"}

# **Требуется BY после ORDER.**

Инструкция SQL содержит выражение «ORDER» вместо «ORDER BY». Окончание «BY» неправильно введено или отсутствует.

{ewc HLP95EN.DLL, DYNALINK, "пїЅпїЅпїЅпїЅпїЅпїЅпїЅпїЅпїЅпїЅпїЅ пїЅ Web пїЅпїЅпїЅ пїЅпїЅпїЅпїЅпїЅпїЅ пїЅпїЅпїЅпїЅпїЅпїЅпїЅпїЅпїЅпїЅ":"BYAfterORDERA":1:"Foo":"Invisible"}

### **Требуется выражение после WHERE.**

После оператора WHERE в инструкции SQL не указано условие поиска.

{ewc HLP95EN.DLL, DYNALINK, "пїЅпїЅпїЅпїЅпїЅпїЅпїЅпїЅпїЅпїЅпїЅ пїЅ Web пїЅпїЅпїЅ пїЅпїЅпїЅпїЅпїЅпїЅ пїЅпїЅпїЅпїЅпїЅпїЅпїЅпїЅпїЅпїЅ":"ExprAfterWHEREA":1:"Foo":"Invisible"}

### **Требуется выражение после HAVING.**

После оператора HAVING в инструкции SQL не указано условие поиска.

{ewc HLP95EN.DLL, DYNALINK, "пїЅпїЅпїЅпїЅпїЅпїЅпїЅпїЅпїЅпїЅпїЅ пїЅ Web пїЅпїЅпїЅ пїЅпїЅпїЅпїЅпїЅпїЅ пїЅпїЅпїЅпїЅпїЅпїЅпїЅпїЅпїЅпїЅ":"ExprAfterHAVINGA":1:"Foo":"Invisible"}

# **Требуется JOIN после OUTER.**

Инструкция SQL содержит выражение «LEFT OUTER» или «RIGHT OUTER» вместо «LEFT OUTER JOIN» или «RIGHT OUTER JOIN». Слово «JOIN» неверно введено или отсутствует.

{ewc HLP95EN.DLL, DYNALINK, "пїЅпїЅпїЅпїЅпїЅпїЅпїЅпїЅпїЅпїЅпїЅ пїЅ Web пїЅпїЅпїЅ пїЅпїЅпїЅпїЅпїЅпїЅ пїЅпїЅпїЅпїЅпїЅпїЅпїЅпїЅпїЅпїЅ":"JOINAfterJoinTypeA":1:"Foo":"Invisible"}

### **Требуется ON после опрератора RIGHT JOIN для таблицы.**

Инструкция SQL содержит оператор LEFT OUTER JOIN или RIGHT OUTER JOIN и выражение для него, но отсутствует оператор ON со своим выражением. Слово «ON» неверно введено или отсутствует.

{ewc HLP95EN.DLL, DYNALINK, "пїЅпїЅпїЅпїЅпїЅпїЅпїЅпїЅпїЅпїЅпїЅ пїЅ Web пїЅпїЅпїЅ пїЅпїЅпїЅпїЅпїЅпїЅ пїЅпїЅпїЅпїЅпїЅпїЅпїЅпїЅпїЅпїЅ":"ONAfterRightTableA":1:"Foo":"Invisible"}

### **Требуется имя таблицы после FROM.**

После оператора FROM в инструкции SQL не содержится названия таблицы.

{ewc HLP95EN.DLL, DYNALINK, "пїЅпїЅпїЅпїЅпїЅпїЅпїЅпїЅпїЅпїЅпїЅ пїЅ Web пїЅпїЅпїЅ пїЅпїЅпїЅпїЅпїЅпїЅ пїЅпїЅпїЅпїЅпїЅпїЅпїЅпїЅпїЅпїЅ":"ExpTableNameA":1:"Foo":"Invisible"}

### **Не требовалось <текст> после списка столбцов в предложении GROUP BY.**

После списка столбцов в операторе GROUP BY задано неверное выражение.

{ewc HLP95EN.DLL, DYNALINK, "пїЅпїЅпїЅпїЅпїЅпїЅпїЅпїЅпїЅпїЅпїЅ пїЅ Web пїЅпїЅпїЅ пїЅпїЅпїЅпїЅпїЅпїЅ пїЅпїЅпїЅпїЅпїЅпїЅпїЅпїЅпїЅпїЅ":"TokenAfterGroupListA":1:"Foo":"Invisible"}

### **Не требовалось <текст> после предложения HAVING.**

После оператора HAVING в инструкции SQL задано неверное выражение.

{ewc HLP95EN.DLL, DYNALINK, "пїЅпїЅпїЅпїЅпїЅпїЅпїЅпїЅпїЅпїЅпїЅ пїЅ Web пїЅпїЅпїЅ пїЅпїЅпїЅпїЅпїЅпїЅ пїЅпїЅпїЅпїЅпїЅпїЅпїЅпїЅпїЅпїЅ":"TokenAfterHavingClsA":1:"Foo":"Invisible"}

### **Не требовалось <текст> после списка столбцов в предложении ORDER BY.**

После оператора ORDER BY в инструкции SQL задано неверное выражение.

{ewc HLP95EN.DLL, DYNALINK, "пїЅпїЅпїЅпїЅпїЅпїЅпїЅпїЅпїЅпїЅпїЅ пїЅ Web пїЅпїЅпїЅ пїЅпїЅпїЅпїЅпїЅпїЅ пїЅпїЅпїЅпїЅпїЅпїЅпїЅпїЅпїЅпїЅ":"TokenAfterOrderClauseA":1:"Foo":"Invisible"}

### **Не требовалось <текст> после списка в предложении SELECT.**

После списка отбора в операторе SELECT задано неверное выражение.

{ewc HLP95EN.DLL, DYNALINK, "пїЅпїЅпїЅпїЅпїЅпїЅпїЅпїЅпїЅпїЅпїЅ пїЅ Web пїЅпїЅпїЅ пїЅпїЅпїЅпїЅпїЅпїЅ пїЅпїЅпїЅпїЅпїЅпїЅпїЅпїЅпїЅпїЅ":"TokenAfterSelectClsA":1:"Foo":"Invisible"}

### **Требуется оператор join после <имя>.**

В выражении «LEFT OUTER JOIN» или «RIGHT OUTER JOIN» отсутствует оператор «=» между названиями двух таблиц. Внешние объединения должны использовать оператор «=».

{ewc HLP95EN.DLL, DYNALINK, "пїЅпїЅпїЅпїЅпїЅпїЅпїЅпїЅпїЅпїЅпїЅ пїЅ Web пїЅпїЅпїЅ пїЅпїЅпїЅпїЅпїЅпїЅ пїЅпїЅпїЅпїЅпїЅпїЅпїЅпїЅпїЅпїЅ":"ExpJnOprA":1:"Foo":"Invisible"}

### **LEFT OUTER JOIN и RIGHT OUTER JOIN должны быть EQUI JOINS.**

В выражении «LEFT OUTER JOIN» или «RIGHT OUTER JOIN» отсутствует оператор «=» между названиями двух таблиц или указан другой оператор. Внешние объединения должны использовать оператор «=».

{ewc HLP95EN.DLL, DYNALINK, "пїЅпїЅпїЅпїЅпїЅпїЅпїЅпїЅпїЅпїЅпїЅ пїЅ Web пїЅпїЅпїЅ пїЅпїЅпїЅпїЅпїЅпїЅ пїЅпїЅпїЅпїЅпїЅпїЅпїЅпїЅпїЅпїЅ":"JnNotEquiA":1:"Foo":"Invisible"}

### Требуется OUTER после LEFT/RIGHT.

В инструкции SQL присутствует оператор внешнего объединения LEFT или RIGHT OUTER JOIN, в котором<br>отсутствует ключевое слово «OUTER». Оператор внешнего объединения в инструкции SQL должен иметь вид «LEFT OUTER JOIN» или «RIGHT OUTER JOIN».

niSniSniSniSniSniSniSniSniSniSniS":"OUTERAfterRLA":1:"Foo":"Invisible"}

### **Не требовалось <текст> после предложения WHERE.**

Неверное выражение после оператора WHERE в инструкции SQL.

{ewc HLP95EN.DLL, DYNALINK, "пїЅпїЅпїЅпїЅпїЅпїЅпїЅпїЅпїЅпїЅпїЅ пїЅ Web пїЅпїЅпїЅ пїЅпїЅпїЅпїЅпїЅпїЅ пїЅпїЅпїЅпїЅпїЅпїЅпїЅпїЅпїЅпїЅ":"TokenAfterWhereClsA":1:"Foo":"Invisible"}

#### Требуется LEFT или RIGHT после таблицы <имя>.

В инструкции SQL содержится оператор OUTER JOIN без ключевых слов «LEFT» или «RIGHT». Оператор внешнего объединения в инструкции SQL должен иметь вид «LEFT OUTER JOIN» или «RIGHT OUTER JOIN».

niSniSniSniSniSniSniSniSniSniSniS":"ExpLeftRightAfterTblA":1:"Foo":"Invisible"}

# **Требуется выражение после ORDER BY.**

Отсутствует выражение после оператора ORDER BY в инструкции SQL.

{ewc HLP95EN.DLL, DYNALINK, "пїЅпїЅпїЅпїЅпїЅпїЅпїЅпїЅпїЅпїЅпїЅ пїЅ Web пїЅпїЅпїЅ пїЅпїЅпїЅпїЅпїЅпїЅ пїЅпїЅпїЅпїЅпїЅпїЅпїЅпїЅпїЅпїЅ":"errExpExprAfterObA":1:"Foo":"Invisible"}
# **Требуется выражение после GROUP BY.**

Отсутствует выражение после оператора GROUP BY в инструкции SQL.

{ewc HLP95EN.DLL, DYNALINK, "пїЅпїЅпїЅпїЅпїЅпїЅпїЅпїЅпїЅпїЅпїЅ пїЅ Web пїЅпїЅпїЅ пїЅпїЅпїЅпїЅпїЅпїЅ пїЅпїЅпїЅпїЅпїЅпїЅпїЅпїЅпїЅпїЅ":"errExpExprAfterGroupA":1:"Foo":"Invisible"}

### **Невозможно показать условие.**

Неправильно задано условие.

{ewc HLP95EN.DLL, DYNALINK, "пїЅпїЅпїЅпїЅпїЅпїЅпїЅпїЅпїЅпїЅпїЅ пїЅ Web пїЅпїЅпїЅ пїЅпїЅпїЅпїЅпїЅпїЅ пїЅпїЅпїЅпїЅпїЅпїЅпїЅпїЅпїЅпїЅ":"CantShowFilterA":1:"Foo":"Invisible"}

### **Невозможно задать условие, пока не указано поле.**

Перед заданием условий для поля его необходимо добавить в область условий.

{ewc HLP95EN.DLL, DYNALINK, "пїЅпїЅпїЅпїЅпїЅпїЅпїЅпїЅпїЅпїЅпїЅ пїЅ Web пїЅпїЅпїЅ пїЅпїЅпїЅпїЅпїЅпїЅ пїЅпїЅпїЅпїЅпїЅпїЅпїЅпїЅпїЅпїЅ":"FilterNeedsColA":1:"Foo":"Invisible"}

### Невозможно применение статистических функций к таблицам.

Вместо указания конкретного поля, для которого нужно выполнить групповые операции, в качестве параметра в поле Поле введена звездочка (\*). Удалите символ «\*» и введите имя поля.

{ewc HLP95EN.DLL, DYNALINK, "пїSпїSпїSпїSпїSпїSпїSпїSпїSпїSпїSпїSпїS niS Web пїSпїSпїS пїSпїSпїSпїSпїSпїSпїS<br>пїSпїSпїSпїSпїSпїSпїSпїSпїSпїSпїS ":"CantTableTotalA":1:"Foo":"Invisible"}

### **Слишком длинное выражение.**

Выражение слишком длинное для анализа в Microsoft Query. Попытайтесь сделать выражение короче или разбейте его на два выражения.

{ewc HLP95EN.DLL, DYNALINK, "пїЅпїЅпїЅпїЅпїЅпїЅпїЅпїЅпїЅпїЅпїЅ пїЅ Web пїЅпїЅпїЅ пїЅпїЅпїЅпїЅпїЅпїЅ пїЅпїЅпїЅпїЅпїЅпїЅпїЅпїЅпїЅпїЅ":"QoExprTooLongA":1:"Foo":"Invisible"}

### **Запись не существует.**

Запись с указанным номером не существует. Возможно, задан слишком большой или слишком маленький номер записи. Убедитесь, что в области данных присутствуют записи и проверьте правильность ввода номера записи.

{ewc HLP95EN.DLL, DYNALINK, "пїЅпїЅпїЅпїЅпїЅпїЅпїЅпїЅпїЅпїЅпїЅ пїЅ Web пїЅпїЅпїЅ пїЅпїЅпїЅпїЅпїЅпїЅ пїЅпїЅпїЅпїЅпїЅпїЅпїЅпїЅпїЅпїЅ":"NoSuchRecordA":1:"Foo":"Invisible"}

#### **Невозможен вывод справки из-за недостатка памяти, неправильной установки Windows или Microsoft Query.**

Чтобы освободить память, закройте окна или приложения. При необходимости выполните повторную установку Microsoft Windows или Microsoft Query.

{ewc HLP95EN.DLL, DYNALINK, "пїЅпїЅпїЅпїЅпїЅпїЅпїЅпїЅпїЅпїЅпїЅ пїЅ Web пїЅпїЅпїЅ пїЅпїЅпїЅпїЅпїЅпїЅ пїЅпїЅпїЅпїЅпїЅпїЅпїЅпїЅпїЅпїЅ":"CantLaunchHelpA":1:"Foo":"Invisible"}

#### Будет обновлено записей: <число>.

В области данных содержатся другие записи, совпадающие с измененной. Microsoft Query автоматически внесет те же изменения в совпадающие записи.

- Чтобы избежать повторения записей в области данных, перед изменением данных добавьте в нее все поля.
- Чтобы обновить записи, нажмите кнопку ОК.
- Для отмены обновления нажмите кнопку Отмена.

niSniSniSniSniSniSniSniSniSniSniS":"ConfirmUpdateA":1:"Foo":"Invisible"}

### Удалить следующее число записей: <число>?

Запрошено удаление указанного числа записей.

Примечание. Если число записей больше заданного, то Microsoft Query были найдены одинаковые по полям в области данных записи. Чтобы избежать повторения записей, перед удалением добавьте все поля в область данных.

- Чтобы удалить записи, нажмите кнопку ОК.
- Для отмены удаления нажмите кнопку Отмена.

#### **Для создания самообъединения необходимо иметь две копии таблицы.**

Посредством задания одинаковых имен таблиц в полях **Левая** и **Правая** диалогового окна **Объединения** определено создание внутреннего объединения, но в области таблиц содержатся две разные таблицы.

- · Для создания внутреннего объединения необходимо поместить в область таблиц две копии одной таблицы.
- · Для объединения двух разных таблиц необходимо поместить одну из таблиц в левую часть объединения, а другую — в правую.

{ewc HLP95EN.DLL, DYNALINK, "пїЅпїЅпїЅпїЅпїЅпїЅпїЅпїЅпїЅпїЅпїЅ пїЅ Web пїЅпїЅпїЅ пїЅпїЅпїЅпїЅпїЅпїЅ пїЅпїЅпїЅпїЅпїЅпїЅпїЅпїЅпїЅпїЅ":"ErrJnA":1:"Foo":"Invisible"}

#### **Невозможно задать \* в качестве поля. Для добавления всех полей перетащите \* в бланк запроса.**

В ячейке **Поле** области условий введена звездочка (\*). Вместо этого при задании условий для всех полей запроса используйте один из следующих способов:

- · Перетащите «\*» из таблицы в область условий.
- · Дважды щелкните звездочку в таблице.
- · Вручную добавьте каждое поле.

{ewc HLP95EN.DLL, DYNALINK, "пїЅпїЅпїЅпїЅпїЅпїЅпїЅпїЅпїЅпїЅпїЅ пїЅ Web пїЅпїЅпїЅ пїЅпїЅпїЅпїЅпїЅпїЅ пїЅпїЅпїЅпїЅпїЅпїЅпїЅпїЅпїЅпїЅ":"CantTableWhereA":1:"Foo":"Invisible"}

#### Столбцы <имя> и <имя>, по которым требуется создать объединение, имеют разный тип. Создать объединение?

Попытка объединения полей (столбцов) с разными типами данных. Например, объединение поля, содержащего даты, с полем, содержащим текст.

- Для отмены объединения нажмите кнопку Отмена.
- Для создания объединения нажмите кнопку ОК.

Примечание. Такое объединение может не дать требуемых результатов. Убедитесь, что в таблице результатов Microsoft Query выводятся нужные данные.

niSniSniSniSniSniSniSniSniSniSniS":"JnTypMismatchA":1:"Foo":"Invisible"}

### **Функция <имя> не может использоваться в <имя столбца>.**

Выбрана функция, которая не может быть использована для вычислений с полем этого типа данных. Например, невозможно вычислить среднее значение поля «Страна назначения», если оно содержит текст.

{ewc HLP95EN.DLL, DYNALINK, "пїЅпїЅпїЅпїЅпїЅпїЅпїЅпїЅпїЅпїЅпїЅ пїЅ Web пїЅпїЅпїЅ пїЅпїЅпїЅпїЅпїЅпїЅ пїЅпїЅпїЅпїЅпїЅпїЅпїЅпїЅпїЅпїЅ":"CantTotalTxtA":1:"Foo":"Invisible"}

### **Нет доступа к таблице <имя>.**

Указанная таблица не найдена, блокирована другим пользователем или запросом или не содержит полей.

{ewc HLP95EN.DLL, DYNALINK, "пїЅпїЅпїЅпїЅпїЅпїЅпїЅпїЅпїЅпїЅпїЅ пїЅ Web пїЅпїЅпїЅ пїЅпїЅпїЅпїЅпїЅпїЅ пїЅпїЅпїЅпїЅпїЅпїЅпїЅпїЅпїЅпїЅ":"NoFieldsA":1:"Foo":"Invisible"}

#### **Обновление не выполнено.**

Microsoft Query не может обновить список таблиц в диалоговом окне **Добавление таблиц,** так как источник данных не отвечает. Убедитесь, что соединение с источником данных не прервано.

{ewc HLP95EN.DLL, DYNALINK, "пїЅпїЅпїЅпїЅпїЅпїЅпїЅпїЅпїЅпїЅпїЅ пїЅ Web пїЅпїЅпїЅ пїЅпїЅпїЅпїЅпїЅпїЅ пїЅпїЅпїЅпїЅпїЅпїЅпїЅпїЅпїЅпїЅ":"ErrRefreshFailedA":1:"Foo":"Invisible"}

### **Инструкция SQL выполнена. Обработано строк: <число>.**

Указанная инструкция SQL выполнена Microsoft Query. При этом обработано указанное число строк (записей).

{ewc HLP95EN.DLL, DYNALINK, "пїЅпїЅпїЅпїЅпїЅпїЅпїЅпїЅпїЅпїЅпїЅ пїЅ Web пїЅпїЅпїЅ пїЅпїЅпїЅпїЅпїЅпїЅ пїЅпїЅпїЅпїЅпїЅпїЅпїЅпїЅпїЅпїЅ":"SqlCmdRowsA":1:"Foo":"Invisible"}

### **Ошибка ввода/вывода в процессе сохранения.**

Microsoft Query не может сохранить запрос на диск. Возможно, произошел сбой диска.

{ewc HLP95EN.DLL, DYNALINK, "пїЅпїЅпїЅпїЅпїЅпїЅпїЅпїЅпїЅпїЅпїЅ пїЅ Web пїЅпїЅпїЅ пїЅпїЅпїЅпїЅпїЅпїЅ пїЅпїЅпїЅпїЅпїЅпїЅпїЅпїЅпїЅпїЅ":"FileSaveErrA":1:"Foo":"Invisible"}

### **Ошибка ввода/вывода в процессе загрузки.**

Microsoft Query не может открыть или прочитать указанный файл. Возможно, произошел сбой диска или поврежден файл.

{ewc HLP95EN.DLL, DYNALINK, "пїЅпїЅпїЅпїЅпїЅпїЅпїЅпїЅпїЅпїЅпїЅ пїЅ Web пїЅпїЅпїЅ пїЅпїЅпїЅпїЅпїЅпїЅ пїЅпїЅпїЅпїЅпїЅпїЅпїЅпїЅпїЅпїЅ":"FileLoadErrA":1:"Foo":"Invisible"}

### **Невозможно создать новое окно.**

Microsoft Query не может вывести указанный файл. Возможно, не хватает памяти.

Закройте другие активные приложения или окна Microsoft Query. При повторении ошибки перезапустите Microsoft Windows.

{ewc HLP95EN.DLL, DYNALINK, "пїЅпїЅпїЅпїЅпїЅпїЅпїЅпїЅпїЅпїЅпїЅ пїЅ Web пїЅпїЅпїЅ пїЅпїЅпїЅпїЅпїЅпїЅ пїЅпїЅпїЅпїЅпїЅпїЅпїЅпїЅпїЅпїЅ":"NoWindowCreateA":1:"Foo":"Invisible"}

### **Драйвер поддерживает не все функции.**

Введенное выражение содержит функции, не поддерживаемые источником данных. Чтобы выяснить, какие функции поддерживает источник данных, обратитесь к документации на драйвер источника данных или свяжитесь с поставщиком драйвера.

{ewc HLP95EN.DLL, DYNALINK, "пїЅпїЅпїЅпїЅпїЅпїЅпїЅпїЅпїЅпїЅпїЅ пїЅ Web пїЅпїЅпїЅ пїЅпїЅпїЅпїЅпїЅпїЅ пїЅпїЅпїЅпїЅпїЅпїЅпїЅпїЅпїЅпїЅ":"FuncErrA":1:"Foo":"Invisible"}

### **Выделено слишком много значений.**

Недостаточно памяти для хранения всех значений, заданных в условиях для этого поля. Введите меньшее число значений.

{ewc HLP95EN.DLL, DYNALINK, "пїЅпїЅпїЅпїЅпїЅпїЅпїЅпїЅпїЅпїЅпїЅ пїЅ Web пїЅпїЅпїЅ пїЅпїЅпїЅпїЅпїЅпїЅ пїЅпїЅпїЅпїЅпїЅпїЅпїЅпїЅпїЅпїЅ":"TooManyValsA":1:"Foo":"Invisible"}

### **Невозможно открыть несколько копий файла.**

Файл запроса не может быть открыт дважды в одно и то же время.

{ewc HLP95EN.DLL, DYNALINK, "пїЅпїЅпїЅпїЅпїЅпїЅпїЅпїЅпїЅпїЅпїЅ пїЅ Web пїЅпїЅпїЅ пїЅпїЅпїЅпїЅпїЅпїЅ пїЅпїЅпїЅпїЅпїЅпїЅпїЅпїЅпїЅпїЅ":"ErrFileOpenA":1:"Foo":"Invisible"}

### **Недопустимое состояние запроса. Операция сохранения прервана.**

Неправильный запрос запроса. Например, могли быть неверно заданы условия. Если команда **Автоматический режим** отключена, попытайтесь выполнить запрос путем выбора в меню **Записи** команды **Выполнить запрос.**

{ewc HLP95EN.DLL, DYNALINK, "пїЅпїЅпїЅпїЅпїЅпїЅпїЅпїЅпїЅпїЅпїЅ пїЅ Web пїЅпїЅпїЅ пїЅпїЅпїЅпїЅпїЅпїЅ пїЅпїЅпїЅпїЅпїЅпїЅпїЅпїЅпїЅпїЅ":"DisallowSaveA":1:"Foo":"Invisible"}

### **Невозможно открыть файл.**

Microsoft Query не может открыть файл Microsoft Query, указанный в диалоговом окне **Выполнить запрос SQL.** Возможно, файл сохранен не в текстовом формате, произошел сбой диска или файл поврежден.

{ewc HLP95EN.DLL, DYNALINK, "пїЅпїЅпїЅпїЅпїЅпїЅпїЅпїЅпїЅпїЅпїЅ пїЅ Web пїЅпїЅпїЅ пїЅпїЅпїЅпїЅпїЅпїЅ пїЅпїЅпїЅпїЅпїЅпїЅпїЅпїЅпїЅпїЅ":"OpenQTFFailedA":1:"Foo":"Invisible"}

### **Невозможно создать файл.**

Microsoft Query не может создать указанный файл запроса. Возможно, произошел сбой диска или файл поврежден.

{ewc HLP95EN.DLL, DYNALINK, "пїЅпїЅпїЅпїЅпїЅпїЅпїЅпїЅпїЅпїЅпїЅ пїЅ Web пїЅпїЅпїЅ пїЅпїЅпїЅпїЅпїЅпїЅ пїЅпїЅпїЅпїЅпїЅпїЅпїЅпїЅпїЅпїЅ":"CreateQTFFailedA":1:"Foo":"Invisible"}

#### Невозможно сохранить столбец <имя> в этом источнике данных.

Источник данных, в который записывается таблица результатов, не поддерживает тип данных какого-либо поля или не может преобразовать его в совместимый тип. Попытайтесь сохранить таблицу в другой источник данных, поддерживающий этот тип данных.

niSniSniSniSniSniSniSniSniSniSniS":"NoAvailSQLA":1:"Foo":"Invisible"}

### **Невозможно открыть файл.**

Microsoft Query не может открыть указанный файл запроса. Возможно, произошел сбой диска или файл поврежден.

{ewc HLP95EN.DLL, DYNALINK, "пїЅпїЅпїЅпїЅпїЅпїЅпїЅпїЅпїЅпїЅпїЅ пїЅ Web пїЅпїЅпїЅ пїЅпїЅпїЅпїЅпїЅпїЅ пїЅпїЅпїЅпїЅпїЅпїЅпїЅпїЅпїЅпїЅ":"OpenQEFFailedA":1:"Foo":"Invisible"}

#### Невозможно выполнить запрос. Показать инструкцию SQL?

Microsoft Query не может выполнить инструкцию SQL, так как инструкция SQL ссылается на недоступный в настоящее время объект. Например, она может ссылаться на несуществующую таблицу. Для просмотра инструкции SQL и внесения необходимых изменений нажмите кнопку ОК.

## **Общий сбой ODBC.**

Microsoft ODBC или источник данных вернули ошибку, подробные сведения о которой недоступны. Убедитесь, что база данных загружена и доступна, и повторите операцию.

{ewc HLP95EN.DLL, DYNALINK, "пїЅпїЅпїЅпїЅпїЅпїЅпїЅпїЅпїЅпїЅпїЅ пїЅ Web пїЅпїЅпїЅ пїЅпїЅпїЅпїЅпїЅпїЅ пїЅпїЅпїЅпїЅпїЅпїЅпїЅпїЅпїЅпїЅ":"ErrServerA":1:"Foo":"Invisible"}

### **Ошибка драйвера.**

Ошибка драйвера. Для получения дополнительных сведений обратитесь к документации на используемый драйвер.

{ewc HLP95EN.DLL, DYNALINK, "пїЅпїЅпїЅпїЅпїЅпїЅпїЅпїЅпїЅпїЅпїЅ пїЅ Web пїЅпїЅпїЅ пїЅпїЅпїЅпїЅпїЅпїЅ пїЅпїЅпїЅпїЅпїЅпїЅпїЅпїЅпїЅпїЅ":"DriverErrorA":1:"Foo":"Invisible"}

### **Недопустимое имя файла.**

Имена файлов должны вводиться в соответствии со стандартами имен, принятых для источника данных. Обратитесь к документации на источник данных.

{ewc HLP95EN.DLL, DYNALINK, "пїЅпїЅпїЅпїЅпїЅпїЅпїЅпїЅпїЅпїЅпїЅ пїЅ Web пїЅпїЅпїЅ пїЅпїЅпїЅпїЅпїЅпїЅ пїЅпїЅпїЅпїЅпїЅпїЅпїЅпїЅпїЅпїЅ":"InvalidNameA":1:"Foo":"Invisible"}

### **Невозможно добавить выражение <имя> в список сортировки.**

Используемый источник данных не разрешает сортировку полей, содержащих результаты выражения.

{ewc HLP95EN.DLL, DYNALINK, "пїЅпїЅпїЅпїЅпїЅпїЅпїЅпїЅпїЅпїЅпїЅ пїЅ Web пїЅпїЅпїЅ пїЅпїЅпїЅпїЅпїЅпїЅ пїЅпїЅпїЅпїЅпїЅпїЅпїЅпїЅпїЅпїЅ":"CantSortExpressionA":1:"Foo":"Invisible"}

### **<Значение> превышает числовой диапазон столбца.**

Значение превышает максимальное допустимое для значений столбца (поля). Введите меньшее значение.

{ewc HLP95EN.DLL, DYNALINK, "пїЅпїЅпїЅпїЅпїЅпїЅпїЅпїЅпїЅпїЅпїЅ пїЅ Web пїЅпїЅпїЅ пїЅпїЅпїЅпїЅпїЅпїЅ пїЅпїЅпїЅпїЅпїЅпїЅпїЅпїЅпїЅпїЅ":"ValTooBigA":1:"Foo":"Invisible"}
# **<Значение> - слишком много знаков после десятичного разделителя.**

Количество десятичных позиций, расположенных справа от десятичной запятой превышает наибольшее допустимое значение для данного поля. Задайте число с меньшим количеством цифр после запятой.

{ewc HLP95EN.DLL, DYNALINK, "пїЅпїЅпїЅпїЅпїЅпїЅпїЅпїЅпїЅпїЅпїЅ пїЅ Web пїЅпїЅпїЅ пїЅпїЅпїЅпїЅпїЅпїЅ пїЅпїЅпїЅпїЅпїЅпїЅпїЅпїЅпїЅпїЅ":"ValBadScaleA":1:"Foo":"Invisible"}

# **<Значение> - не является правильным числом.**

В поле введено значение недопустимого типа. Например, мог быть введен текст в числовом поле.

{ewc HLP95EN.DLL, DYNALINK, "пїЅпїЅпїЅпїЅпїЅпїЅпїЅпїЅпїЅпїЅпїЅ пїЅ Web пїЅпїЅпїЅ пїЅпїЅпїЅпїЅпїЅпїЅ пїЅпїЅпїЅпїЅпїЅпїЅпїЅпїЅпїЅпїЅ":"ValNonNumA":1:"Foo":"Invisible"}

### **<Значение> - не является логическим значением.**

В поле, допускающем ввод только логических значений, введено значение другого типа. Например, в поле, допускающем только ввод значений "0" или "1", была введена дата.

{ewc HLP95EN.DLL, DYNALINK, "пїЅпїЅпїЅпїЅпїЅпїЅпїЅпїЅпїЅпїЅпїЅ пїЅ Web пїЅпїЅпїЅ пїЅпїЅпїЅпїЅпїЅпїЅ пїЅпїЅпїЅпїЅпїЅпїЅпїЅпїЅпїЅпїЅ":"ValNonBoolA":1:"Foo":"Invisible"}

# **<Значение> - не является правильной датой.**

В поле введено значение недопустимого типа. Например, мог быть введен текст в поле, допускающем только ввод дат.

{ewc HLP95EN.DLL, DYNALINK, "пїЅпїЅпїЅпїЅпїЅпїЅпїЅпїЅпїЅпїЅпїЅ пїЅ Web пїЅпїЅпїЅ пїЅпїЅпїЅпїЅпїЅпїЅ пїЅпїЅпїЅпїЅпїЅпїЅпїЅпїЅпїЅпїЅ":"ValNonDateA":1:"Foo":"Invisible"}

#### **Невозможно редактировать многотабличный запрос.**

Изменение данных в запросе, содержащем несколько таблиц, невозможно.

- · Для изменения данных таблицы добавьте только эту таблицу в запрос и выберите в меню **Записи** команду **Разрешить правку.**
- · Для изменения данных текущего запроса удалите из него все таблицы, кроме той, которую нужно изменить. Затем выберите меню **Записи** команду **Разрешить правку.**

**Примечание.** При удалении таблицы из запроса сама таблица не удаляется. Происходит только удаление таблицы и ее содержимого из текущего запроса.

{ewc HLP95EN.DLL, DYNALINK, "пїЅпїЅпїЅпїЅпїЅпїЅпїЅпїЅпїЅпїЅпїЅ пїЅ Web пїЅпїЅпїЅ пїЅпїЅпїЅпїЅпїЅпїЅ пїЅпїЅпїЅпїЅпїЅпїЅпїЅпїЅпїЅпїЅ":"EditMultiA":1:"Foo":"Invisible"}

# **Невозможно удалить источник данных.**

Microsoft Query не может удалить указанный источник данных. Для удаления источника необходимо отсоединиться от него.

{ewc HLP95EN.DLL, DYNALINK, "пїЅпїЅпїЅпїЅпїЅпїЅпїЅпїЅпїЅпїЅпїЅ пїЅ Web пїЅпїЅпїЅ пїЅпїЅпїЅпїЅпїЅпїЅ пїЅпїЅпїЅпїЅпїЅпїЅпїЅпїЅпїЅпїЅ":"ErrRemoveFailedA":1:"Foo":"Invisible"}

# **Невозможно добавить источник данных.**

Microsoft Query не может добавить указанный источник данных из-за трудностей с подключением к источнику данных.

{ewc HLP95EN.DLL, DYNALINK, "пїЅпїЅпїЅпїЅпїЅпїЅпїЅпїЅпїЅпїЅпїЅ пїЅ Web пїЅпїЅпїЅ пїЅпїЅпїЅпїЅпїЅпїЅ пїЅпїЅпїЅпїЅпїЅпїЅпїЅпїЅпїЅпїЅ":"ErrAddFailedA":1:"Foo":"Invisible"}

# **Невозможно удалить, некоторые запросы используют этот источник.**

Удаляемый источник данных используется другими запросами. Необходимо сначала закрыть запросы, использующие этот источник данных.

{ewc HLP95EN.DLL, DYNALINK, "пїЅпїЅпїЅпїЅпїЅпїЅпїЅпїЅпїЅпїЅпїЅ пїЅ Web пїЅпїЅпїЅ пїЅпїЅпїЅпїЅпїЅпїЅ пїЅпїЅпїЅпїЅпїЅпїЅпїЅпїЅпїЅпїЅ":"NoRemoveSourceA":1:"Foo":"Invisible"}

# **Таблица <имя> уже существует; заменить?**

Таблица с указанным именем уже существует.

- · Чтобы заменить существующую таблицу новой, нажмите кнопку **Да.**
- · Для отмены нажмите кнопку **Нет,** а затем введите другое имя для новой таблицы.

{ewc HLP95EN.DLL, DYNALINK, "пїЅпїЅпїЅпїЅпїЅпїЅпїЅпїЅпїЅпїЅпїЅ пїЅ Web пїЅпїЅпїЅ пїЅпїЅпїЅпїЅпїЅпїЅ пїЅпїЅпїЅпїЅпїЅпїЅпїЅпїЅпїЅпїЅ":"TableExistsA":1:"Foo":"Invisible"}

### **Ошибка в имени <имя>.**

Имена таблицы и полей должны соответствовать стандартам имен, принятым для источника данных. Обратитесь к документации на источник данных.

{ewc HLP95EN.DLL, DYNALINK, "пїЅпїЅпїЅпїЅпїЅпїЅпїЅпїЅпїЅпїЅпїЅ пїЅ Web пїЅпїЅпїЅ пїЅпїЅпїЅпїЅпїЅпїЅ пїЅпїЅпїЅпїЅпїЅпїЅпїЅпїЅпїЅпїЅ":"ErrorNameA":1:"Foo":"Invisible"}

# **Максимальная длина типа <имя типа данных> - <число>.**

Введенное в поле **Длина** значение превышает максимальную допустимую для поля этого типа данных длину.

{ewc HLP95EN.DLL, DYNALINK, "пїЅпїЅпїЅпїЅпїЅпїЅпїЅпїЅпїЅпїЅпїЅ пїЅ Web пїЅпїЅпїЅ пїЅпїЅпїЅпїЅпїЅпїЅ пїЅпїЅпїЅпїЅпїЅпїЅпїЅпїЅпїЅпїЅ":"ErrorTypeTooLongA":1:"Foo":"Invisible"}

# **Число знаков после десятичной запятой должно быть меньше или равно общей длине.**

Введенное в поле **Число десятичных знаков** значение превышает значение, заданное в поле **Длина.** Измените значение поля **Число десятичных знаков** на меньшее или равное значению поля **Длина.**

{ewc HLP95EN.DLL, DYNALINK, "пїЅпїЅпїЅпїЅпїЅпїЅпїЅпїЅпїЅпїЅпїЅ пїЅ Web пїЅпїЅпїЅ пїЅпїЅпїЅпїЅпїЅпїЅ пїЅпїЅпїЅпїЅпїЅпїЅпїЅпїЅпїЅпїЅ":"ErrorScaleA":1:"Foo":"Invisible"}

# **Длина <число> должна быть числом.**

В поле **Длина** введено не числовое значение. Исправьте значение на числовое.

{ewc HLP95EN.DLL, DYNALINK, "пїЅпїЅпїЅпїЅпїЅпїЅпїЅпїЅпїЅпїЅпїЅ пїЅ Web пїЅпїЅпїЅ пїЅпїЅпїЅпїЅпїЅпїЅ пїЅпїЅпїЅпїЅпїЅпїЅпїЅпїЅпїЅпїЅ":"ErrorLenNotNumericA":1:"Foo":"Invisible"}

# **Таблица <имя> создана.**

Microsoft Query была создана таблица, указанная в описании источника данных.

{ewc HLP95EN.DLL, DYNALINK, "пїЅпїЅпїЅпїЅпїЅпїЅпїЅпїЅпїЅпїЅпїЅ пїЅ Web пїЅпїЅпїЅ пїЅпїЅпїЅпїЅпїЅпїЅ пїЅпїЅпїЅпїЅпїЅпїЅпїЅпїЅпїЅпїЅ":"CreateSuccessA":1:"Foo":"Invisible"}

# **Удалить таблицу <имя>?**

Запрошено удаление таблицы. При удалении таблицы все данные из нее будут удалены.

**Внимание!** Отмена удаления таблицы невозможна.

- · Чтобы удалить таблицу со всеми данными, нажмите кнопку **Да.**
- · Для отмены удаления нажмите кнопку **Нет.**

{ewc HLP95EN.DLL, DYNALINK, "пїЅпїЅпїЅпїЅпїЅпїЅпїЅпїЅпїЅпїЅпїЅ пїЅ Web пїЅпїЅпїЅ пїЅпїЅпїЅпїЅпїЅпїЅ пїЅпїЅпїЅпїЅпїЅпїЅпїЅпїЅпїЅпїЅ":"DeleteTblWarnA":1:"Foo":"Invisible"}

# **Таблица <имя> удалена.**

Таблица и данные из нее были удалены Microsoft Query. Отмена удаления невозможна.

{ewc HLP95EN.DLL, DYNALINK, "пїЅпїЅпїЅпїЅпїЅпїЅпїЅпїЅпїЅпїЅпїЅ пїЅ Web пїЅпїЅпїЅ пїЅпїЅпїЅпїЅпїЅпїЅ пїЅпїЅпїЅпїЅпїЅпїЅпїЅпїЅпїЅпїЅ":"DeleteTblSuccessA":1:"Foo":"Invisible"}

# **Выполнить запрос SQL не удалось.**

Microsoft Query не может выполнить инструкцию SQL. Убедитесь, что инструкция введена корректно.

{ewc HLP95EN.DLL, DYNALINK, "пїЅпїЅпїЅпїЅпїЅпїЅпїЅпїЅпїЅпїЅпїЅ пїЅ Web пїЅпїЅпїЅ пїЅпїЅпїЅпїЅпїЅпїЅ пїЅпїЅпїЅпїЅпїЅпїЅпїЅпїЅпїЅпїЅ":"SqlExecFailedA":1:"Foo":"Invisible"}

# **Невозможно получить процедуры.**

Microsoft Query не может вывести список процедур из данного источника данных, так как источник не отвечает. Возможно, произошло отсоединение от источника данных.

{ewc HLP95EN.DLL, DYNALINK, "пїЅпїЅпїЅпїЅпїЅпїЅпїЅпїЅпїЅпїЅпїЅ пїЅ Web пїЅпїЅпїЅ пїЅпїЅпїЅпїЅпїЅпїЅ пїЅпїЅпїЅпїЅпїЅпїЅпїЅпїЅпїЅпїЅ":"NoProcsDlgA":1:"Foo":"Invisible"}

### **Невозможно прочитать этот файл.**

Microsoft Query не может прочитать указанный файл. Возможно, файл записан в формате, несовместимом с форматами Microsoft Query или Q+E, произошел сбой диска или файл поврежден.

{ewc HLP95EN.DLL, DYNALINK, "пїЅпїЅпїЅпїЅпїЅпїЅпїЅпїЅпїЅпїЅпїЅ пїЅ Web пїЅпїЅпїЅ пїЅпїЅпїЅпїЅпїЅпїЅ пїЅпїЅпїЅпїЅпїЅпїЅпїЅпїЅпїЅпїЅ":"FileReadFailedA":1:"Foo":"Invisible"}

# **Сначала выберите источник данных.**

Попытка выполнить инструкцию SQL до указания источника данных. В диалоговом окне **Выполнить запрос SQL** нажмите кнопку **Источники данных** и выберите требуемый источник данных.

{ewc HLP95EN.DLL, DYNALINK, "пїЅпїЅпїЅпїЅпїЅпїЅпїЅпїЅпїЅпїЅпїЅ пїЅ Web пїЅпїЅпїЅ пїЅпїЅпїЅпїЅпїЅпїЅ пїЅпїЅпїЅпїЅпїЅпїЅпїЅпїЅпїЅпїЅ":"ExecNotAllowedA":1:"Foo":"Invisible"}

# **Ни одна процедура не найдена.**

Источник данных не содержит процедур. Для создания процедур обратитесь к документации на источник данных.

{ewc HLP95EN.DLL, DYNALINK, "пїЅпїЅпїЅпїЅпїЅпїЅпїЅпїЅпїЅпїЅпїЅ пїЅ Web пїЅпїЅпїЅ пїЅпїЅпїЅпїЅпїЅпїЅ пїЅпїЅпїЅпїЅпїЅпїЅпїЅпїЅпїЅпїЅ":"NoProcsExistA":1:"Foo":"Invisible"}

# **Невозможно сохранить в файл, который уже открыт.**

Файл, в который производится сохранение, открыт. Перед сохранением в файл закройте его.

{ewc HLP95EN.DLL, DYNALINK, "пїЅпїЅпїЅпїЅпїЅпїЅпїЅпїЅпїЅпїЅпїЅ пїЅ Web пїЅпїЅпїЅ пїЅпїЅпїЅпїЅпїЅпїЅ пїЅпїЅпїЅпїЅпїЅпїЅпїЅпїЅпїЅпїЅ":"BadSaveAsNameA":1:"Foo":"Invisible"}

# **Таблица <имя> уже в запросе; добавить еще раз?**

Попытка добавить в область таблиц уже присутствующую в ней таблицу.

- · Чтобы добавить таблицу для создания внутреннего объединения, нажмите кнопку **OK.**
- · Чтобы отменить добавление таблицы, нажмите кнопку **Отмена.**

{ewc HLP95EN.DLL, DYNALINK, "пїЅпїЅпїЅпїЅпїЅпїЅпїЅпїЅпїЅпїЅпїЅ пїЅ Web пїЅпїЅпїЅ пїЅпїЅпїЅпїЅпїЅпїЅ пїЅпїЅпїЅпїЅпїЅпїЅпїЅпїЅпїЅпїЅ":"AddDupeA":1:"Foo":"Invisible"}

**Невозможно редактировать сгруппированный запрос.**

Невозможно изменение данных в запросе, который содержит групповые операции или в диалоговом окне **Параметры запроса** которого установлен флажок **Группировать записи.** Для изменения данных удалите групповые операции или снимите флажок **Группировать записи.**

{ewc HLP95EN.DLL, DYNALINK, "пїЅпїЅпїЅпїЅпїЅпїЅпїЅпїЅпїЅпїЅпїЅ пїЅ Web пїЅпїЅпїЅ пїЅпїЅпїЅпїЅпїЅпїЅ пїЅпїЅпїЅпїЅпїЅпїЅпїЅпїЅпїЅпїЅ":"EditGroupA":1:"Foo":"Invisible"}

### **Невозможно найти значения.**

Microsoft Query не может передать заданные в условиях значения. Возможной причиной может быть нехватка памяти или отсоединение от источника данных.

Если соединение с источником данных не прервано, попытайтесь закрыть другие приложения или другие окна Microsoft Query. Если ошибка повторяется, перезапустите Microsoft Windows.

{ewc HLP95EN.DLL, DYNALINK, "пїЅпїЅпїЅпїЅпїЅпїЅпїЅпїЅпїЅпїЅпїЅ пїЅ Web пїЅпїЅпїЅ пїЅпїЅпїЅпїЅпїЅпїЅ пїЅпїЅпїЅпїЅпїЅпїЅпїЅпїЅпїЅпїЅ":"NoValuesA":1:"Foo":"Invisible"}

# **Невозможно создать индекс.**

Источник данных таблицы не поддерживает индексы.

{ewc HLP95EN.DLL, DYNALINK, "пїЅпїЅпїЅпїЅпїЅпїЅпїЅпїЅпїЅпїЅпїЅ пїЅ Web пїЅпїЅпїЅ пїЅпїЅпїЅпїЅпїЅпїЅ пїЅпїЅпїЅпїЅпїЅпїЅпїЅпїЅпїЅпїЅ":"IdxCreateFailA":1:"Foo":"Invisible"}

# **Указанная длина должна быть больше нуля.**

Длина, заданная в поле **Длина** диалогового окна **Просмотр определения таблицы,** должна быть больше 0 (нуля).

{ewc HLP95EN.DLL, DYNALINK, "пїЅпїЅпїЅпїЅпїЅпїЅпїЅпїЅпїЅпїЅпїЅ пїЅ Web пїЅпїЅпїЅ пїЅпїЅпїЅпїЅпїЅпїЅ пїЅпїЅпїЅпїЅпїЅпїЅпїЅпїЅпїЅпїЅ":"CrtTblLengt0A":1:"Foo":"Invisible"}

# **Некоторые запросы используют <имя соединения>, закрыть?**

Удаляемый источник данных используется одним или несколькими запросами.

- · Чтобы удалить источник данных и закрыть запросы, нажмите кнопку **OK.**
- · Чтобы оставить источник данных в списке, а запросы открытыми, нажмите кнопку **Отмена.**

{ewc HLP95EN.DLL, DYNALINK, "пїЅпїЅпїЅпїЅпїЅпїЅпїЅпїЅпїЅпїЅпїЅ пїЅ Web пїЅпїЅпїЅ пїЅпїЅпїЅпїЅпїЅпїЅ пїЅпїЅпїЅпїЅпїЅпїЅпїЅпїЅпїЅпїЅ":"CloseConnA":1:"Foo":"Invisible"}

### **Существуют удаленные связи; закрыть?**

С данными запроса установлена связь из других приложений, например Microsoft Excel или Microsoft Word.

- · Чтобы закрыть запрос и прервать связь, нажмите кнопку **OK.** После закрытия запроса связь не может быть восстановлена.
- · Чтобы оставить открытым запрос и не прерывать связь, нажмите кнопку **Отмена.**

{ewc HLP95EN.DLL, DYNALINK, "пїЅпїЅпїЅпїЅпїЅпїЅпїЅпїЅпїЅпїЅпїЅ пїЅ Web пїЅпїЅпїЅ пїЅпїЅпїЅпїЅпїЅпїЅ пїЅпїЅпїЅпїЅпїЅпїЅпїЅпїЅпїЅпїЅ":"RemoteLinksA":1:"Foo":"Invisible"}

# **Значение ширины должно быть от 1 до <число>.**

Задайте ширину столбца в указанном диапазоне или выберите параметр **Стандартная ширина** в диалоговом окне **Ширина столбца.**

{ewc HLP95EN.DLL, DYNALINK, "пїЅпїЅпїЅпїЅпїЅпїЅпїЅпїЅпїЅпїЅпїЅ пїЅ Web пїЅпїЅпїЅ пїЅпїЅпїЅпїЅпїЅпїЅ пїЅпїЅпїЅпїЅпїЅпїЅпїЅпїЅпїЅпїЅ":"InvalidColWidthA":1:"Foo":"Invisible"}

# **Значение высоты должно быть от 1 до <число>.**

Задайте значение высоты строк, находящееся в указанном диапазоне, или выберите параметр **Стандартная высота** в диалоговом окне **Высота строк.**

{ewc HLP95EN.DLL, DYNALINK, "пїЅпїЅпїЅпїЅпїЅпїЅпїЅпїЅпїЅпїЅпїЅ пїЅ Web пїЅпїЅпїЅ пїЅпїЅпїЅпїЅпїЅпїЅ пїЅпїЅпїЅпїЅпїЅпїЅпїЅпїЅпїЅпїЅ":"InvalidRowHA":1:"Foo":"Invisible"}

# **Сохранить большое содержимое буфера обмена из <имя>?**

В буфер обмена помещен большой объем данных.

- · Чтобы сохранить данные из буфера обмена и закрыть запрос или выйти из Microsoft Query, нажмите кнопку **Да.**
- · Чтобы удалить данные и закрыть запрос или выйти из Microsoft Query, нажмите кнопку **Нет.**
- · Чтобы продолжить работу с Microsoft Query и оставить данные в буфере обмена, нажмите кнопку **Отмена.**

{ewc HLP95EN.DLL, DYNALINK, "пїЅпїЅпїЅпїЅпїЅпїЅпїЅпїЅпїЅпїЅпїЅ пїЅ Web пїЅпїЅпїЅ пїЅпїЅпїЅпїЅпїЅпїЅ пїЅпїЅпїЅпїЅпїЅпїЅпїЅпїЅпїЅпїЅ":"RenderAllA":1:"Foo":"Invisible"}

# **Обновление не выполнено. Продолжить изменение записи?**

Microsoft Query не может обновить измененные данные, так как таблица или источник данных доступны только для чтения, таблица повреждена или для сохранения изменений недостаточно места на диске.

{ewc HLP95EN.DLL, DYNALINK, "пїЅпїЅпїЅпїЅпїЅпїЅпїЅпїЅпїЅпїЅпїЅ пїЅ Web пїЅпїЅпїЅ пїЅпїЅпїЅпїЅпїЅпїЅ пїЅпїЅпїЅпїЅпїЅпїЅпїЅпїЅпїЅпїЅ":"UpdateFailA":1:"Foo":"Invisible"}

# **Невозможно редактировать вычисляемый столбец.**

Невозможно изменение столбца, для которого созданы групповые операции или в котором выводятся результаты пользовательских выражений.

{ewc HLP95EN.DLL, DYNALINK, "пїЅпїЅпїЅпїЅпїЅпїЅпїЅпїЅпїЅпїЅпїЅ пїЅ Web пїЅпїЅпїЅ пїЅпїЅпїЅпїЅпїЅпїЅ пїЅпїЅпїЅпїЅпїЅпїЅпїЅпїЅпїЅпїЅ":"EditExprA":1:"Foo":"Invisible"}

### **Для внешнего объединения требуются только две таблицы. Удалить внешнее объединение для добавления таблицы?**

В области таблиц уже имеются две таблицы, связанные внешним объединением. Для использования трех и более таблиц в области таблиц необходимо удалить внешнее объединение или заменить его внутренним.

{ewc HLP95EN.DLL, DYNALINK, "пїЅпїЅпїЅпїЅпїЅпїЅпїЅпїЅпїЅпїЅпїЅ пїЅ Web пїЅпїЅпїЅ пїЅпїЅпїЅпїЅпїЅпїЅ пїЅпїЅпїЅпїЅпїЅпїЅпїЅпїЅпїЅпїЅ":"OuterJnExistsA":1:"Foo":"Invisible"}
# **Запрос может содержать только одно внешнее объединение.**

В запросе может присутствовать только одно внешнее объединение.

{ewc HLP95EN.DLL, DYNALINK, "пїЅпїЅпїЅпїЅпїЅпїЅпїЅпїЅпїЅпїЅпїЅ пїЅ Web пїЅпїЅпїЅ пїЅпїЅпїЅпїЅпїЅпїЅ пїЅпїЅпїЅпїЅпїЅпїЅпїЅпїЅпїЅпїЅ":"OneOuterJnA":1:"Foo":"Invisible"}

# **Невозможно создать внешние объединения, если в запросе больше двух таблиц.**

При использовании внешнего объединения в области таблиц могут находиться только две таблицы. Удалите лишние таблицы из области таблиц и создайте внешнее объединение.

{ewc HLP95EN.DLL, DYNALINK, "пїЅпїЅпїЅпїЅпїЅпїЅпїЅпїЅпїЅпїЅпїЅ пїЅ Web пїЅпїЅпїЅ пїЅпїЅпїЅпїЅпїЅпїЅ пїЅпїЅпїЅпїЅпїЅпїЅпїЅпїЅпїЅпїЅ":"MaxTwoTblsA":1:"Foo":"Invisible"}

## **Запрос SQL не может быть представлен графически. Продолжить?**

Microsoft Query не может вывести область таблиц для этого запроса. Если запрос возвращает записи, то изменение этих записей или проекта запроса в окне запроса невозможно. Однако возможно изменение проекта запроса путем выбора в меню **Вид** команды **Запрос SQL** и непосредственного изменения инструкции SQL.

{ewc HLP95EN.DLL, DYNALINK, "пїЅпїЅпїЅпїЅпїЅпїЅпїЅпїЅпїЅпїЅпїЅ пїЅ Web пїЅпїЅпїЅ пїЅпїЅпїЅпїЅпїЅпїЅ пїЅпїЅпїЅпїЅпїЅпїЅпїЅпїЅпїЅпїЅ":"TextualA":1:"Foo":"Invisible"}

#### **Необходимо указать одно значение для оператора <оператор>.**

При создании условий с использованием этого оператора должно использоваться только одно значение. Microsoft Query выбирает только записи, содержащие указанное значение в поле, для которого задано в условие. Например, при выборе пункта «начинается с» из списка **Оператор** Microsoft Query производит поиск значений, начиная с указанного, в заданных условиями полях. Для таблицы результатов отбираются только эти записи.

{ewc HLP95EN.DLL, DYNALINK, "пїЅпїЅпїЅпїЅпїЅпїЅпїЅпїЅпїЅпїЅпїЅ пїЅ Web пїЅпїЅпїЅ пїЅпїЅпїЅпїЅпїЅпїЅ пїЅпїЅпїЅпїЅпїЅпїЅпїЅпїЅпїЅпїЅ":"OnlyOneValA":1:"Foo":"Invisible"}

## **Необходимо указать два значения для оператора <оператор>.**

При создании условий с помощью этого оператора необходимо использовать два значения. Например, при выборе «между» из списка **Оператор,** Microsoft Query производит поиск в значений, попадающих в указанный диапазон, в поле, для которого заданы условия. Для таблицы результатов отбираются только эти записи.

{ewc HLP95EN.DLL, DYNALINK, "пїЅпїЅпїЅпїЅпїЅпїЅпїЅпїЅпїЅпїЅпїЅ пїЅ Web пїЅпїЅпїЅ пїЅпїЅпїЅпїЅпїЅпїЅ пїЅпїЅпїЅпїЅпїЅпїЅпїЅпїЅпїЅпїЅ":"OnlyTwoValA":1:"Foo":"Invisible"}

# **Столбец <имя> не может быть использован в условии.**

Для столбца (поля) этого типа данных не могут быть заданы условия.

{ewc HLP95EN.DLL, DYNALINK, "пїЅпїЅпїЅпїЅпїЅпїЅпїЅпїЅпїЅпїЅпїЅ пїЅ Web пїЅпїЅпїЅ пїЅпїЅпїЅпїЅпїЅпїЅ пїЅпїЅпїЅпїЅпїЅпїЅпїЅпїЅпїЅпїЅ":"CantColWhereA":1:"Foo":"Invisible"}

# **Столбец <имя> не может использоваться с оператором <оператор>.**

Источник данных не разрешает использование поля данного типа вместе с указанным оператором. Чтобы определить, какие операторы могут использоваться с полями этого типа данных, обратитесь к документации на источник данных.

{ewc HLP95EN.DLL, DYNALINK, "пїЅпїЅпїЅпїЅпїЅпїЅпїЅпїЅпїЅпїЅпїЅ пїЅ Web пїЅпїЅпїЅ пїЅпїЅпїЅпїЅпїЅпїЅ пїЅпїЅпїЅпїЅпїЅпїЅпїЅпїЅпїЅпїЅ":"CantColOprWhereA":1:"Foo":"Invisible"}

# **Ошибочное расширение <расширение>.**

Расширение файла таблицы базы данных задано неверно. Чтобы узнать правильное расширение файла, обратитесь к документации на источник данных.

{ewc HLP95EN.DLL, DYNALINK, "пїЅпїЅпїЅпїЅпїЅпїЅпїЅпїЅпїЅпїЅпїЅ пїЅ Web пїЅпїЅпїЅ пїЅпїЅпїЅпїЅпїЅпїЅ пїЅпїЅпїЅпїЅпїЅпїЅпїЅпїЅпїЅпїЅ":"WrongTblExtA":1:"Foo":"Invisible"}

## **Существующая таблица не может быть изменена. Изменения могут быть использованы для создания новой таблицы.**

Чтобы создать новую таблицу из существующей, необходимо изменить имя таблицы в диалоговом окне **Просмотр определения таблицы.** Новая таблица не будет содержать данных из существующей таблицы. Описания существующих таблиц не могут быть изменены в Microsoft Query.

{ewc HLP95EN.DLL, DYNALINK, "пїЅпїЅпїЅпїЅпїЅпїЅпїЅпїЅпїЅпїЅпїЅ пїЅ Web пїЅпїЅпїЅ пїЅпїЅпїЅпїЅпїЅпїЅ пїЅпїЅпїЅпїЅпїЅпїЅпїЅпїЅпїЅпїЅ":"ViewNoChangeA":1:"Foo":"Invisible"}

#### **Нет доступа к записи: другой пользователь внес изменения или столбцов задано недостаточно.**

Microsoft Query не может найти запись таблицы, совпадающую с удаленной или измененной в запросе записью. Запрос может содержать число столбцов, недостаточное для того, чтобы выделить запись, которую требуется обновить. С момента последнего запроса запись также могла быть изменена другим пользователем. Перед обновлением записи выполните одно из следующих действий:

- · Добавьте в запрос большее число столбцов или столбец, который единственным образом описывает запись.
- · Для получения последних данных из таблицы повторно выполните запрос, выбрав в меню **Записи** команду **Выполнить запрос.**

{ewc HLP95EN.DLL, DYNALINK, "пїЅпїЅпїЅпїЅпїЅпїЅпїЅпїЅпїЅпїЅпїЅ пїЅ Web пїЅпїЅпїЅ пїЅпїЅпїЅпїЅпїЅпїЅ пїЅпїЅпїЅпїЅпїЅпїЅпїЅпїЅпїЅпїЅ":"RecChangedA":1:"Foo":"Invisible"}

## **Сохранить файл как <имя>.**

Попытка сохранить таблицу результатов с неверно указанным или отсутствующим расширением.

- · Чтобы сохранить таблицу результатов в файле с верным для источника данных расширением, нажмите кнопку **OK.**
- · Чтобы вернуться в Microsoft Query без сохранения таблицы результатов, нажмите кнопку **Отмена.**

{ewc HLP95EN.DLL, DYNALINK, "пїЅпїЅпїЅпїЅпїЅпїЅпїЅпїЅпїЅпїЅпїЅ пїЅ Web пїЅпїЅпїЅ пїЅпїЅпїЅпїЅпїЅпїЅ пїЅпїЅпїЅпїЅпїЅпїЅпїЅпїЅпїЅпїЅ":"TbleExtChangeA":1:"Foo":"Invisible"}

## **Найдена повторяющаяся запись.**

Таблица результатов содержит одинаковые записи, так как в область данных не включено поле, единственным образом описывающее каждую запись, например «Номер заказчика» или «Номер заказа». Любые изменения в одной из одинаковых записей влияют на все такие записи.

Чтобы различать записи, перед началом изменения убедитесь, что все поля таблицы добавлены в область данных.

{ewc HLP95EN.DLL, DYNALINK, "пїЅпїЅпїЅпїЅпїЅпїЅпїЅпїЅпїЅпїЅпїЅ пїЅ Web пїЅпїЅпїЅ пїЅпїЅпїЅпїЅпїЅпїЅ пїЅпїЅпїЅпїЅпїЅпїЅпїЅпїЅпїЅпїЅ":"DupRecordsFoundA":1:"Foo":"Invisible"}

## **Поскольку база данных доступна только для чтения, создание или удаление таблиц невозможно. Продолжить?**

В базе данных, доступной только для чтения, можно просмотреть описание таблицы, но нельзя создать новые или удалить существующие.

{ewc HLP95EN.DLL, DYNALINK, "пїЅпїЅпїЅпїЅпїЅпїЅпїЅпїЅпїЅпїЅпїЅ пїЅ Web пїЅпїЅпїЅ пїЅпїЅпїЅпїЅпїЅпїЅ пїЅпїЅпїЅпїЅпїЅпїЅпїЅпїЅпїЅпїЅ":"RdOnlyTblA":1:"Foo":"Invisible"}

# **Индекс создан.**

Индекс для указанных полей таблицы успешно создан Microsoft Query.

{ewc HLP95EN.DLL, DYNALINK, "пїЅпїЅпїЅпїЅпїЅпїЅпїЅпїЅпїЅпїЅпїЅ пїЅ Web пїЅпїЅпїЅ пїЅпїЅпїЅпїЅпїЅпїЅ пїЅпїЅпїЅпїЅпїЅпїЅпїЅпїЅпїЅпїЅ":"IdxCreateSuccessA":1:"Foo":"Invisible"}

## **Невозможно создать уникальный индекс. Создать индекс вручную?**

Microsoft Query не может создать уникальный индекс для этой таблицы, несмотря на то, что таблица результатов, которую нужно сохранить как новую таблицу, получена из имеющей уникальный индекс таблицы.

- · Чтобы вывести диалоговое окно **Создание индекса** для создания уникального индекса таблицы, нажмите кнопку **Да.**
- · Чтобы отменить создание уникального индекса, нажмите кнопку **Нет.**

{ewc HLP95EN.DLL, DYNALINK, "пїЅпїЅпїЅпїЅпїЅпїЅпїЅпїЅпїЅпїЅпїЅ пїЅ Web пїЅпїЅпїЅ пїЅпїЅпїЅпїЅпїЅпїЅ пїЅпїЅпїЅпїЅпїЅпїЅпїЅпїЅпїЅпїЅ":"CrIndFailA":1:"Foo":"Invisible"}

## **В таблице отсутствует уникальный индекс. Создать индекс вручную?**

Таблица результатов, которую требуется сохранить как новую таблицу, получена из таблицы, для которой не существует уникального индекса.

- · Чтобы вывести диалоговое окно **Создание индекса** для создания уникального индекса таблицы, нажмите кнопку **Да.**
- · Чтобы отменить создание индекса, нажмите кнопку **Нет.**

{ewc HLP95EN.DLL, DYNALINK, "пїЅпїЅпїЅпїЅпїЅпїЅпїЅпїЅпїЅпїЅпїЅ пїЅ Web пїЅпїЅпїЅ пїЅпїЅпїЅпїЅпїЅпїЅ пїЅпїЅпїЅпїЅпїЅпїЅпїЅпїЅпїЅпїЅ":"NoUniqIndicesA":1:"Foo":"Invisible"}

# **Нет доступа к <база данных>.**

Используемый источник данных разрешает выбор таблиц только из текущей базы данных (или из эквивалента базы данных).

{ewc HLP95EN.DLL, DYNALINK, "пїЅпїЅпїЅпїЅпїЅпїЅпїЅпїЅпїЅпїЅпїЅ пїЅ Web пїЅпїЅпїЅ пїЅпїЅпїЅпїЅпїЅпїЅ пїЅпїЅпїЅпїЅпїЅпїЅпїЅпїЅпїЅпїЅ":"QualChangeFailA":1:"Foo":"Invisible"}

#### **Найдено следующее число подходящих записей: <число>. Удалить?**

Так как область данных не содержит поле, однозначно описывающее каждую запись, например «Номер заказчика» или «Номер заказа», в таблице результатов есть другие записи, совпадающие с той, которую нужно удалить. При удалении выбранной записи Microsoft Query удалит все одинаковые с ней записи.

Чтобы различать записи перед изменением данных, убедитесь, что выбраны все поля таблицы или для нее создан уникальный индекс.

{ewc HLP95EN.DLL, DYNALINK, "пїЅпїЅпїЅпїЅпїЅпїЅпїЅпїЅпїЅпїЅпїЅ пїЅ Web пїЅпїЅпїЅ пїЅпїЅпїЅпїЅпїЅпїЅ пїЅпїЅпїЅпїЅпїЅпїЅпїЅпїЅпїЅпїЅ":"ConfirmMultDelA":1:"Foo":"Invisible"}

{ewc HLP95EN.DLL, DYNALINK, "пїЅпїЅпїЅпїЅпїЅпїЅпїЅпїЅпїЅпїЅпїЅ пїЅ Web пїЅпїЅпїЅ пїЅпїЅпїЅпїЅпїЅпїЅ пїЅпїЅпїЅпїЅпїЅпїЅпїЅпїЅпїЅпїЅ":"BadMacSysA":1:"Foo":"Invisible"}

# **Не удается отобразить справку.**

Файл справки Microsoft Query отсутствует в текущей папке. Перенесите или скопируйте его в текущую папку.

{ewc HLP95EN.DLL, DYNALINK, "пїЅпїЅпїЅпїЅпїЅпїЅпїЅпїЅпїЅпїЅпїЅ пїЅ Web пїЅпїЅпїЅ пїЅпїЅпїЅпїЅпїЅпїЅ пїЅпїЅпїЅпїЅпїЅпїЅпїЅпїЅпїЅпїЅ":"NoHelpA":1:"Foo":"Invisible"}

Choose data source you want to use or remove from the box. When you click **Save As** to display the **Select Data Source** dialog box, the **Save As** dialog box includes the file type \*.dqy. Select this item to save the query's design. Select a specific data source to save the query's result set as a table.

Uses the data source you select in the **Available data sources** box to create a new query. Depending on the data source you're using, some data sources display an additional dialog box that requests more information, such as a user identification, password, database, or directory or folder.

Closes the **Select Data Source** dialog box, and ignores any selections you've made.

Click **Other** if the data source you want isn't listed in the **Select Data Source** dialog box. Microsoft Query displays the **ODBC Data Sources** dialog box, which displays all the ODBC drivers installed on your system. Удаление выбранного источника данных из списка **Available data sources** без удаления из системы драйвера ODBC. Microsoft Query не удалит источник данных, используемый открытым запросом.

Выбор столбца, по которому должны быть отсортированы данные в таблице результатов. Чтобы выполнить сортировку записей, используя поле источника данных, отсутствующее в таблице результатов, введите в поле со списком **Столбец** имя соответствующего поля, используя синтаксис:

(таблица.поле)

Нажмите кнопку **Добавить,** чтобы добавить порядок сортировки в список **Сортировки в запросе.**

Сортировка записей по возрастанию, от начала алфавита, наименьшего числа или даты, по значениям выделенного столбца.

Сортировка записей по убыванию, с конца алфавита, наибольшего числа или даты, по значениям выделенного столбца.

Отображение порядка сортировки для каждого столбца сортировки. Положение столбца в списке **Сортировки в запросе** задает порядок, в котором Microsoft Query выполняет сортировку. Изменение расположения столбцов в таблице результатов после того, как выполнена сортировка записей, не оказывает влияния на порядок сортировки.

Сортировка по столбцу, выбранному в поле **Столбец.** При сортировке по столбцу этот столбец удаляется из списка **Столбец** и добавляется в список **Сортировки в запросе.** Диалоговое окно **Сортировка** остается открытым, позволяя задать сортировку по другим столбцам.

Удаление порядка сортировки для столбца, выбранного в списке **Сортировки в запросе.** После удаления столбца из списка **Сортировки в запросе,** вновь отобразится в списке **Столбец.**

Добавление или изменение параметров выбора определенных данных источника данных для создания .<br>таблицы результатов в области данных.

Отображение имени активного запроса.

Список процедур, которые могут быть выполнены из текущего источника данных. Выберите процедуру, которую требуется выполнить. Доступные для выполнения процедуры определяются используемым источником данных или базой данных. Более подробные сведения можно получить из документации по базе данных или обратившись к администратору базы данных.

Добавление выделенной процедуры в список **Инструкция SQL** диалогового окна **Выполнение запроса SQL,** после чего эта инструкция может быть выполнена.

Повторное отображение диалогового окна **Выполнение запроса SQL.** Процедура в окно не добавляется.
Параметр, при выборе которого в таблице результатов запроса не отображаются повторяющиеся значения.

Группировка записей с одинаковыми значениями в поле.

# Команда Activate (DDE)

Активизация указанного окна запроса. Эта команда используется для смены активного окна, когда открыто несколько окон. Она доступна только в системном канале.

#### **Синтаксис**

**Activate**(*имя запроса*)

*имя запроса* Имя активизируемого окна запроса.

#### **Пример**

В этом примере выполняется два запроса, которые создают два окна запроса. После выполнения второго запроса, делается активным окно, созданное первым запросом.

```
DDEExecute chan, "[BuildSQL('Select * From ЗАКАЗЧИКИ')]"
DDEExecute chan, "[QueryNow()]"
stQueryname1 = DDERequest(chan, "Запрос")
DDEExecute chan, "[BuildSQL('Select * From ЗАКАЗЫ')]"
DDEExecute chan, "[QueryNow()]"
stQueryName2 = DDERequest(chan, "Запрос")
DDEExecute chan, "[Activate('" & stQueryname1(1) & "')]"
```
# Команда AllowEdit (DDE)

Определение возможности внесения изменений в окне запроса. Команда доступна как в системном канале, так и в канале запроса. Эквивалентна команде **Разрешить правку** в меню **Записи.**

### **Синтаксис 1**

**AllowEdit**(*разрешитьправку, отменитьправку*)

#### **Синтаксис 2**

**Allow.Edit**(*разрешитьправку, отменитьправку*)

Обе формы синтаксиса равноправны.

*разрешитьправку* Определение возможности внесения изменений в окне запроса. Аргумент может принимать значения True или False.

*отменитьправку* Отключение команды **Разрешить правку** в меню **Записи** во время действия команды **UserControl.** Аргумент может принимать значения True или False.

#### **Пример**

В примере выполняется предварительно созданная инструкция SQL, после чего в Microsoft Query посылаются команды **AllowEdit** и **UserControl.** В результате этого пользователь имеет возможность просматривать, но не изменять данные в источнике данных (команда меню **Разрешить правку** становится неактивной после выполнения команды **UserControl**).

```
DDEExecute chan,"[BuildSQL(""" & sql & """)]")
DDEExecute chan,"[QueryNow()]")
DDEExecute chan,"[AllowEdit(False, True)]")
DDEExecute chan,"[UserControl(""&Данные"", 3, False)]")
```
# Команда BuildSQL (DDE)

Пошаговое построение инструкции SQL для создания запроса в канале DDE. Команда доступна только в системном канале.

#### Синтаксис

#### BuildSQL[(mekcmsql)]

meкстsql Допустимая инструкция SQL. Если аргумент текстsql не задан или равен 0 (нулевой), инструкция SQL очищается.

#### Замечания

Команда BuildSQL удобна при создании длинных инструкций SQL. Например, если инструкция SQL настолько длинная, что не может быть отправлена в виде отдельного оператора, она может быть отправлена по частям.

После построения инструкция SQL может быть выполнена при помощи команды QueryNow.

### Пример

В данном примере показывается использование элемента QueryDefinition, чтобы получить инструкцию SQL для запроса.

 $sql = 3A\Pi POC(chan, "QueryDefinition")$ 

В этом примере команда BuildSQL используется для повторной отправки полученной строки SQL с дополнительным оператором WHERE.

```
DDEExecute chan, "[BuildSQL(""" & sql & """)]"
DDEExecute chan, "[BuildSQL("WHERE \Phipax = > 10")]"
DDEExecute chan, "[QueryNow()]
```
# Команда Close (DDE)

Закрытие текущего запроса. Команда доступна как в системном канале, так и в канале запроса.

## **Синтаксис**

**Close**( )

# Команда Command (DDE)

Передача команды **Open** в Microsoft Query. Эта команда предназначена для использования в программах, для которых установлено ограничение длины строк, используемых с **DDEExecute.**

Команда доступна только в системном канале.

### **Синтаксис**

#### **Command**(*режим, выпстрока*)

*режим* Определение способа получения команд Microsoft Query. Аргумент может принимать следующие значения.

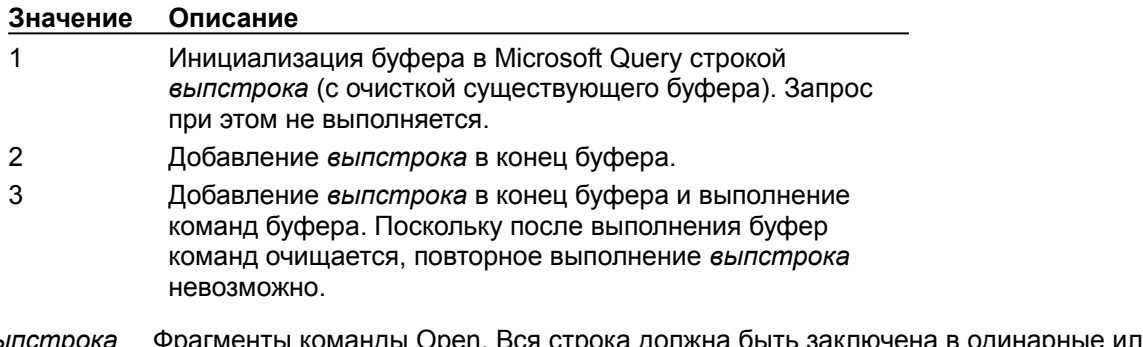

*выпстрока* Фрагменты команды Open. Вся строка должна быть заключена в одинарные или двойные кавычки.

С использованием команды **Command** в Microsoft Query может быть отправлена только команда Open.

#### **Замечания**

Эта команда предусмотрена только для совместимости Q+E. Для посылки длинных инструкций SQL рекомендуется по возможности использовать команду BuildSQL.

# Команда Exit (DDE)

Завершение Microsoft Query. Команда доступна только в системном канале.

### **Синтаксис**

**Exit**(*завершить*)

*завершить* Завершение Microsoft Query при наличии открытых запросов на каналах, кроме канала, выполняющего команду **Exit.** Аргумент может принимать значения True или False.

Значение True используется для завершения Microsoft Query независимо от наличия открытых запросов. При пользовательском управлении Microsoft Query с использованием другого канала (в результате выполнения команды UserControl), данное значение параметра приводит к закрытию канала и передаче управления приложению, запустившему Microsoft Query под управлением пользователя.

Значение False используется для завершения Microsoft Query только при условии, что все открытые запросы были открыты на канале, выполняющем команду **Exit.**

### **Замечание**

Эта команда DDE используется также для завершения Microsoft Query на Macintosh.

# Команды Fetch и Fetch. Advise (DDE)

Команда Fetch извлекает данные из Microsoft Query и передает их непосредственно в приложение.

Команда Fetch. Advise выполняет автоматическое обновление в приложении при изменении значений в Microsoft Query, а не в момент отправки команды Fetch. Advise.

Команды доступны как в системном канале, так и в канале запроса.

#### Синтаксис 1

Fetch.Advise(имяприл, раздел, область, значения)

#### Синтаксис 2

Fetch(имяприл, раздел, область, значения)

имяприл Имя программы, в которую передаются данные. Для приложений Office этот аргумент может принимать значения:

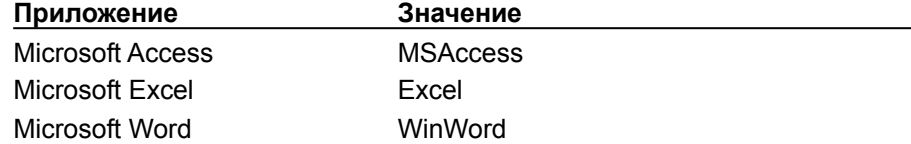

раздел Имя таблицы, документа или элемента управления, которым передаются данные.

область Область в таблице, документе, элементе управления, которым передаются данные.

Значения, получаемые из Microsoft Query. (Допустимые значения для этого значения аргумента перечислены в приведенной ниже таблице).

Команда Fetch. Advise выполняет автоматическое обновление только Примечание. данных запроса, а не элементы или ссылки стр#кол#.

Допустимые значения аргумента.

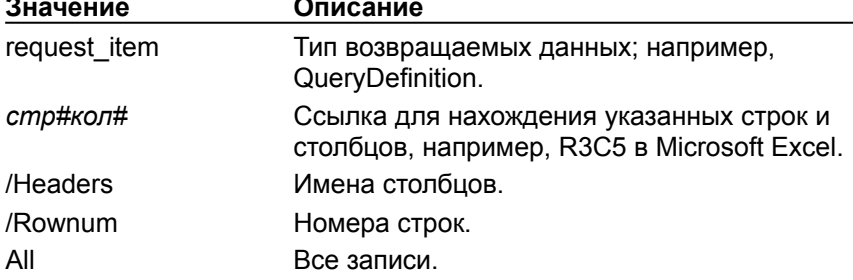

#### Замечание

При использовании команды Fetch. Advise канал, созданный для возврата данных в приложение, не закрывается, пока не будет послана команда Fetch. Unadvise или Close.

#### Пример

В данном примере показано использование требуемых элементов NumRows и NumCols для получения количества строк и столбцов в запросе и передачи этих значений с заголовками столбцов в таблицу Microsoft Excel "Лист1."

```
rows=3ANPOC(Chan, "NumRows")
COLS=3ANPOC(Chan, "NumCols")
DDEExecute chan, "[Fetch(""Excel"", ""Data.xls!JIMcT1"",
    ""R1C1: R" & строки & "С" & столбцы & """, ""All/ Headers"") ]"
```
# Команда Fetch.Unadvise (DDE)

Отмена автоматического обновления, установленного командой **Fetch.Advise и закрытие** канала, открытого Microsoft Query для передачи данных приложению. Команда доступна как в системном канале, так и в канале запроса.

**Примечание** Аргументы команды **Fetch.Unadvise** должны совпадать с аргументами, которые перед этим использовались командой **Fetch.Advise.**

### **Синтаксис**

**Fetch.Unadvise**(*имяприл*, *раздел*, *область*, *значения*)

- *имяприл* Имя программы, которой передаются данные. (См. команду Fetch.Advise).
- *раздел* Имя таблицы, документа, элемента управления, которым должны быть переданы данные.
- *область* Область таблицы, документа, элемента управления, в которую должны быть переданы данные.
- *значения* Значения, получаемые из Microsoft Query. (Таблица допустимых значений аргумента приводится в описании команды Fetch.Advise).

# Команда Logoff (DDE)

Отсоединение указанного источника данных. Команда доступна только в системном канале.

## **Синтаксис**

**Logoff**(*источник*)

*источник* Имя источника данных, от которого требуется отсоединиться.

# Команда Logon (DDE)

Отображение диалогового окна, позволяющего подсоединиться к источнику данных. Команда доступна только в системном канале.

### **Синтаксис**

**Logon**(*источник*)

*источник* Имя источника данных, к которому необходимо подсоединиться.

# Команда ODBCLogon (DDE)

Подсоединение приложения к источнику данных. Можно указать, будут ли при подсоединении отображаться диалоговые окна. Команда доступна только в системном канале.

### Синтаксис

### ODBCLogon(стрсоедин, диалог)

стрсоедин Строка, содержащая данные (например, имя источника данных, идентификатор пользователя и пароль), необходимые драйверу для соединения с источником данных. Этот аргумент должен иметь формат, требуемый используемым драйвером. (Дополнительные сведения о строке соединения приводятся в документации по программе, которая является источником данных).

В связи с тем, что Microsoft Query 97 использует файлы DSN, элемент Примечание. ConnectionString может использоваться для получения строки соединения без DSN для запроса, созданного из файла DSN. Впоследствии эта строка соединения может быть использована для восстановления соединения с источником данных с любого компьютера.

Отображение диалогового окна при подсоединении. Допустимы следующие значения диалог аргумента.

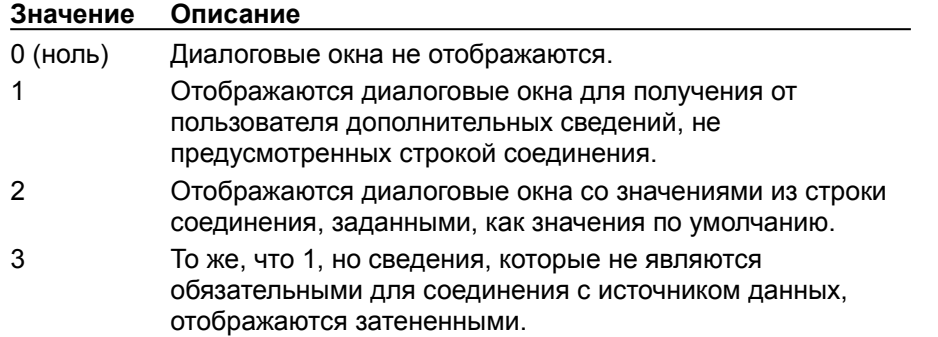

### Пример

В примере показано использование элемента ConnectionString для получения строки, необходимой для соединения с источником данных. Эта строка сохраняется после того, как пользователь подсоединился к источнику данных, после чего используется команда **ODBCLogon** для соединения с источником данных без ввода данных пользователем.

```
connstr = DDERequest(chan, "ConnectionString")
' intervening code
DDEExecute chan, "[ODBCLogon (connstr(1), 0)]"
```
# Команда Open (DDE)

Открытие запроса, его выполнение и отображение данных в области данных. Команда доступна только в системном канале.

#### **Синтаксис**

#### **Open**(*запрос*)

*запрос* Имя файла Microsoft Query (в Windows файл имеет расширение «.qry») или файла Q+E (только для Windows; расширение «.qef»), содержащего запрос; или выполняемую инструкцию SQL SELECT.

#### **Пример**

В данном примере открывается запрос «продажи».

DDEExecute chan, "[Open(""c:\msquery\продажи.dqy"")]")

Для выполнения нового запроса используется инструкция SQL SELECT.

DDEExecute chan, "[Open(""SELECT \* FROM pubs.dbo.titles"")]")

# Команда QueryNow (DDE)

Выполнение активного запроса в открытом канале DDE. При использовании команды **BuildSQL** для построения запроса эта команда выполняет предложение SQL в буфере и открывает окно запроса. Команда доступна как в системном канале, так и в канале запроса.

### **Синтаксис**

```
QueryNow( )
```
### **Пример**

Пример иллюстрирует сохранение инструкции SQL из запроса и отправку этой инструкции для повторного выполнения запроса.

```
sql = DDERequest(Chan, "QueryDefinition")
DDEExecute chan, "[BuildSQL(""" & sql & """)]"
DDEExecute chan, "[QueryNow()]"
```
# Команда SaveAs (DDE)

Сохранение конструкции нового или существующего запроса с другим именем. Действие аналогично выполнению команды **Сохранить как** в меню **Файл.** Команда доступна как в системном канале, так и в канале запроса.

**Синтаксис 1 SaveAs**(*имязапроса*) **Синтаксис 2 Save.As**(*имязапроса*) Обе формы синтаксиса равнозначны. *имязапроса* Новое имя запроса.

# Команда SetWindowState (DDE)

Задание нормального, свернутого или развернутого вида активного окна при открытии. Команда доступна как в системном канале, так и в канале запроса.

### Синтаксис

### SetWindowState(cocmoяние)

состояние Состояние активного окна. Аргумент может иметь следующие значения.

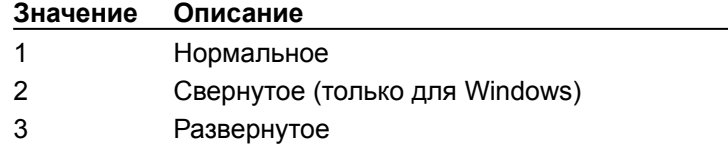

# Команда ViewPane (DDE)

Задание отображаемых областей окна запроса. Команда доступна как в системном канале, так и в канале запроса.

### Синтаксис

ViewPane(область)

область Отображаемые области. Может принимать значения:

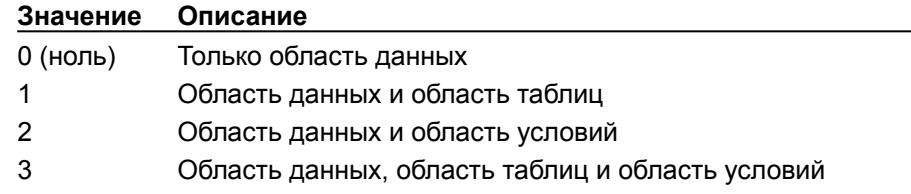

# Команда UserControl (DDE)

Активизация Microsoft Query и обеспечение возможности создания, открытия или изменения запроса пользователем, как при выполнении Microsoft Query в качестве отдельного приложения.

Команда доступна только в системном канале.

### Синтаксис

UserControl(текствыход, состприл, новыйзапрос)

текствыход Имя команды Выход, используемой для выхода из Microsoft Query после сеанса DDE. Если аргумент опущен, используется «Return».

состприл Состояние приложения. Может принимать следующие значения.

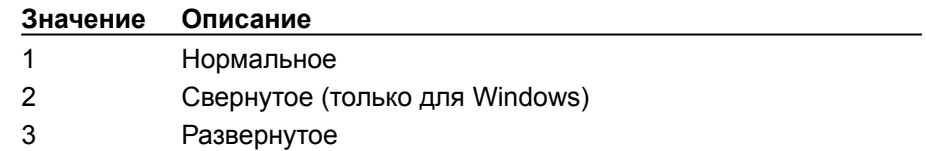

Если этот аргумент опущен, используется текущее состояние Microsoft Query.

новыйзапрос Определяет, отображается ли диалоговое окно Выбор источника данных при

запуске Microsoft Query в диалоге DDE. Может принимать значения True и False.

Если новыйзапрос имеет значение True, отображается диалоговое окно Выбор источника данных, в котором следует выбрать источник данных. Если новыйзапрос имеет значение False (используется по умолчанию), то диалоговое окно не отображается и все открытые запросы в этом канале доступны.

#### Замечания

Управление пользователя завершается при выборе команды Выход в меню Файл в Microsoft Query. После этого Microsoft Query возвращается в свое прежнее состояние и возвращает управление приложению.

Важно! Нельзя допускать тайм-аут приложения, имеющего тайм-аут, до завершения управления пользователем.

При выполнении Microsoft Query под управлением пользователя все новые или существующие запросы открываются в одном канале DDE.

### Пример

В примере показан запуск Microsoft Query как развернутого приложения и замена команды Выход в меню Файл в Microsoft Query командой Передать данные в Microsoft Excel. После этого отображается диалоговое окно Выбор источника данных.

```
DDEExecute chan, "[UserControl("" «Передать данные в Microsoft
\text{Excel}"", 3, True) ]")
```
# Команда SetQueryName (DDE)

Задание имени активного запроса или создание запроса с этим именем при отсутствии активного запроса. Имя отображается в заголовке окна запроса.

### **Синтаксис**

**SetQueryName**(*имя*)

*имя* Имя запроса.

# Команда EnableParameters (DDE)

Определение возможности задания пользователем параметров в области условий и окна SQL. По умолчанию параметры задаваться не могут. Задание параметров не может быть отменено, после того, как оно было выполнено пользователем.

### **Синтаксис**

### **EnableParameters**(*флаг*)

*флаг* Определение возможности задания параметров пользователем. Если указано значение 0 (ноль), пользователь не может задавать параметры, а если 1 - может.

# Команда SetParameterName (DDE)

Задание имени параметра, получаемого через передаваемую в Microsoft Query строку запроса. **SetParameterName** должна посылаться после команды **BuildSQL.**

### **Синтаксис**

**SetParameterName**(*индекс*, *имя*)

*индекс* Индекс параметра.

*имя* Имя параметра.

#### **Замечания**

Если переданная командой **BuildSQL** инструкция SQL содержит параметры, однако команды **SetParameterName** не были получены, Query присваивает в форме "Parameter n" имена параметров по умолчанию, где n - приращение счетчика. Если переданное с помощью команды **SetParameterName** количество имен параметров не существенно, оставшиеся параметры имеют имя "Parameter n". Если отправлено слишком много имен параметров, лишние имена игнорируются.

# Команда AddParameters (DDE)

Добавление параметров в активный запрос для использования в сводных таблицах.

#### **Синтаксис**

### **AddParameters**(*поле1*, *поле2*, …)

*поле1*, *поле2*, … Имена столбцов таблицы, которые должны быть добавлены в качестве параметров к условиям. Имена новых параметров становятся именами полей. Если задаваемое имя не может быть использовано в активном запросе, возникает ошибка.

### **Замечания**

**AddParameters** может использоваться даже в том случае, когда ввод параметров в Microsoft Query запрещен.

Измененная строка SQL может быть получена при запросе элемента ODBCSQLStatement.

Для восстановления параметров необходимо восстановление всей строки SQL.

# Команда BuildODBC (DDE)

Пошаговое построение строки соединения произвольной длины.

### **Синтаксис**

### **BuildODBC**([*стрсоедин*])

*стрсоедин* Сегмент допустимой строки соединения. Если *стрсоедин* равен 0 (нулю) или опущен, строка соединения очищается.

# Команда LogonNow (DDE)

Если для построения строки соединения использовалась команда **BuildODBC**, данная команда выполняет подсоединения, используя строку соединения из буфера. Если буфер не содержит строки соединения, возникает ошибка.

### **Синтаксис**

### **LogonNow**([*диалог*])

*диалог* Отображение диалогового окна при подсоединении. Аргумент может принимать следующие значения.

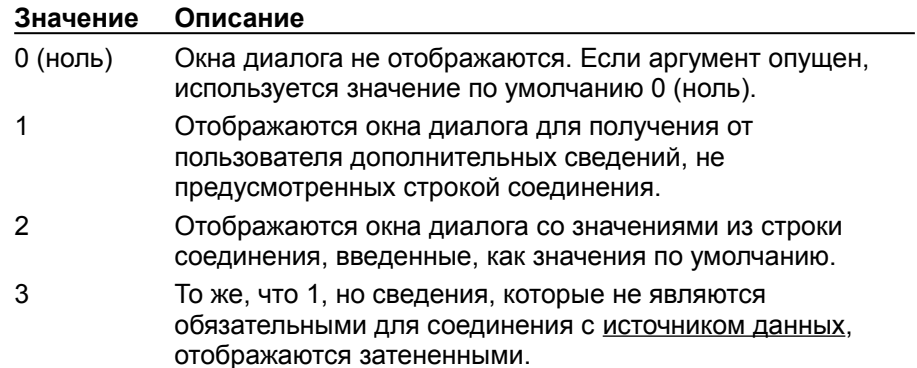

# Команда UserControl2 (DDE)

Активизация Microsoft Query и обеспечение возможности создания, открытия или изменения запроса пользователем, как при выполнении Microsoft Query в качестве отдельного приложения.

Команда доступна только в системном канале.

Примечание Отличие команды UserControl от UserControl2 состоит в том, что UserControl2 позволяет задавать команду, добавляемую в меню Файл, закрывающую все запросы Microsoft Query и возвращающую управление приложению, не передавая при этом данных.

### Синтаксис

UserControl2(текствыход, текстзаверш, состприл, новыйзапрос)

текствыход Имя команды Выход, используемой для выхода из Microsoft Query после сеанса DDE. Если аргумент опущен, используется "Return".

текстзаверш Имя команды меню, используемой для завершения текущего сеанса. Команда добавляется в конец меню Файл в Microsoft Query. Если аргумент опущен, создание нового пункта меню не происходит.

состлрил Состояние приложения. Может принимать следующие значения.

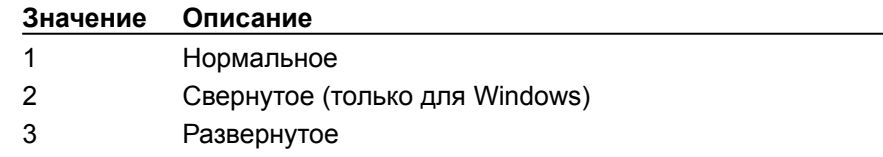

Если этот аргумент опущен, используется текущее состояние Microsoft Query.

новыйзапрос Определяет, отображается ли диалоговое окно Выбор источника данных при запуске Microsoft Query в диалоге DDE. Может принимать значения True и False.

Если новыйзапрос имеет значение True, отображается диалоговое окно Выбор источника данных, в котором следует выбрать источник данных. Если новыйзапрос имеет значение False (используется по умолчанию), то диалоговое окно не отображается и все открытые запросы в этом канале доступны.

### **Удаление объединения**

Если запрос содержит внутреннее объединение или внешнее объединение, но не выбирает нужные записи, может понадобиться удаление объединения.

- **1** Выберите линию объединения, которую требуется удалить из области таблиц.
- **2** Нажмите клавишу DELETE.

#### **Примечания**

- При удалении объединения записи, включенные в таблицу результатов запроса, будут изменены. В зависимости от типа удаляемого объединения взаписи в таблицу результатов могут быть добавлены или удалены из нее.
- Удаление объединения из запроса влияет только на этот запрос. Например, если Microsoft Query автоматически создает внутреннее объединение двух таблиц в запросе и это объединение удаляется, то Microsoft Query снова автоматически создаст внутреннее объединение двух таблиц при использовании их в другом запросе.

{ewc HLP95EN.DLL, DYNALINK, "пїЅпїЅпїЅпїЅпїЅпїЅпїЅпїЅпїЅпїЅпїЅ пїЅ Web пїЅпїЅпїЅ пїЅпїЅпїЅпїЅпїЅпїЅ пїЅпїЅпїЅпїЅпїЅпїЅпїЅпїЅпїЅпїЅ":"quhowRemoveJoinA":1:"Foo":"Invisible"}

## **Операторы, используемые в объединениях**

В объединениях можно использовать следующие операторы.

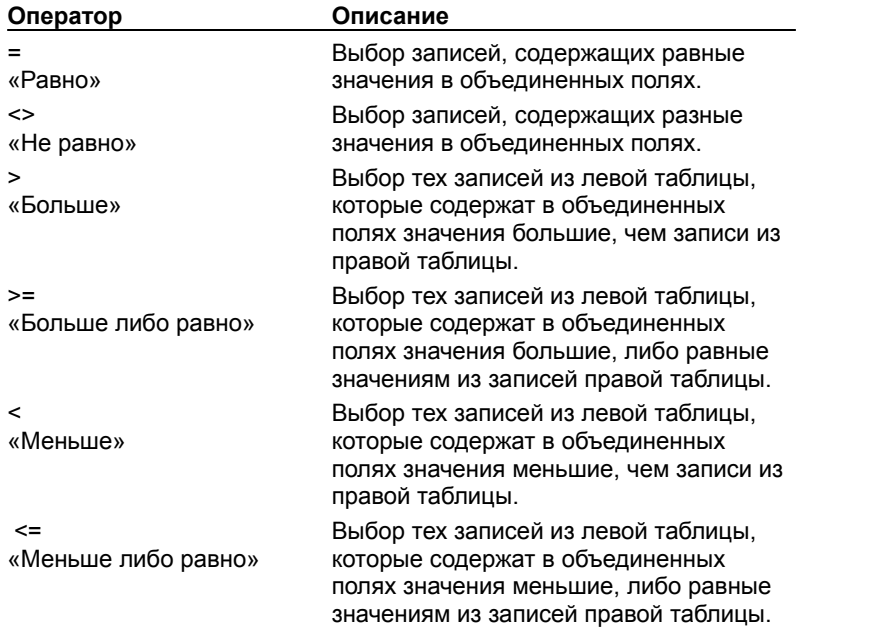

{ewc HLP95EN.DLL, DYNALINK, "пїЅпїЅпїЅпїЅпїЅпїЅпїЅпїЅпїЅпїЅпїЅ пїЅ Web пїЅпїЅпїЅ пїЅпїЅпїЅпїЅпїЅпїЅ пїЅпїЅпїЅпїЅпїЅпїЅпїЅпїЅпїЅпїЅ":"qurefHowOperatorsAffectJoinA":1:"Foo":"Invisible"}

## **Переход к указанной записи таблицы результатов**

- **1** Выберите команду **Перейти** в меню **Записи.**
- **2** Введите номер записи, к которой нужно перейти.

{ewc HLP95EN.DLL, DYNALINK, "пїЅпїЅпїЅпїЅпїЅпїЅпїЅпїЅпїЅпїЅпїЅ пїЅ Web пїЅпїЅпїЅ пїЅпїЅпїЅпїЅпїЅпїЅ пїЅпїЅпїЅпїЅпїЅпїЅпїЅпїЅпїЅпїЅ":"quhowGoToSpecificRecordInResultSetA":1:"Foo":"Invisible"}

#### Выводится сообщение о том, что задан неверный путь к базе данных

Если база данных находится в сетевом каталоге, то при создании источника данных и выборе файла базы данных путь к базе мог быть записан с буквой подключенного диска, использованной в это время. Например, если база данных называется Inventory mdb и диску G был поставлен в соответствие сетевой каталог, в котором находится база данных, то это местоположение могло быть записано в источник данных как «G:\public\Inventory.mdb». Если диску G не будет поставлен в соответствие тот же сетевой каталог, то при использовании этого источника данных или выполнении запросов к нему драйвер ODBC выведет сообщение о том, что указан неправильный путь.

При использовании драйвера для Microsoft Access или Microsoft Excel этот вопрос можно решить путем создания нового источника данных. При задании расположения файла базы данных не выбирайте диск, поставленный в соответствие сетевому каталогу. Вместо этого введите UNC-адрес сетевого каталога и найдите файл базы данных. Например, если файл базы данных находится на сервере «Общий», то следует ввести *\\Общий\public*, а затем выбрать файл Inventory.mdb.

При использовании других драйверов ODBC перед использованием источника данных или выполнением запроса к этому источнику убедитесь, что сетевому каталогу поставлен в соответствие тот же диск, что и при создании источника данных.

Для получения дополнительных сведений о создании источников данных нажмите кнопку <sup>198</sup>.

ble"}

## Разрешение вопросов: Microsoft Query

#### Инструкции

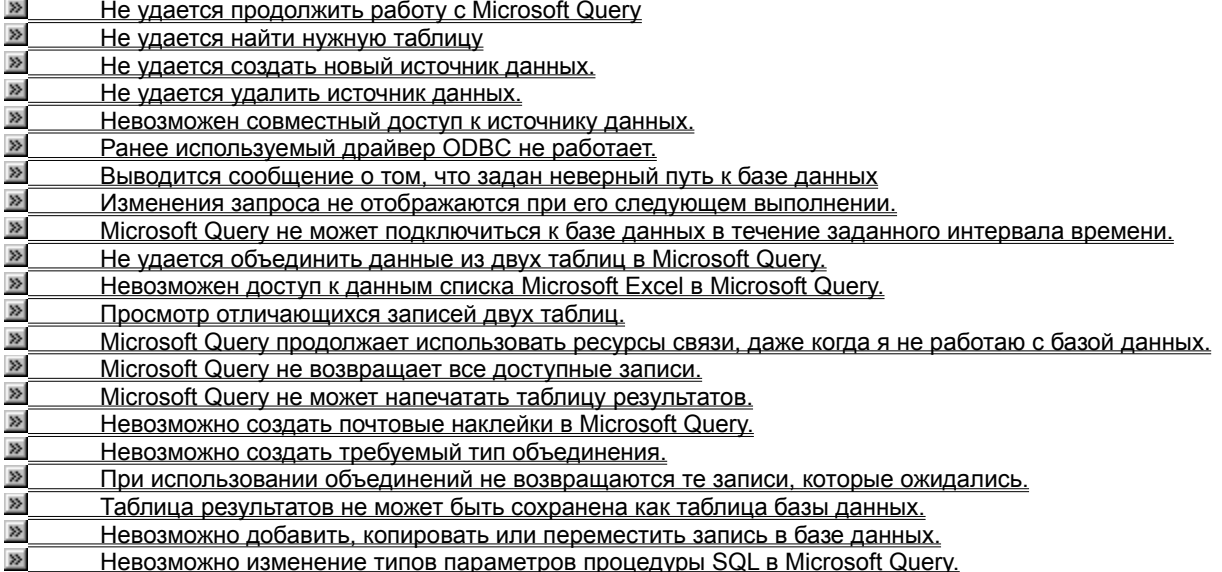

ewc HLP95EN.DLL, DYNALINK, "⊓ïS⊓ïS⊓ïS⊓ïS⊓ïS⊓ïS⊓ïS⊓ïS⊓ïS⊓ïS⊓ïS ⊓ïS Web ⊓ïS⊓ïS⊓ïS⊓ïS⊓ïS⊓ïS⊓ïS⊓ïS⊓ïS<br>⊓ïS⊓ïS⊓ïS⊓ïS⊓ïS⊓ïS⊓ïS⊓ïS⊓ïS":"qutbsTroubleshootUsingMicrosoftQueryA":1:"Foo":"Invisible"}

### Не удается найти нужную таблицу

- Если в список таблиц диалогового окна Добавление таблиц не включены ожидавшиеся таблицы, то в зависимости от доступных для источника данных параметров проверьте следующее:
	- Нужные таблицы могут принадлежать другому владельцу. Выберите другого владельца из списка Владелец в диалоговом окне Добавление таблиц. Перед использованием таблиц может понадобиться получить разрешение их владельца.
	- Нужные таблицы могут иметь тип, не выделенный для просмотра. Нажмите кнопку Параметры в диалоговом окне Добавление таблиц. Убедитесь, что в списке Показывать выделены все типы таблиц.
	- Нужные таблицы могли быть добавлены в базу данных за время, прошедшее после присоединения к ней Microsoft Query. Чтобы просмотреть список недавно добавленных таблиц, нажмите кнопку Параметры в диалоговом окне Добавление таблиц, а затем нажмите кнопку Обновить.
- Если таблицы, с которыми вы работаете, находятся в виде отдельных файлов в сетевом каталоге, укажите полный путь к файлам следующим образом.
	- Нажмите кнопку Сеть в диалоговом окне Добавление таблиц.
	- Введите сетевой адрес в поле Путь, например \\computer1\share.
	- Нажмите кнопку ОК и выберите диск, к которому производится подключение, из списка Диски.
	- Выберите каталог, содержащий таблицу, которую нужно добавить, из списка Каталоги.
	- Выберите таблицу, которую нужно добавить, из списка Имя таблицы и нажмите кнопку Добавить.

nïSnïSnïSnïSnïSnïSnïSnïSnïSnïSnïS":"qutbclCantFindTablelWantA":1:"Foo":"Invisible"}

#### **Не удается создать новый источник данных**

Убедитесь, что установлен нужный драйвер ODBC для источника данных. Драйверы ODBC расширяют возможности Microsoft Query, и подключение к новым базам данных становится возможно сразу после установки нового драйвера. Однако сначала следует убедиться, что нужный для базы данных драйвер установлен и настроен.

В дополнение к драйверам, поставляемым с Microsoft Query, могут использоваться драйверы от сторонних производителей. Перед использованием такого драйвера желательно убедиться, что изготовитель протестировал этот драйвер с Microsoft Excel 97. Для некоторых баз данных лучшим выбором будут драйверы, поставляемые вместе с программным обеспечением базы данных. Свяжитесь с администратором базы данных и узнайте, какие драйверы доступны и что лучше всего использовать при работе с этой базой. Для получения дополнительных сведений о драйверах ODBC, поставляемых с Microsoft Excel, обратитесь к справочной системе Microsoft Excel.

Перед настройкой источника данных убедитесь, что адрес размещения базы данных в сети известен и у вас есть необходимые для подключения и входа в базу данных разрешения. Обратитесь к администратору базы данных для получения идентификатора входа, пароля или любых других необходимых разрешений, а также чтобы убедиться, что разрешенный доступ к базе данных возможен.

Если нужный драйвер отсутствует в списке **Внешние данные** меню **Данные,** нажмите кнопку **Создать запрос,** дважды щелкните **Новый источник данных** на вкладке **Базы данных,** а затем щелкните список в диалоговом окне **Создание нового источника данных** и убедитесь, что драйвер ODBC правильно установлен. Для получения дополнительных сведений об установке драйверов ODBC нажмите кнопку .

После установки драйвера и выбора его в диалоговом окне **Создание нового источника данных** убедитесь, что следующим шагом были введены все необходимые данные. Для получения сведений о драйвере Microsoft ODBC нажмите кнопку **Подключить,** а затем нажмите кнопку **Справка** в диалоговом окне установки драйвера. Для драйверов сторонних производителей, обратитесь к справочной системе или документации на драйвер.

При создании источника данных с драйвером ODBC от Microsoft щелкните имя драйвера для получения сведений о параметрах, которые нужно установить в диалоговом окне **Создание нового источника данных.**

- $\gg$ Драйвер для Microsoft Access
- $\gg$ Драйверы для Microsoft dBase и FoxPro

 $\gg$ Драйвер для Microsoft Excel

 $\gg$ Драйвер для Paradox

 $\gg$ Драйвер для текстов Microsoft

**»** Драйвер для SQL Server

{ewc HLP95EN.DLL, DYNALINK, "пїЅпїЅпїЅпїЅпїЅпїЅпїЅпїЅпїЅпїЅпїЅ пїЅ Web пїЅпїЅпїЅ пїЅпїЅпїЅпїЅпїЅпїЅ пїЅпїЅпїЅпїЅпїЅпїЅпїЅпїЅпїЅпїЅ":"qutbcICantSeemToCreateNewDataSourceA":1:"Foo":"Invisible"}
# Драйвер для Microsoft Access

- 1 Нажмите кнопку Подключить в диалоговом окне Создание нового источника данных.
- 2 Нажмите кнопку Выбрать под списком Базы данных и воспользуйтесь диалоговым окном Выбор базы данных для поиска файла базы данных.

Для открытия Microsoft Query базы данных в режиме только для чтения установите соответствующий флажок.

Чтобы запретить доступ к базе данных при использовании этого источника из других программ, кроме Microsoft Query, установите флажок Exclusive.

3 Нажмите кнопку ОК.

Если для базы данных требуется задание дополнительных параметров связи, нажмите кнопку Advanced. Чтобы узнать, необходимо ли изменение этих параметров, свяжитесь с администратором базы данных. Для получения сведений о дополнительных параметрах нажмите кнопку **Cancel**, а затем нажмите кнопку Справка в диалоговом окне Установка ODBC Microsoft Access 97.

- 4 Для доступа к системной базе данных при помощи Microsoft Query выберите параметр Database в окне группы System database, а затем нажмите кнопку System database. Выберите файл системной базы данных в диалоговом окне Select System database и нажмите кнопку ОК.
- 5 Нажмите кнопку ОК, а затем введите идентификатор входа и пароль в окне Authorization. Если для доступа к базе данных не нужны идентификатор или пароль, оставьте поля окна Authorization пустыми.

Примечание. Для создания, исправления и сжатия баз данных Microsoft Access можно использовать диалоговое окно Установка ODBC Microsoft Access 97. При отсутствии опыта работы с этими операциями их следует выполнять только в Microsoft Access. Для получения дополнительных сведений обратитесь к справочной системе Microsoft Access.

niSniSniSniSniSniSniSniSniSniSniSniS":"qutbcMicrosoftAccessDriverA":1:"Foo":"Invisible"}

# Драйверы для Microsoft dBase и FoxPro

Перед выполнением следующих шагов рекомендуется поместить все файлы баз данных, которые будут использоваться, в один каталог, чтобы мастер запросов мог найти все файлы и не было необходимости вводить полный путь при добавлении таблицы в запрос. При желании файлы баз данных можно поместить в один каталог, а индексные файлы в другой.

- 1 Нажмите кнопку Подключить в диалоговом окне Создание нового источника данных.
- 2 Выберите номер версии dBase или FoxPro, которая использовалась для создания файлов базы данных, из списка Version.
- 3 Если файлы находятся не в текущем каталоге, снимите флажок Use current directory, а затем нажмите кнопку Select Directory, чтобы найти нужную папку.
- 4 Если индексные файлы базы данных также находятся в другом каталоге, для поиска папки нажмите **KHONKY Select Indexes.**

niSniSniSniSniSniSniSniSniSniSniSniS":"qutbcMicrosoftDBaseDriverA":1:"Foo":"Invisible"}

# Драйвер для Microsoft Excel

При помощи драйвера ODBC Microsoft Excel возможен доступ только к данным из книг, находящихся в той же папке. Перед выполнением следующих шагов скопируйте все книги, к которым будет осуществляться одновременный доступ, в один каталог и присвойте имя каждому диапазону книг, который будет восприниматься Microsoft Query как таблица.

Для каждой папки, доступ к данным из которой будет осуществляться, необходимо создать отдельный источник данных..

- 1 Нажмите кнопку Подключить в диалоговом окне Создание нового источника данных.
- 2 Выберите номер версии Microsoft Excel, которая использовалась для создания книги, из списка Version. Если книга была создана в Microsoft Excel 95 (Microsoft Excel версии 7.0), выберите Excel  $5.0/7.0.$
- 3 Нажмите кнопку Select Workbook, а затем выберите нужный файл книги.

niSniSniSniSniSniSniSniSniSniSniSniS":"qutbcMicrosoftExcelDriverA":1:"Foo":"Invisible"}

# Драйвер для Paradox

Выберите драйвер «Microsoft Paradoc Driver» из папки «ValuPack» на компакт-диске Microsoft Office 97 или Microsoft Excel 97, или в сети, из которой производилась установка драйверов Microsoft ODBC. Если установка драйверов Microsoft ODBC с компакт-диска не производилась и у вас есть доступ в World Wide Web, установите указатель на пункт Microsoft на Web меню Справка Microsoft Excel и выберите команду Free Stuff.

Перед выполнением следующих шагов желательно поместить все файлы баз данных, которые будут использоваться совместно, в одну папку, чтобы мастер запросов мог найти все файлы и не было необходимости вводить полное имя файла при добавлении таблицы в запрос.

- 1 Нажмите кнопку Подключить в диалоговом окне Создание нового источника данных.
- 2 Выберите номер версии Paradox, которая использовалась для создания файлов базы данных, из списка Version.
- 3 Если файлы находятся не в текущем каталоге, снимите флажок Use current directory, а затем нажмите кнопку Select Directory, чтобы найти нужную папку.
- 4 Если для базы данных необходима установка дополнительных параметров, нажмите кнопку Options. Чтобы узнать, необходимо ли изменение этих параметров, свяжитесь с администратором базы данных. Для получения дополнительных сведений о параметрах нажмите кнопку Справка в диалоговом окне Установка ODBC Paradox.

niSniSniSniSniSniSniSniSniSniSniS":"qutbcMicrosoftFoxProDriverA":1:"Foo":"Invisible"}

# Драйвер для текстов Microsoft

Для каждой папки, доступ к данным текстовых файлам из которой будет осуществляться, необходимо создать отдельный источник данных. Чтобы использовать источник данных для доступа к нескольким текстовым файлам одновременно, скопируйте все текстовые файлы в одну папку перед выполнением следующих шагов.

- 1 Нажмите кнопку Подключить в диалоговом окне Создание нового источника данных.
- 2 Если текстовые файлы находятся не в текущем каталоге, снимите флажок Use current directory, а затем нажмите кнопку Select Directory, чтобы найти нужную папку.

Примечание. Может осуществляться доступ к данным из текстовых файлов нескольких форматов, включая столбцы, разделенные пробелами, запятыми или символами табуляции. Для получения дополнительных сведений о форматах текстовых файлов, которые можно использовать, нажмите кнопку Справка в диалоговом окне ODBC Text Setup.

niSniSniSniSniSniSniSniSniSniSniSniS":"qutbcMicrosoftTextDriverA":1:"Foo":"Invisible"}

# Драйвер для SQL Server

- 1 Нажмите кнопку Подключить в диалоговом окне Создание нового источника данных.
- 2 Введите имя сервера SQL, расположенного в сети, в поле Сервер. Для получения дополнительных сведений о значениях, которые можно вводить в поле Сервер, нажмите кнопку Справка.
- 3 Введите адрес базы данных сервера SQL в поле Network address. Для баз данных Microsoft SQL Server нажмите кнопку Default.
- 4 При необходимости введите адрес сетевой библиотеки (DLL) сервера SQL в поле Network library или нажмите кнопку Default. Для получения дополнительных сведений по полю Network library нажмите кнопку Справка.
- 5 Нажмите кнопку Options и введите имя базы данных сервера SQL в поле Database name.
- 6 Установите другие параметры, необходимые для базы данных. Чтобы узнать, необходимо ли изменение этих параметров, свяжитесь с администратором базы данных. Для получения дополнительных сведений о параметрах нажмите кнопку Справка.
- 7 Нажмите кнопку ОК и введите идентификатор для входа и пароль.

niSniSniSniSniSniSniSniSniSniSniS":"qutbcSQLServerDriverA":1:"Foo":"Invisible"}

#### Не удается удалить источник данных

В именах источников данных, созданных в предыдущих версиях Microsoft Query, присутствует строка not shareable. Все источники данных, включая созданные в Microsoft Query 97, сохраняются как файлы с pacширением .dsn.

Файлы источников данных из предыдущих версий Microsoft Query обычно хранятся в подкаталоге «Источники данных ODBC» каталога Common Files. Для просмотра списка каталогов, используемых для хранения файлов источников данных, установите указатель на пункт Внешние данные меню Данные, выберите команду Создать запрос, а затем нажмите кнопку Параметры.

Поиск и удаление файлов источников данных производится следующим образом:

- Если все файлы находятся в каталоге «Common Files\Источники данных ODBC», дважды щелкните значок 32bit ODBC на панели управления Windows, затем выберите вкладку File DSN и нажмите кнопку Удалить для удаления ненужных dsn файлов.
- Если файлы источников данных находятся в разных папках, при помощи Windows найдите все файлы с расширением .dsn и удалите ненужные.

niSniSniSniSniSniSniSniSniSniSniSi:"qutbclCantDeleteDataSourcesA":1:"Foo":"Invisible"}

#### Невозможен совместный доступ к источнику данных

Источники данных Microsoft Query 97 имеют формат, отличный от формата источников данных, созданных при помощи предыдущих версий Microsoft Query. Источники данных и запросы, созданные в предыдущих версиях Microsoft Query, по-прежнему могут использоваться в Microsoft Query 97, но запросы к этим источникам данных не могут использоваться совместно с другими пользователями.

При установке Microsoft Query все источники данных, созданные в предыдущих версиях Microsoft Query или ODBC, сохраняются в виде файлов и для их описания к имени добавляется строка «not shareable».

Для совместного доступа к запросам или шаблонам отчетов, которые используют данные из внешних баз, указанных в неразделяемых источниках данных, создайте для этих баз данных новые источники в Microsoft Query 97. Используйте новые источники данных для создания запросов и шаблонов отчетов. Для получения дополнительных сведений о создании источников данных Microsoft Query 97 нажмите кнопку  $\gg$ 

Для получения сведений об удалении неразделяемых источников данных нажмите кнопку

nïSnïSnïSnïSnïSnïSnïSnïSnïSnïSnïS":"qutbcWhyIsMyDataSourceNonshareableA":1:"Foo":"Invisible"}

# Ранее используемый драйвер ОДВС не работает

Использование нового драйвера в Microsoft Query 97 может понадобиться в следующих случаях:

- Microsoft Query 97 необходимы 32-разрядные драйверы ODBC, например поставляемые с Microsoft Query 97. Например, если вы создаете в Visual Basic программу для получения внешних данных из Microsoft Excel 97 и передаете ее пользователям Microsoft Excel версии 5.х, то эта программа может не работать с 16-разрядными драйверами ODBC Microsoft Excel версии 5.х.
- При установке драйверов Microsoft ODBC, отличных от поставляемых с Microsoft Excel 97 или Microsoft Office 97, убедитесь, что используется версия 3.0 или выше этих драйверов. Ранние версии драйверов Microsoft ODBC могут не работать с Microsoft Query 97.
- При использовании драйверов ODBC от сторонних производителей также может понадобиться установка нового драйвера ODBC для Microsoft Query при обновлении или установке новой версии базы данных. Чтобы определить, необходимо ли это, обратитесь к документации на базу данных.

nïSnïSnïSnïSnïSnïSnïSnïSnïSnïSnïS":"qutbcAnODBCDriverThatIUsedToUseDoesntWorkA":1:"Foo":"Invisible"}

## Изменения запроса не отображаются при его следующем выполнении

При передаче данных в Microsoft Excel описание запроса сохраняется как часть листа книги, но отдельный файл запроса автоматически не сохраняется. При изменении запроса для внешнего диапазона данных не сохраняются изменения в форматировании и заголовках столбцов, сделанные в Microsoft Query.

Для сохранения форматирования после его изменения выберите команду Сохранить как в меню Файл Microsoft Query и выберите Файлы запросов (\*.qry) из списка Тип файла. При следующем открытии файла запроса Microsoft Query будут показаны изменения в его форматировании.

niSniSniSniSniSniSniSniSniSniSniSniS":"qutbcChangesFormattingInMyQueryArentThereNextTimeIRunItA":1:"Foo":"In visible"}

# Microsoft Query не может подключиться к базе данных в течение заданного интервала времени

По умолчанию, Microsoft Query пытается подключиться к базе данных в течение интервала времени, определенного драйвером ODBC для источника данных. Если подключение к базе данных требует больше времени, то можно установить более длинный интервал. Выберите команду Параметры в меню Правка Microsoft Query, убедитесь, что установлен флажок Разрывать связь при отсутствии активности через, а затем задайте время в секундах, в течение которого должно производиться подключение.

Чтобы отключить ограничение на период времени, в течение которого должно произойти подключение, снимите флажок Разрывать связь при отсутствии активности через. Если Microsoft Query не может подключиться к базе данных, то можно отменить соединение путем нажатия клавиши ESC.

niSniSniSniSniSniSniSniSniSniSniS":"qutbcQueryRepeatedlyRunsOutOfTimeWithoutConnectingToMyDatabaseA": 1:"Foo":"Invisible"}

# Не удается объединить данные из двух таблиц в Microsoft Query

Для совмещения всех данных из двух списков, содержащих схожие, но не идентичные данные, например из двух списков (таблиц) заказчиков, в которых содержатся разные сведения (поля) о каждом заказчике, можно создать запрос, включающий сведения обо всех заказчиках. При этом в каждом списке могут присутствовать сведения, которых нет в другом списке. Такой запрос называется полным внешним объединением.

- 1 Создайте запрос в Microsoft Query и добавьте в него обе таблицы.
- 2 Создайте объединение совпадающих полей двух таблиц (например, полей «Имя заказчика») путем перетаскивания поля из первой таблицы во вторую.

Выберите из обеих таблиц поле, которое содержит данные во всех записях. Например, если в двух списках заказчиков содержатся совпадающие поля «Имя заказчика», объедините поля «Имя заказчика».

- 3 Дважды щелкните линию объединения между двумя таблицами и выберите параметр 2 в диалоговом окне Объединения.
- 4 Нажмите кнопку Добавить, а затем нажмите кнопку Закрыть.
- 5 Добавьте нужные поля в запрос.
- 6 Выберите команду SQL в меню Вид.
- 7 Выделите строки в диалоговом окне Инструкция SQL, а затем нажмите клавиши CTRL+C, чтобы скопировать их в буфер.
- 8 Нажмите кнопку ОК. Снова дважды щелкните линию объединения и выберите параметр 3 в диалоговом окне Объединения.
- 9 Нажмите кнопку Добавить, а затем нажмите кнопку Закрыть.
- 10 Выберите команду SQL в меню Вид.
- 11 Щелкните конец строки в окне Инструкция SQL, нажмите клавишу ENTER, введите заглавными буквами следующее слово и снова нажмите клавишу ENTER: **UNION**
- 12 Нажмите клавиши CTRL+V, чтобы вставить данные из буфера после слова UNION.
- 13 Нажмите кнопку ОК и после вывода сообщения о невозможности графического отображения запроса снова нажмите кнопку ОК.

nïSnïSnïSnïSnïSnïSnïSnïSnïSnïSnïS":"qutbcQueryWontLetMeCombineDataFromTwoMicrosoftExcelListsA":1:"Foo": "Invisible"}

# Невозможен доступ к данным списка Microsoft Excel в Microsoft Query

Проверьте для листа книги Microsoft Excel следующее:

- Убедитесь, что список соответствует формату списков Microsoft Excel. (Для получения дополнительных сведений о создании списка на листе книги обратитесь к справочной системе Microsoft Excel.) Присвойте имена диапазонам, являющимся таблицами, и убедитесь, что имена диапазонов не совпадают.
- Убедитесь, что списку присвоено имя. Microsoft Query распознает как таблицы только именованные диапазоны. Чтобы присвоить имя списку, отметьте весь список в Microsoft Excel и введите его имя в поле Имя на панели формул.

Не пытайтесь получить доступ к таблицам Microsoft Excel, установив параметр Системные таблицы под списком Показать в диалоговом окне Параметры таблицы. При использовании такого способа Microsoft Query может принять пустые ячейки листа за данные и не распознать некоторых реальных данных, а также может неправильно выбрать данные.

- Используйте один и тот же формат для столбцов всех списков, которые нужно объединить. Например, если в каждом списке содержится столбец дат, форматируйте все эти столбцы одинаково. При использовании текстовых и числовых форматов внутри столбца драйвер для Microsoft Excel не сможет найти и объединить все данные.
- Не используйте в списках такие имена столбцов, как «Таблица» или «База данных». Microsoft Query использует некоторые подписи для служебных целей и не распознает их при использовании в данных.
- Возможно, источник данных, определенный для Microsoft Excel, может одновременно обеспечить доступ только к книгам из одной папки. Если списки находятся в разных книгах, убедитесь, что книги находятся в папке, заданной при определении источника данных.
- Перед загрузкой Microsoft Query скопируйте все необходимые книги в указанную в источнике данных папку. Microsoft Query не распознает автоматически новые книги, добавленные в папку при создании запроса. Доступ к новым книгам может быть получен нажатием кнопки Параметры в диалоговом окне Добавление таблиц, а затем -- кнопки Обновить.

Примечание. Microsoft Query может использоваться для объединения данных из двух и более списков Microsoft Excel. При работе с данными одного листа или использовании простых условий для выбора строк из одного листа удобнее использовать команды Автофильтр и Расширенный фильтр (меню Данные, подменю Фильтр) Microsoft Excel. Для получения дополнительных сведений о автофильтрах и расширенных фильтрах обратитесь к справочной системе Microsoft Excel.

nïSnïSnïSnïSnïSnïSnïSnïSnïSnïSnïS":"qutbcQueryWontLetMeAccessDataInMicrosoftExcelListA":1:"Foo":"Invisible"}

# **Просмотр отличающихся записей двух таблиц**

При наличии двух таблиц, содержащих сходные данные, например двух списков (таблиц) заказчиков, в каждом из которых присутствуют сведения, отсутствующие в другом списке, можно создать запрос, возвращающий только те записи из первой таблицы, которые отсутствуют во второй. Такой запрос называется вычитательным объединением.

- **1** Создайте запрос в Microsoft Query и добавьте в него обе таблицы.
- **2** Создайте объединение совпадающих полей двух таблиц (например, полей «Имя заказчика» в двух списках) путем перетаскивания поля из первой таблицы во вторую.
- **3** Дважды щелкните линию объединения между двумя таблицами и выберите параметр 2 в диалоговом окне **Объединения.**
- **4** Нажмите кнопку **Добавить,** а затем нажмите кнопку **Закрыть.**
- **5** Добавьте объединенные поля в запрос.
- **6** Добавьте отличное от объединенного поле из второй таблицы. Выберите поле, в котором содержатся данные во всех записях второй таблицы. Например, если были объединены поля «Номер заказчика» из двух таблиц, то можно добавить поле «Имя заказчика» из второй таблицы.
- **7** Выберите команду **Условия** в меню **Вид.**
- **8** Из первого списка условий выберите поле, добавленное в шаге 6.
- **9** В первом поле «Значение» введите **Null.**
- **10** Нажмите кнопку **Выполнить запрос** для просмотра тех записей первой таблицы, которых нет во второй.
- **11** При желании добавьте любые другие нужные поля в запрос и передайте данные в Microsoft Excel.

**Примечание.** Для просмотра записей из второй таблицы, для которых нет совпадающих в первой, создайте второй запрос, выполнив те же пункты, но поменяв местами таблицы.

{ewc HLP95EN.DLL, DYNALINK, "пїЅпїЅпїЅпїЅпїЅпїЅпїЅпїЅпїЅпїЅпїЅ пїЅ Web пїЅпїЅпїЅ пїЅпїЅпїЅпїЅпїЅпїЅ пїЅпїЅпїЅпїЅпїЅпїЅпїЅпїЅпїЅпїЅ":"qutbcIWantToSeeRecordsThatTwoTablesDontHaveInCommonA":1:"Foo":"Inv isible"}

# Microsoft Query продолжает использовать ресурсы связи, даже когда я не работаю с базой данных

По умолчанию, Microsoft Query открывает один канал связи с базой данных, который не закрывается до выхода из Microsoft Query, независимо от того, сколько окон запросов к базе данных открыто в течение этого времени. При создании запросов к нескольким базам данных в течение работы с Microsoft Query открытые каналы связи могут использовать ресурсы и дорогое время связи.

Для сокращения времени связи Microsoft Query может закрыть канал связи при отсутствии открытого окна запроса к базе данных. Чтобы канал связи был открыт только при наличии открытого окна запроса, в меню Правка выберите команду Параметры, а затем снимите флажок Поддерживать открытые каналы связи до закрытия MS Query.

nïSnïSnïSnïSnïSnïSnïSnïSnïSnïSnïS":"qutbcTheQueryWindowTakesLongTimeToOpenA":1:"Foo":"Invisible"}

# **Microsoft Query не возвращает все доступные записи**

- · Убедитесь, что не установлено ограничение на число возвращаемых записей. В меню **Правка** выберите команду **Параметры** и убедитесь, что сброшен флажок **Максимальное число возвращаемых записей** группы **Параметры.**
- Убедитесь, что все заданные условия введены правильно. Для получения дополнительных сведений о задании условий нажмите кнопку  $\frac{1}{2}$

Убедитесь, что все созданные объединения дают нужные результаты. Для получения дополнительных сведений об объединениях нажмите кнопку **...**.

{ewc HLP95EN.DLL, DYNALINK, "пїЅпїЅпїЅпїЅпїЅпїЅпїЅпїЅпїЅпїЅпїЅ пїЅ Web пїЅпїЅпїЅ пїЅпїЅпїЅпїЅпїЅпїЅ пїЅпїЅпїЅпїЅпїЅпїЅпїЅпїЅпїЅпїЅ":"qutbcQueryDoesNotReturnAllOfAvailableRecordsA":1:"Foo":"Invisible"}

# Microsoft Query не может напечатать таблицу результатов

Microsoft Query является средством выбора данных из базы данных и не может самостоятельно печатать отчеты.

Чтобы напечатать таблицу результатов, передайте ее в Microsoft Excel, выбирая в меню Файл команды Вернуть данные в Microsoft Excel. После передачи таблицы результатов в Microsoft Excel можно использовать все команды форматирования и печати Microsoft Excel. Для получения дополнительных сведений о печати в Microsoft Excel обратитесь к справочной системе Microsoft Excel.

niSniSniSniSniSniSniSniSniSniSniSniS":"qutbcQueryWontLetMePrintOutResultSetA":1:"Foo":"Invisible"}

## Невозможно создать почтовые наклейки в Microsoft Query

Microsoft Query является средством выбора данных из базы данных и не может создавать почтовые наклейки. Однако данные из Microsoft Query могут быть переданы в Microsoft Excel или Microsoft Word для создания почтовых наклеек.

Сначала передайте данные в Microsoft Excel путем выбора в меню Файл команды Вернуть данные в Microsoft Excel. После передачи таблицы результатов в Microsoft Excel эти данные могут быть использованы как почтовый список в Word. Для получения дополнительных сведений о почтовых наклейках обратитесь к справочной системе Microsoft Excel.

niSniSniSniSniSniSniSniSniSniSniSniS":"qutbcQueryWontLetMeMakeMailingLabelsA":1:"Foo":"Invisible"}

## Невозможно создать требуемый тип объединения

Если в запрос включено несколько таблиц, то не могут быть созданы внешние объединения. Внешние объединения создаются при выборе параметров 2 и 3 в диалоговом окне Объединения.

В каждом запросе можно создавать сколько угодно внутренних объединений (параметр 1 в диалоговом окне Объединения), но только одно внешнее. Если вы знакомы с программированием на языке SQL, то можете изменить инструкцию SQL в диалоговом окне SQL (меню Вид, команда Запрос SQL) для создания нескольких внешних объединений.

Для получения дополнительных сведений об использовании внешних объединений при объединении записей нажмите кнопку [20]

niSniSniSniSniSniSniSniSniSniSniSniS":"qutbclCantCreateJoinWhenMyQueryContainsMoreThanTwoTablesA":1:"Foo" :"Invisible"}

# **При использовании объединений не возвращаются те записи, которые ожидались**

При автоматическом объединении таблиц Microsoft Query по умолчанию создается внутреннее объединение (параметр 1 в диалоговом окне **Объединения**). При внутреннем объединении двух таблиц записи из второй таблицы, не совпадающие с соответствующими записями из первой, не включаются в таблицу результатов.

Для выбора всех записей из обеих таблиц используйте внешнее объединение (параметры 2 и 3 в диалоговом окне **Объединения**). Для получения дополнительных сведений об использовании внешних объединений для объединения записей нажмите кнопку »

Иногда при внешнем объединении двух таблиц не возвращается никаких записей из второй таблицы. Если затем создать внутреннее объединение двух таблиц, то Microsoft Query не будет выбирать записи ни из одной таблицы. Для вывода записей удалите одно из объединений.

Для получения дополнительных сведений об объединениях нажмите кнопку  $\mathbb{E}\left[\right]$ 

{ewc HLP95EN.DLL, DYNALINK, "пїЅпїЅпїЅпїЅпїЅпїЅпїЅпїЅпїЅпїЅпїЅ пїЅ Web пїЅпїЅпїЅ пїЅпїЅпїЅпїЅпїЅпїЅ пїЅпїЅпїЅпїЅпїЅпїЅпїЅпїЅпїЅпїЅ":"qutbcMyJoinsDontGiveMeRecordsIExpectA":1:"Foo":"Invisible"}

# Таблица результатов не может быть сохранена как таблица базы данных

Microsoft Query 97 не позволяет сохранять таблицу результатов как таблицу базы данных. Если в базу возможен импорт данных из Microsoft Excel, то можно передать таблицу результатов в Microsoft Excel, а затем импортировать данные из Microsoft Excel в таблицу. Например, в Microsoft Access имеется мастер импорта таблиц, который может быть использован для создания таблиц из данных Microsoft Excel. Для получения дополнительных сведений обратитесь к документации или справочной системе базы данных.

Если в базу данных возможен импорт текстовых файлы, то можно передать таблицу результатов в Microsoft Excel, сохранить ее как текстовый файл, а затем импортировать в базу данных. Для получения дополнительных сведений о преобразовании текстовых данных обратитесь к справочной системе Microsoft Excel.

nïSnïSnïSnïSnïSnïSnïSnïSnïSnïSnïS":"qutbclCantCreateNewTableOrSaveResultSetAsTableInMyDatabaseA":1:"Foo ":"Invisible"}

#### Невозможно добавить, копировать или переместить запись в базе данных

В Microsoft Query 97 можно изменять и удалять записи, уже присутствующие в базе данных, но нельзя добавлять новые записи или изменять порядок расположения записей.

Чтобы добавить или скопировать запись, непосредственно войдите в базу данных и используйте команды самой базы данных. Для получения дополнительных сведений и указаний обратитесь к администратору базы данных.

Порядок расположения записей в таблице результатов можно изменить при помощи команды Сортировка в меню Записи. Сортировка в Microsoft Query не влияет на саму базу данных, а только на таблицу результатов. Для получения дополнительных сведений нажмите кнопку <sup>18</sup>

niSniSniSniSniSniSniSniSniSniSniS":"qutbclCantAddCopyOrMoveRecordInMyDatabaseA":1:"Foo":"Invisible"}

# Невозможно изменение типов параметров процедуры SQL в Microsoft Query

Чтобы создать параметры сохраняемой процедуры SQL и задать типы данных, выполните следующее:

- 1 Выберите команду Выполнить запрос SQL в меню Файл.
- 2 Создайте запрос с использованием фиксированных аргументов процедуры в поле Инструкция SQL, а затем нажмите кнопку Сохранить.
- 3 Выберите команду Запрос SQL в меню Вид.
- 4 В поле Инструкция SQL замените каждый фиксированный аргумент символом «?».
- 5 Нажмите кнопку ОК, а затем выберите в меню Вид команду Параметры.
- 6 Чтобы изменить тип данных параметра, выберите параметр и нажмите кнопку Изменить.

niSniSniSniSniSniSniSniSniSniSniS":"qutbcQueryWontLetMeEnterParametersForMySQLProcedureA":1:"Foo":"Invi sible"}

## **адрес**

Путь к объекту, документу, файлу или странице. Существуют адреса в формате URL (адреса ресурсов Интернета) и UNC (адреса ресурсов в локальной сети). Адрес также может содержать более подробные сведения, например группу ячеек Microsoft Excel в файле, на который указывает основной адрес.

## **вычисляемое поле**

Поле в таблице результатов запроса, в котором вместо значения поля выводится результат выражения.

#### **заголовок столбца**

В Microsoft Query — область серого цвета, расположенная вверху каждого столбца в области данных и содержащая имя поля или его описание. Для выбора всего столбца щелкните его заголовок. Чтобы изменить ширину столбца, перетащите линию, расположенную справа от заголовка столбца. Чтобы установить ширину столбца равной ширине максимального значения из столбца, дважды щелкните правую границу заголовка столбца.

#### **константа**

Значение, которое не изменяется. В качестве примера констант можно привести дату «10/9/96», число «210» или строку «Прибыль за квартал». Выражение или значение, полученное при вычислении выражения, константой не является.

## **условия**

Параметры, задаваемые для отбора записей, которые будут включены в таблицу результатов. Например, следующее условие отбирает записи, для которых значение поля «Заказанное количество» превышает 30000:

Заказанное количество > 30000

## **область условий**

Область окна Microsoft Query, в которой выводятся условия, задаваемые для отбора записей, включаемых в таблицу результатов запроса.

В строке **Условие** выводятся поля, для которых задаются условия. Microsoft Query выбирает только те записи, в которых значения указанных полей удовлетворяют условиям. В строке **Значение** выводятся выражения для заданных условий. В строке **Или** выводятся альтернативные условия, которым должны удовлетворять записи, включаемые в таблицу результатов.

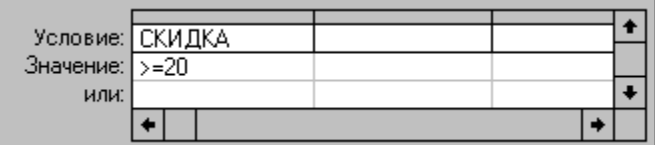

Область условий не отображается автоматически при создании нового запроса. Область условий может

быть выведена или скрыта путем нажатия кнопки **Отображение условий** в на панели инструментов.

## **область данных**

Область окна Microsoft Query, в которой выводится таблицу результатов запроса. Чтобы добавить поле в область данных, дважды щелкните его имя в таблице, содержащей это поле.

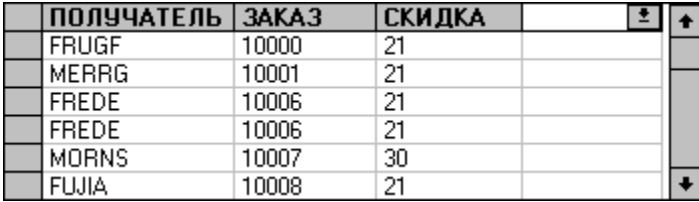

## **источник данных**

Источник данных — это база данных (например база данных Microsoft Access), сервер баз данных (например Microsoft SQL Server) или таблица (например таблица FoxPro), доступ к которой осуществляется при помощи средств ODBC. Для доступа к данным необходимо правильно определить источник данных, т.е. указать тип источника данных, его положение и другие параметры.

## **база данных**

Набор данных, относящихся к определенной предметной области или цели. Внутри базы данных сведения о конкретном объекте, например о служащем или заказе, хранятся в таблицах, записях и полях.

Программы, работающие с базами данных, например Microsoft Access, dBASE и SQL Server позволяют хранить большие объемы данных, а также сортировать и выводить данные.

## **выражение**

Совокупность операторов, имен полей, переменных, функций и констант, результатом вычисления которой является одно значение. В Microsoft Query выражения могут использоваться для задания условий (например, Заказанное количество > 10000) или для выполнения вычислений значений полей (например, Цена \* Количество).

## **внешние данные**

Данные, хранящиеся в базе данных, например Microsoft Access, dBASE или SQL Server, отдельно от Microsoft Query и других программ, из которых вызывается Microsoft Query.

## **фрагмент внешних данных**

Данные из внешней базы данных, переданные в Microsoft Excel. Фрагмент внешних данных может быть отформатирован или использован в вычислениях Microsoft Excel, как и любые другие данные. Если данные в базе изменены, фрагмент внешних данных может быть обновлен путем выбора команды **Обновить данные** в меню **Данные** Microsoft Excel.
### **поле**

Данные определенного рода, например фамилия или количество. Когда Microsoft Query выводит таблицу результатов в области данных, поле отображается в виде столбца.

### **функция**

Стандартное выражение, которое возвращает результат выполнения вычисления или другой операции. Например, функция **СУММ** возвращает сумму двух или более значений. Microsoft Query предполагает, что источники данных поддерживают следующие пять функций:

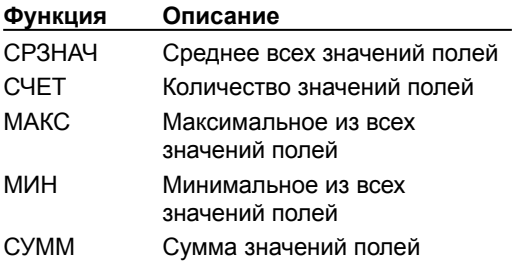

**Примечание.** Некоторые источники данных могут не поддерживать все эти функции или поддерживать дополнительные функции. Чтобы выяснить, какие функции поддерживает данный источник данных, обратитесь к справке по драйверу ODBC для источника данных или свяжитесь с поставщиком драйвера.

### **идентификатор**

Имя поля, используемое в выражении. Например, «Заказанное количество» является идентификатором (именем) для поля, содержащего сведения об объемах заказов. Выражение (например Цена \* Количество) может использоваться вместо идентификатора.

# **индекс**

Компонент базы данных, ускоряющий поиск данных. Если таблица проиндексирована, данные из нее могут быть быстрее найдены при помощи индекса.

### **внутреннее объединение**

Связь полей двух таблиц, при которой выбираются только записи, имеющие одинаковые значения объединенных полей. Когда значения обоих полей совпадают, Microsoft Query объединяет две совпадающие записи и выводит их как одну в таблице результатов. Если запись не совпадает с записью из другой таблицы, то она не выводятся в таблице результатов.

Внутреннее объединение является объединением по умолчанию при автоматическом объединении таблиц в Microsoft Query.

### **объединение**

Связь между данными из двух таблиц. Объединение указывает Microsoft Query как выводить информацию из двух таблиц путем совмещения записей, имеющих совпадающие значения объединенных полей. В зависимости от типа объединения Microsoft Query либо включает, либо исключает несовпадающие записи.

### **линия объединения**

Ñ ┓

 $\mathbb H$ 

┡

Линия, соединяющая поля таблиц и показывающая связь данных в Microsoft Query. Выбираемые для таблицы результатов записи определяются типом объединения.

внутреннее объдинение, параметр 1. в диалоговом окне Объединение

внешнее объединение, выбираются все записи из левой таблицы (параметр 2)

внешнее объединение, выбираются все записи из правой таблицы (параметр 3)

### **заблокированное поле или запись**

Состояние записи, поля или другого объекта базы данных, при котором в Microsoft Query возможен только его просмотр, но не изменение (режим «только для чтения»).

### **имя**

Слово или строка символов в Microsoft Excel, представляющая ячейку, группу ячеек, формулу или константу.

# **драйвер ODBC**

Библиотека динамической компоновки (DLL), которая может использоваться Microsoft Query и Microsoft Excel для связи с определенной базой данных. Любому приложению, работающему с базами данных, например Microsoft Access или dBASE, или системе управления базами данных, например SQL Server, требуется свой драйвер. При помощи драйверов ODBC достигается гибкость Microsoft Query, то есть доступ к новым базам данных становится возможен сразу после установки соответствующего драйвера.

### **оператор**

Знак или символ, указывающий тип вычисления - например сложение, вычитание или умножение выполняемого в выражении. Операторы включают математические операторы и операторы сравнения (также называемые логическими операторами), дающие значение ИСТИННО или ЛОЖНО.

### **внешнее объединение**

Связь между полями двух таблиц, при которой из одной таблицы выбираются все записи, независимо от того, есть ли совпадающие с ними записи в другой. Когда значения обоих полей совпадают, Microsoft Query объединяет две совпадающие записи и выводит их как одну в таблице результатов. Если запись из таблицы, в которой выбираются все записи, не совпадает с записью из другой, то она все равно выводится в таблице результатов. Однако, вместо несовпадающих записей выводятся пустые ячейки.

### **параметрический запрос**

Тип запроса, который запрашивает ввод условий для отбора записей в таблицу результатов при запуске. Таким образом, один и тот же запрос может использоваться для получения разных таблиц результатов. Текст приглашения, выводимый Microsoft Query при выполнении запроса для описания необходимого параметра, может быть задан пользователем. Например, можно создать параметрический запрос, отбирающий записи по городам. При выполнении этого запроса может быть выведено приглашение «Введите название города» и в результате выполнения запроса будут отобраны записи только для указанного города.

### **пароль**

Слово, фраза или строка символов, используемая для предотвращения нелегального доступа к базе данных. Для получения доступа к базе данных необходимо правильно ввести пароль при создании источника данных для базы или связи с ней с помощью запроса.

### **сводная таблица**

Интерактивная таблица, в которой объединяются и анализируются данные из других таблиц и списков. Для указания используемого списка или таблицы и задания нужного расположения данных в сводной таблице воспользуйтесь мастером сводных таблиц. После создания сводной таблицы данные в ней могут быть реорганизованы путем перетаскивания полей и элементов.

# **первичный ключ**

Одно или несколько полей, взаимно однозначно описывающих записи таблицы. Ключ так же однозначно описывает запись, как номер определяет автомобиль.

# **запрос**

Способ поиска записей в Microsoft Query или Microsoft Access, отвечающий на определенный вопрос о данных, хранящихся в источнике данных.

### **проект запроса**

Все элементы окна запроса, включая таблицы, условия в области условий, порядок добавления полей в область данных и шрифт в таблице результатов. Также проект показывает, включен ли «Автоматический режим» и можно ли изменять исходные данные.

# **диапазон**

Две или более ячеек листа. Ячейки, составляющие группу, могут быть соседними или не соседними.

### **только для чтения**

Режим, при установке которого файл можно открыть и прочитать, но нельзя изменить или сохранить. При изменении файла, доступного только для чтения, изменения можно сохранить только в файле с новым именем.

#### **запись**

Набор сведений о конкретном объекте — лице, месте, событии, предмете, документе и т.п. При выводе Microsoft Query таблицы результатов в области данных запись отображается строкой.

# **обновление**

Получение новых данных из внешнего источника. При каждом обновлении выводятся самые свежие данные из базы, включая все сделанные изменения.

#### **шаблон отчета**

Шаблон Microsoft Excel, состоящий из одного и более запросов или сводных таблиц внешних данных. При сохранении шаблона отчета Microsoft Excel не сохраняет запрашиваемые данные; вместо этого данные обновляются при каждом открытии шаблона отчета. Файл шаблона отчета имеет расширение .xlt.

### **таблица результатов**

Набор записей, полученных в результате выполнения запроса. Таблицу результатов можно просмотреть в Microsoft Query или передать в Microsoft Excel для дальнейшего анализа. Microsoft Query выводит таблицу результатов в виде строк и столбцов в области данных.

### **заголовок строки**

Область серого цвета слева от каждой строки в Microsoft Query. Щелкните заголовок для выбора всей строки. Чтобы изменить высоту всех строк таблицы результатов, перетащите линию, расположенную под заголовком.

### **порядок сортировки**

Способ расположения данных на основе значения или типа данных. Данные могут быть отсортированы по алфавиту или по порядку. Порядок сортировки может быть возрастающим (от 1 до 9, от А до Я) или убывающим (от 9 до 1, от Я до А).

### **структурированный язык запросов (SQL)**

Универсальный непроцедурный язык извлечения, обновления и обработки данных, являющийся фактическим стандартом в области баз данных. При создании запроса на извлечение данных Microsoft Query формирует инструкцию SQL SELECT. Созданную автоматически инструкцию SQL SELECT можно изменить, выбрав команду **SQL** в меню **Вид.**

# **таблица**

Набор сведений об определенном предмете, хранимый в виде записей (строк) и полей (столбцов).

### **область таблиц**

Область окна Microsoft Query, в которой выводятся таблицы из запроса. В каждой таблице указаны поля, из которых можно получить данные. Чтобы просмотреть содержимое поля, добавьте его в область данных.

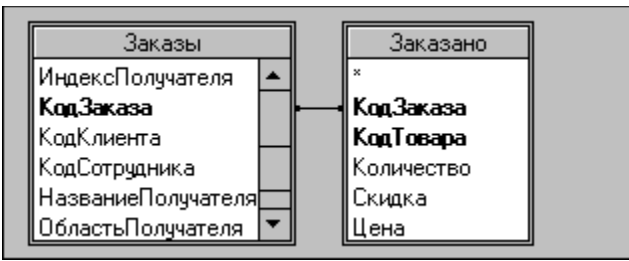

Область таблиц можно показать или скрыть путем нажатия на панели инструментов кнопки **Отображение**  таблиц <u>68</u>

# **групповая операция**

Одна из пяти операций, применяемых в Microsoft Query для вычисления итоговых значений и промежуточных итогов: СУММ, СРЗНАЧ, СЧЕТ, МИН и МАКС.

# **запрос Web**

Запрос, позволяющий получить данные из интранет, Интернет или сети Web.

### **World Wide Web**

Распределенная гипертекстовая система страниц, расположенных на узлах Интернет, перемещение в которой осуществляется при помощи гиперссылок. Средства просмотра Web представляют Web-страницы в виде текста, рисунков, звуков и видеофрагментов.

# **Добавление таблицы в запрос**

**1** Нажмите кнопку **Добавить таблицу**  $\boxed{\mathbf{G}_{\text{E}}},$ 

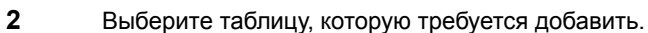

**3** Нажмите кнопку **Добавить.**

**Примечание.** В запрос может быть добавлено любое число таблиц. Добавив нужные таблицы, нажмите кнопку **Закрыть.**

{ewc HLP95EN.DLL, DYNALINK, "пїЅпїЅпїЅпїЅпїЅпїЅпїЅпїЅпїЅпїЅпїЅ пїЅ Web пїЅпїЅпїЅ пїЅпїЅпїЅпїЅпїЅпїЅ пїЅпїЅпїЅпїЅпїЅпїЅпїЅпїЅпїЅпїЅ":"quhowAddOrRemoveTablesInQueryA":1:"Foo":"Invisible"}

# **Удаление таблицы из запроса**

- **1** Выберите таблицу, которую нужно удалить.
- **2** Выберите команду **Удалить** в меню **Правка.**

{ewc HLP95EN.DLL, DYNALINK, "пїЅпїЅпїЅпїЅпїЅпїЅпїЅпїЅпїЅпїЅпїЅ пїЅ Web пїЅпїЅпїЅ пїЅпїЅпїЅпїЅпїЅпїЅ пїЅпїЅпїЅпїЅпїЅпїЅпїЅпїЅпїЅпїЅ":"quconDeleteTableFromQueryA":1:"Foo":"Invisible"}

## **Объединение таблиц в запросе**

Если запрос содержит несколько таблиц, Microsoft Query автоматически создает «объединение» двух таблиц при обнаружении первичного ключа в одной таблице и поля с таким же именем в другой. Объединение показывает связи между данными из двух таблиц и определяет, какие записи Microsoft Query включает в таблицу результатов. Если между двумя таблицами проведена линия объединения или если необходимо задать объединение полей с разными именами, то может быть создано объединение.

По умолчанию Microsoft Query создает внутреннее объединение, которое предписывает Microsoft Query выбирать из обеих таблиц только те записи, которые содержат одинаковые значения в объединенных полях. Однако может быть создано и внешнее объединение, которое выберет все записи из одной таблицы независимо от того, есть ли совпадающие с ними записи в другой таблице. Также можно выбрать оператор, который будет использоваться Microsoft Query для сравнения данных в объединенных полях.

Поскольку объединение указывает, какие записи выберет Microsoft Query, то может понадобиться исправление таблицы результатов запроса путем изменения типа объединения таблиц или выбора оператора, который будет использоваться Microsoft Query для сравнения данных.

Для получения дополнительных сведений о влиянии объединения на таблицу результатов запроса нажмите кнопку »

#### **Инструкции**

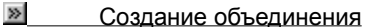

 $\gg$ Изменение типа объединения таблиц в запросе

- $\gg$ Объединение всех данных из двух таблиц
- **Просмотр отличающихся записей двух таблиц**

{ewc HLP95EN.DLL, DYNALINK, "пїЅпїЅпїЅпїЅпїЅпїЅпїЅпїЅпїЅпїЅпїЅ пїЅ Web пїЅпїЅпїЅ пїЅпїЅпїЅпїЅпїЅпїЅ пїЅпїЅпїЅпїЅпїЅпїЅпїЅпїЅпїЅпїЅ":"qudecJoinTablesInQueryA":1:"Foo":"Invisible"}
#### Влияние объединения на таблицу результатов запроса

Если запрос содержит несколько таблиц. Microsoft Query автоматически создает «объединение» двух таблиц при обнаружении первичного ключа в одной таблице и поля с таким же именем в другой. Если две таблицы связаны линией объединения, то линия указывает Microsoft Query, как связаны данные. Тип объединения важен, так как он указывает, какие записи Microsoft Query выберет и включит в таблицу результатов запроса.

При внутреннем объединении - создаваемом по умолчанию - из обеих таблиц выбираются только те записи, которые имеют одинаковые значения в объединенных полях. Microsoft Query объединяет две совпадающие записи двух таблиц и отображает их как одну запись в таблице результатов запроса. Если записи не совпадают, то они не выводятся в таблице результатов.

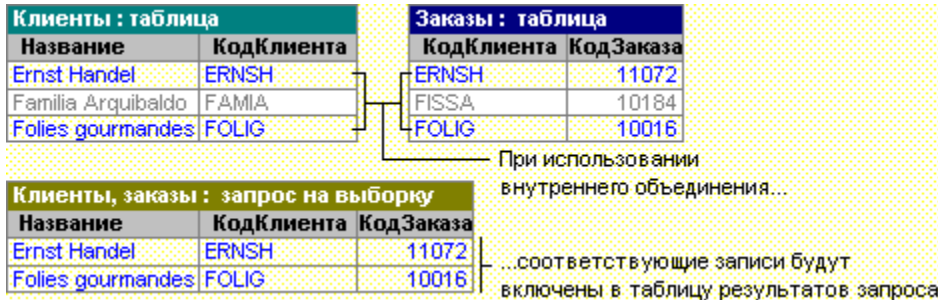

Также может быть создано внешнее объединение, при котором выбираются несовпадающие записи. При создании внешнего объединения Microsoft Query выбирает все записи из одной таблицы независимо от того, есть ли совпадающие с ними записи в другой таблице. При совпадении значений в двух таблицах Microsoft Query объединяет совпадающие записи и отображает их как одну в таблице результатов запроса. При несовпадении записи из одной таблицы с записью из другой она все равно будет отображена в таблице результатов. Однако, для несовпадающих записей Microsoft Query выведет пустые ячейки.

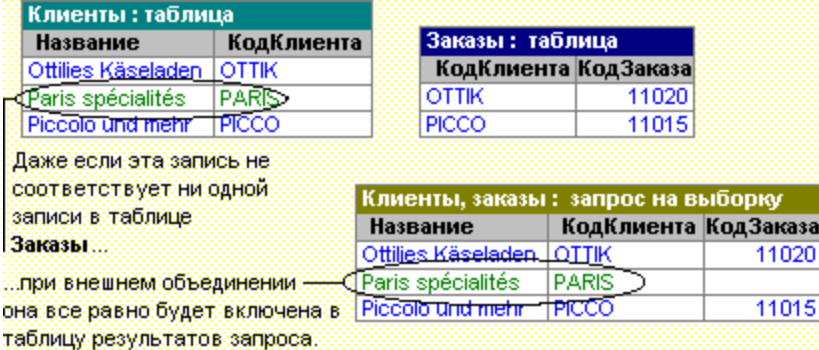

Для получения дополнительных сведений о создании объединения или изменении его типа нажмите кнопку  $\mathbb{E}$ 

niSniSniSniSniSniSniSniSniSniSniS":"quconWaysToJoinTablesInQueryA":1:"Foo":"Invisible"}

## Создание объединения

• Перетащите поле из одной таблицы на совпадающее поле (поле такого же типа, содержащее те же данные) из списка полей другой таблицы.

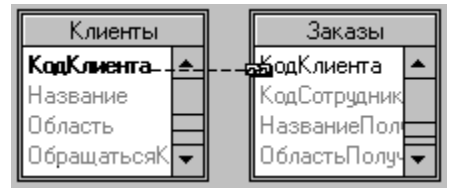

Примечание. При внутреннем объединении Microsoft Query выбирает из обеих таблиц записи только в случае совпадения значений в объединенных полях. Для получения дополнительных сведений о типах объединений и их влиянии на результаты запроса нажмите кнопку

niSniSniSniSniSniSniSniSniSniSniS":"quhowJoinTablesInQueryA":1:"Foo":"Invisible"}

## **Изменение типа объединения таблиц в запросе**

- **1** Дважды щелкните линию объединения таблиц.
- **2** Для выбора оператора, который будет использоваться Microsoft Query при сравнении данных в объединенных полях, выберите необходимый оператор из списка **Оператор.** Для получения дополнительных сведений нажмите кнопку ...

**3** Для создания внешнего объединения, при котором используются все записи из таблицы слева, выберите параметр 2 из списка **Объединение включает.** Для создания внешнего объединения выберите оператор «**=**».

Для создания внешнего объединения, в котором используются все записи из таблицы справа, выберите параметр 3 из списка **Объединение включает.**

Для создания внутреннего объединения, в котором используются записи из обеих таблиц, выберите параметр 1 из списка **Объединение включает.**

## **4** Нажмите кнопку **Добавить.**

#### **5** Нажмите кнопку **Закрыть.**

Для получения дополнительных сведений о типах объединений и их влиянии на результаты запроса нажмите кнопку  $\boxed{\mathbb{Z}}$ 

{ewc HLP95EN.DLL, DYNALINK, "пїЅпїЅпїЅпїЅпїЅпїЅпїЅпїЅпїЅпїЅпїЅ пїЅ Web пїЅпїЅпїЅ пїЅпїЅпїЅпїЅпїЅпїЅ пїЅпїЅпїЅпїЅпїЅпїЅпїЅпїЅпїЅпїЅ":"quhowChangeTypeOfJoinBetweenTablesInQueryA":1:"Foo":"Invisible"}

#### Изменение данных в источнике данных

В некоторых случаях при работе с набором записей, полученном как результат выполнения запроса, можно осуществить изменение, удаление или внесение других изменений в исходные данные, хранимые в источнике данных. Если это возможно, то при изменении данных из результата запроса Microsoft Query изменяет содержимое исходной таблицы, данные из которой были помещены в запрос.

Изменение содержимого базы данных, участвующей в запросе, невозможно в следующих случаях:

- Источник данных защищен от изменений или не допускает изменений.
- Запрос содержит несколько таблиц.
- Запрос содержит групповые операции или пользовательские выражения.
- Изменяемое поле заблокировано, недоступно или находится в заблокированной записи.
- Тип вводимых данных является запрещенным для базы данных. Значения, которые можно вводить в поле, зависят от того, в какую базу данных вносятся изменения.
- Администратор базы данных запретил изменение содержимого базы данных.

#### **Инструкции**

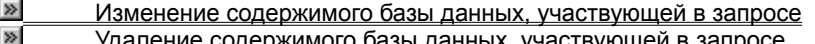

 $\gg$ Отмена изменений базы данных, участвующей в запросе

fewc HLP95EN.DLL, DYNALINK, "nïSnïSnïSnïSnïSnïSnïSnïSnïSnïSnïSnïSnïS niS Web nïSnïSnïSnïSnïSnïSnïSnïSnïSnïSnïS niSniSniSniSniSniSniSniSniSniSniSniS":"qudecMakeChangesToDataInQueriedDatabaseA":1:"Foo":"Invisible"}

### Изменение содержимого базы данных, участвующей в запросе

1 Убедитесь, что в меню Записи Microsoft Query включена команда Разрешить правку.

В некоторых случаях Microsoft Query запрещает изменение данных. Если команда Разрешить правку недоступна, или Microsoft Query выводит сообщение при выборе команды Разрешить правку, то данные не могут быть изменены. Для получения дополнительных сведений нажмите кнопку

2 Выберите поле, которое нужно изменить, в таблице результатов.

3 Сделайте нужные изменения и нажмите клавишу ENTER.

Примечание. Если при изменении данных была сделана ошибка, то можно отменить последнее изменение, выбрав команду Вернуть в меню Правка. Отменять изменения нужно до перехода в другую запись или окно.

niSniSniSniSniSniSniSniSniSniSniS":"quhowEditDataInQueriedDatabaseA":1:"Foo":"Invisible"}

## **Удаление содержимого базы данных, участвующей в запросе**

**Внимание!** Удаленная из базы данных запись полностью удаляется как из таблицы результатов, так и из самой базы данных.

**1** Убедитесь, что в меню **Записи** включена команда **Разрешить правку.**

В некоторых случаях Microsoft Query запрещает изменение данных. Если команда **Разрешить правку** недоступна, или Microsoft Query выводит сообщение при выборе команды **Разрешить правку,** то данные не могут быть изменены. Для получения дополнительных сведений нажмите кнопку  $\Box$ »

- **2** Выберите удаляемую запись, щелкнув кнопку слева от записи.
- **3** Выберите команду **Удалить** в меню **Правка.**

{ewc HLP95EN.DLL, DYNALINK, "пїЅпїЅпїЅпїЅпїЅпїЅпїЅпїЅпїЅпїЅпїЅ пїЅ Web пїЅпїЅпїЅ пїЅпїЅпїЅпїЅпїЅпїЅ пїЅпїЅпїЅпїЅпїЅпїЅпїЅпїЅпїЅпїЅ":"quhowDeleteDataFromQueriedDatabaseA":1:"Foo":"Invisible"}

# **Отмена изменений базы данных, участвующей в запросе**

· Выберите команду **Вернуть** в меню **Правка.**

**Примечание.** Можно отменить последнее изменение данных. Отменять изменения нужно до перехода в другую запись или окно.

{ewc HLP95EN.DLL, DYNALINK, "пїЅпїЅпїЅпїЅпїЅпїЅпїЅпїЅпїЅпїЅпїЅ пїЅ Web пїЅпїЅпїЅ пїЅпїЅпїЅпїЅпїЅпїЅ пїЅпїЅпїЅпїЅпїЅпїЅпїЅпїЅпїЅпїЅ":"quhowUndoChangesToDataInQueriedDatabaseA":1:"Foo":"Invisible"}

## Форматирование данных в Microsoft Query

Microsoft Query сохраняет изменения при сохранении запроса. Форматирование данных в Microsoft Query не отображается в таблице результатов, передаваемой в Microsoft Excel.

### Инструкции

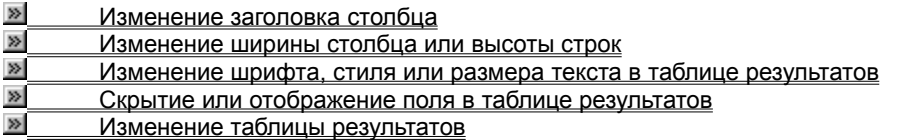

# **Изменение заголовка столбца**

- **1** Дважды щелкните заголовок столбца поля, который нужно изменить.
- **2** Введите заголовок в поле **Заголовок столбца.**

{ewc HLP95EN.DLL, DYNALINK, "пїЅпїЅпїЅпїЅпїЅпїЅпїЅпїЅпїЅпїЅпїЅ пїЅ Web пїЅпїЅпїЅ пїЅпїЅпїЅпїЅпїЅпїЅ пїЅпїЅпїЅпїЅпїЅпїЅпїЅпїЅпїЅпїЅ":"quhowChangeColumnHeadingsInQueryA":1:"Foo":"Invisible"}

### Изменение ширины столбца или высоты строк

• Чтобы изменить ширину столбца, установите указатель мыши на правую границу заголовка столбца, и перетащите ее на нужную ширину.

Совет. Чтобы установить ширину столбца равной ширине максимального из значений, содержащихся в столбце, дважды щелкните правую границу заголовка столбца.

• Чтобы изменить высоту строк, установите указатель мыши на нижнюю границу любого заголовка строки и перетащите ее на нужную высоту.

Примечание. Изменение высоты строк действует на все строки в таблице результатов.

## **Скрытие или отображение поля в таблице результатов**

**1** Щелкните заголовок столбца поля, который нужно скрыть.

**2** Выберите команду **Скрыть столбцы** в меню **Формат.**

Чтобы отобразить скрытый столбец, выберите команду **Показать столбцы** в меню **Формат,** выберите нужный столбец и нажмите кнопку **Показать.**

{ewc HLP95EN.DLL, DYNALINK, "пїЅпїЅпїЅпїЅпїЅпїЅпїЅпїЅпїЅпїЅпїЅ пїЅ Web пїЅпїЅпїЅ пїЅпїЅпїЅпїЅпїЅпїЅ пїЅпїЅпїЅпїЅпїЅпїЅпїЅпїЅпїЅпїЅ":"quhowShowOrHideColumnsInQueryA":1:"Foo":"Invisible"}

# **Изменение шрифта, стиля или размера текста в таблице результатов**

- **1** Выберите команду **Шрифт** в меню **Формат.**
- **2** Сделайте нужные изменения.

{ewc HLP95EN.DLL, DYNALINK, "пїЅпїЅпїЅпїЅпїЅпїЅпїЅпїЅпїЅпїЅпїЅ пїЅ Web пїЅпїЅпїЅ пїЅпїЅпїЅпїЅпїЅпїЅ пїЅпїЅпїЅпїЅпїЅпїЅпїЅпїЅпїЅпїЅ":"quhowChangeFontInQueryA":1:"Foo":"Invisible"}

## **Изменение таблицы результатов**

После вставки полей или изменения порядка их расположения, эти изменения сохраняются при работе в Microsoft Query и передаче таблицы результатов в Microsoft Excel.

### **Инструкции**

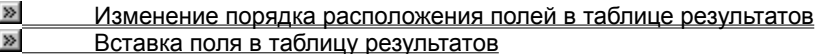

{ewc HLP95EN.DLL, DYNALINK, "пїЅпїЅпїЅпїЅпїЅпїЅпїЅпїЅпїЅпїЅпїЅ пїЅ Web пїЅпїЅпїЅ пїЅпїЅпїЅпїЅпїЅпїЅ пїЅпїЅпїЅпїЅпїЅпїЅпїЅпїЅпїЅпїЅ":"qudecFormatDataInQueryA":1:"Foo":"Invisible"}

# **Изменение порядка расположения полей в таблице результатов**

- **1** Щелкните заголовок столбца поля, который нужно переместить.
- **2** Установите указатель мыши на заголовок столбца и перетащите столбец в нужное место.

{ewc HLP95EN.DLL, DYNALINK, "пїЅпїЅпїЅпїЅпїЅпїЅпїЅпїЅпїЅпїЅпїЅ пїЅ Web пїЅпїЅпїЅ пїЅпїЅпїЅпїЅпїЅпїЅ пїЅпїЅпїЅпїЅпїЅпїЅпїЅпїЅпїЅпїЅ":"quhowRearrangeColumnsInQueryA":1:"Foo":"Invisible"}

## **Вставка поля в таблицу результатов**

- **1** Щелкните заголовок столбца полей справа от того места, куда нужно вставить новое поле.
- **2** Выберите команду **Вставить** в меню **Записи.**
- **3** Выберите столбец, который нужно вставить, из списка **Поле.**
- При необходимости введите описательный заголовок в поле **Заголовок столбца.**
- **4** Нажмите кнопку **Вставить.**

{ewc HLP95EN.DLL, DYNALINK, "пїЅпїЅпїЅпїЅпїЅпїЅпїЅпїЅпїЅпїЅпїЅ пїЅ Web пїЅпїЅпїЅ пїЅпїЅпїЅпїЅпїЅпїЅ пїЅпїЅпїЅпїЅпїЅпїЅпїЅпїЅпїЅпїЅ":"quhowInsertColumnIntoQueryResultsAreaA":1:"Foo":"Invisible"}

## **Открытие запроса**

- **1** Нажмите кнопку **Открыть запрос )** выберите нужный файл запроса и нажмите кнопку **Открыть.** Файлы запросов имеют расширение «.dqy» или «.qry».
- **2** При необходимости введите идентификатор и пароль для входа, а также другие данные, необходимые источнику данных.
- **3** При необходимости введите значения параметров запроса и нажмите кнопку **OK.** Если нужные параметры неизвестны, обратитесь к автору запроса.

{ewc HLP95EN.DLL, DYNALINK, "пїЅпїЅпїЅпїЅпїЅпїЅпїЅпїЅпїЅпїЅпїЅ пїЅ Web пїЅпїЅпїЅ пїЅпїЅпїЅпїЅпїЅпїЅ пїЅпїЅпїЅпїЅпїЅпїЅпїЅпїЅпїЅпїЅ":"quhowOpenQueryA":1:"Foo":"Invisible"}

## Создание запроса

В Microsoft Query существует несколько способов создания запроса и получения необходимых данных из внешнего источника данных.

- Простой запрос может быть создан с помощью мастера запросов.
- Для создания сложного запроса используйте дополнительные возможности Microsoft Query.
- В Microsoft Query можно создать параметрический запрос, который будет запрашивать значения параметров для условия при запуске.

### Инструкции

- Краткое руководство по созданию запроса  $\gg$
- $\gg$ Создание запроса при помощи мастера запросов
- $\gg$ Создание сложного запроса в Microsoft Query
- $\gg$ Создание параметрического запроса

niSniSniSniSniSniSniSniSniSniSniS":"qutbcCreateNewQueryA":1:"Foo":"Invisible"}

#### Краткое руководство по созданию запроса

Microsoft Query предоставляет несколько способов доступа к внешним данным. Чтобы в полной мере воспользоваться этими возможностями и получить требуемые результаты, следует помнить следующее:

- Для создания простого запроса воспользуйтесь мастером запросов. При помощи мастера запросов выберите таблицы и поля, которые нужно включить в запрос. При обнаружении мастером запросов первичного ключа в одной таблице и поля с таким же названием в другой автоматически создается внутреннее объединение. При помощи мастера запросов также можно осуществлять сортировку и простейший отбор данных. По завершении работы с мастером запросов можно либо передать данные в Microsoft Excel, либо продолжить работу с запросом в Microsoft Query. Созданный запрос можно выполнять в Microsoft Excel или в Microsoft Query.
- При создании более сложного запроса используйте Microsoft Query. Этот способ реализует практически все возможности, так как необходимая таблица результатов может быть уменьшена путем создания внутреннего объединения или внешнего объединения, а также за счет использования условий и выражений. Выражения вычисляются при помощи операторов, функций, имен полей и констант. Для сложного отбора воспользуйтесь условиями. Таблица результатов может быть просмотрена в Microsoft Query. Если таблица результатов содержит все нужные данные, ее можно передать в Microsoft Excel. Созданный запрос можно выполнять в Microsoft Excel или в Microsoft Query.
- Параметрическим запросом называется запрос, который требует ввести условия при запуске. Параметрический запрос может быть создан только в Microsoft Query. Указанные условия используются для выбора данных из таблиц, указанных в запросе. Созданный запрос можно выполнять в Microsoft Excel или в Microsoft Query.

nïSnïSnïSnïSnïSnïSnïSnïSnïSnïSnïS":"quconGuidelinesForConstructingQueryA":1:"Foo":"Invisible"}

### Создание запроса с использованием мастера запросов

- 1 Нажмите кнопку Создать запрос
- Выберите базу данных, из которой нужно получить данные, на вкладке Базы данных.  $2<sup>1</sup>$ Для определения нового источника данных дважды щелкните значок Новый источник данных и укажите нужный источник данных.

#### $\gg$ **Инструкции**

- 3 Убедитесь, что флажок Использовать мастер запросов установлен и нажмите кнопку ОК.
- 4 Следуйте инструкциям мастера запросов.
- 5 Для передачи данных в Microsoft Excel установите флажок Передать данные в Microsoft Excel, нажмите кнопку Готово, а затем выберите, куда нужно поместить внешние данные.

#### $\gg$ Инструкции

Чтобы продолжить работу над запросом, выберите параметр Просмотр или изменение данных в Microsoft Query, нажмите кнопку Готово, а затем сделайте необходимые изменения.

#### $\gg$ Инструкции

При изменении запроса в Microsoft Query таблица результатов отображается в области данных. При необходимости таблица результатов может быть затем передана в Microsoft Excel. Для получения дополнительных сведений нажмите кнопку >

### Примечание. Для отмены запроса, занимающего слишком много времени, нажмите клавишу ESC.

nïSnïSnïSnïSnïSnïSnïSnïSnïSnïSnïS":"quhowCreateQueryUsingQueryWizardA":1:"Foo":"Invisible"}

## **Создание сложного запроса в Microsoft Query**

**1** Нажмите кнопку **Создать запрос** .

**2** Выберите базу данных, из которой требуется получить данные, на вкладке **Базы данных** или создайте новый источник данных.

**»** Инструкции

**3** Сбросьте флажок **Использовать мастер запросов** и нажмите кнопку **OK.**

**4** Выберите требуемые таблицы.

**EXECUTE:** Инструкции

**5** Выберите поля, которые должны быть в таблице результатов.

#### **»** Инструкции

Для включения в таблицу результатов определенных записей введите условия отбора записей.

## **EXECUTE:** Инструкции

Для создания параметрического запроса, который запрашивает условия при запуске, укажите условия.

#### **<u>»</u>** Инструкции

Для изменения таблицы результатов можно создать внутреннее объединение или внешнее объединение таблиц.

### **EXECUTE MECTOVKLINN**

### **Примечания**

- · После получения необходимых данных таблица результатов может быть передана в Microsoft Excel. Чтобы получить более подробные сведения, нажмите кнопку  $\mathbb{E}$ .
- · Для отмены запроса, занимающего слишком много времени, нажмите клавишу ESC.
- · Чтобы предотвратить выполнение запроса до окончания ввода всех полей в таблицу результатов,

убедитесь, что кнопка **Автоматический режим** не нажата. Для выполнения запроса нажмите кнопку **Выполнить запрос**

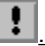

{ewc HLP95EN.DLL, DYNALINK, "пїЅпїЅпїЅпїЅпїЅпїЅпїЅпїЅпїЅпїЅпїЅ пїЅ Web пїЅпїЅпїЅ пїЅпїЅпїЅпїЅпїЅпїЅ пїЅпїЅпїЅпїЅпїЅпїЅпїЅпїЅпїЅпїЅ":"quhowCreateNewQueryA":1:"Foo":"Invisible"}

## Создание параметрического запроса

1 Создайте запрос, содержащий таблицы и поля, для нужных записей.

#### $\gg$ Инструкции

2 Убедитесь, что кнопка Автоматический режим  $\mathbb{C}$  не нажата.

 $\mathbf{3}$ Для отображения области условий убедитесь, что кнопка Отображение условий <u>№</u> нажата.

 $\overline{\mathbf{4}}$ Выберите первую ячейку в строке Условие, а затем щелкните стрелку в ячейке, чтобы выбрать из списка поле, которое будет использоваться в качестве параметра запроса.

Выберите первую ячейку в строке Значение. Введите [ (открывающую квадратную скобку) и текст 5 приглашения, которое будет выводиться Microsoft Query при выполнении запроса, а затем введите ] (закрывающую квадратную скобку). Приведенный ниже пример иллюстрирует это.

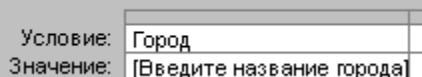

Текст приглашения не должен совпадать с именем поля, хотя и может включать его. Для создания нескольких параметров запроса повторите пункты 4 и 5 для каждого параметра, который добавляется в следующий свободный столбец в области условий.

Для получения дополнительных сведений об условиях, которые могут быть использованы в запросах, нажмите кнопку »

6 Нажмите клавишу ENTER.

7 Для выполнения запроса нажмите кнопку Выполнить запрос

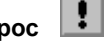

Примечание. После получения необходимых данных таблица результатов может быть передана в Microsoft Excel. Для получения дополнительных сведений нажмите кнопку [20]

nïSnïSnïSnïSnïSnïSnïSnïSnïSnïSnïS":"quhowCreateParameterQueryA":1:"Foo":"Invisible"}

## Выбор источника данных

- 1 Если на экране не открыто диалоговое окно Выбор источника данных, нажмите кнопку Новый запрос ⊠.
- $\mathbf{2}$ Дважды щелкните Новый источник данных на вкладке Базы данных.
- $\mathbf{3}$ В поле номер 1 введите имя источника данных.

 $\overline{\mathbf{A}}$ Перейдите в поле номер 2 и выберите драйвер, соответствующий типу базы данных, используемой в качестве источника данных.

Если нужный тип отсутствует в списке, может понадобиться установка драйвера ODBC для источника данных.

#### $\gg$ **Инструкции**

#### 5 Нажмите кнопку Подключить.

В зависимости от типа базы данных, выбранной в качестве источника данных, диалоговое окно будет содержать различные сведения, необходимые для установления связи с источником. Могут потребоваться имя и пароль для входа, версия и местонахождение необходимой базы данных или другие сведения, специфичные для выбранного типа. Закончив ввод необходимых данных, нажмите **КНОПКУ ОК.** 

Чтобы не вводить имя и пароль при использовании источника данных, установите флажок Сохранить имя и пароль в определении источника данных. Если этот флажок недоступен, узнайте у администратора базы данных, не была ли эта функция отключена.

Для автоматического вывода содержимого определенной таблицы базы данных при использовании мастера запросов щелкните поле номер 4 и выберите нужную таблицу.

#### 6 Нажмите кнопку ОК.

Теперь параметры источника данных установлены.

nïSnïSnïSnïSnïSnïSnïSnïSnïSnïSnïS":"quhowSpecifySourceToRetrieveDataFromA":1:"Foo":"Invisible"}

## **Установка драйвера ODBC для доступа к внешнему источнику данных**

- Закройте все активные приложения.
- Выберите пункт **Настройка** главного меню Windows, а затем выберите команду **Панель управления.**
- Дважды щелкните значок **Установка и удаление программ.**
- Выберите вкладку **Установка/Удаление,** затем выберите из списка Microsoft Office или Microsoft Excel и нажмите кнопку **Добавить/Удалить.**
- При появлении диалогового окна **Установка** нажмите кнопку **Добавить/Удалить.**
- Выберите **Доступ к данным,** а затем нажмите кнопку **Выбор компонентов.**
- Выберите из списка элемент **Драйверы баз данных** и нажмите кнопку **Выбор компонентов.**
- Выберите драйверы ODBC, которые необходимо установить. Чтобы установить все драйверы ODBC, нажмите кнопку **Выбрать все.**
- Нажмите кнопку **OK.**
- Нажмите кнопку **Продолжить** и следуйте дальнейшим инструкциям для завершения установки.

{ewc HLP95EN.DLL, DYNALINK, "пїЅпїЅпїЅпїЅпїЅпїЅпїЅпїЅпїЅпїЅпїЅ пїЅ Web пїЅпїЅпїЅ пїЅпїЅпїЅпїЅпїЅпїЅ пїЅпїЅпїЅпїЅпїЅпїЅпїЅпїЅпїЅпїЅ":"quconInstallODBCDriverSoThatYouCanAccessExternalDataSourceA":1:"Foo ":"Invisible"}

## **Передача таблицы результатов в Microsoft Excel**

**1** Если не открыто диалоговое окно **Передача внешних данных в Microsoft Excel,** нажмите кнопку

параметры.

**Вернуть данные ПРИ** и при появлении запроса на экране введите необходимые для запроса

**2** Нажмите кнопку **Свойства** для установки параметров форматирования, используемых при передаче фрагмента внешних данных в Microsoft Excel. Для получения дополнительных сведений обратитесь к справочной системе Microsoft Excel.

**3** Чтобы поместить таблицу результатов на текущий лист, выберите параметр **Существующий лист.** Выберите ячейку листа, в которую будет помещен левый верхний элемент, из таблицы результатов и нажмите кнопку **OK.**

Чтобы поместить таблицу результатов в новый лист, выберите параметр **Новый лист,** а затем нажмите кнопку **OK.** Microsoft Excel добавит новый лист к книге и автоматически поместит таблицу результатов в верхний левый угол нового листа.

Для использования внешних данных в сводной таблице выберите параметр **Отчет сводной таблицы,** а затем нажмите кнопку **OK.**

**Примечание.** Можно проверить состояние запроса, который передает данные слишком долго. Нажмите

кнопку **Состояние обновления** на панели инструментов **Внешние данные.** Для отмены передачи данных нажмите **Отменить обновление.**

{ewc HLP95EN.DLL, DYNALINK, "пїЅпїЅпїЅпїЅпїЅпїЅпїЅпїЅпїЅпїЅпїЅ пїЅ Web пїЅпїЅпїЅ пїЅпїЅпїЅпїЅпїЅпїЅ пїЅпїЅпїЅпїЅпїЅпїЅпїЅпїЅпїЅпїЅ":"quhowReturnResultSetToMicrosoftExcelA":1:"Foo":"Invisible"}

## **Добавление и удаление полей**

• Чтобы добавить одно поле в таблицу результатов, дважды щелкните имя поля, которое нужно добавить, в области таблиц.

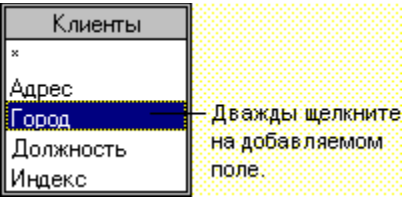

· Чтобы удалить поле из таблицы результатов, щелкните заголовок столбца полей, которые нужно удалить, в области данных, а затем выберите команду **Удалить столбец** в меню **Записи.**

**Совет.** Чтобы добавить все поля из таблицы в таблицу результатов, дважды щелкните звездочку. Для выбора звездочки может понадобиться перемещение в начало таблицы.

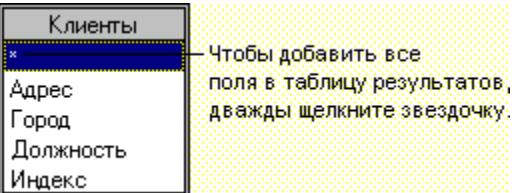

{ewc HLP95EN.DLL, DYNALINK, "пїЅпїЅпїЅпїЅпїЅпїЅпїЅпїЅпїЅпїЅпїЅ пїЅ Web пїЅпїЅпїЅ пїЅпїЅпїЅпїЅпїЅпїЅ пїЅпїЅпїЅпїЅпїЅпїЅпїЅпїЅпїЅпїЅ":"quhowAddFieldToQueryA":1:"Foo":"Invisible"}

### Выполнение запроса автоматически или вручную

При каждом добавлении поля в область данных, а также при изменении или добавлении условий в области условий. Microsoft Query автоматически выполняет запрос и обновляет данные в таблице результатов. Если в запросе содержится большое число записей, может понадобиться отложить выполнение запроса до внесения всех изменений в запрос.

• Для автоматического выполнения запроса при добавлении каждого нового условия или поля

убедитесь, что кнопка Автоматический режим нажата.

 $\left| \cdot \right|$ 

Чтобы отложить выполнение запроса до того, как будут добавлены все нужные поля и условия,  $\bullet$ 

 $\langle \cdot \rangle$ убедитесь, что кнопка Автоматический режим не нажата. Когда запрос будет готов, нажмите кнопку Выполнить запрос

niSniSniSniSniSniSniSniSniSniSniSniS":"quhowRunQueryAutomaticallyOrWaitToRunAtLaterTimeA":1:"Foo":"Invisible"  $\}$ 

## Ограничение числа обрабатываемых записей путем использования условий

Путем использования условий можно выбирать определенные записи. Например, для просмотра только поставщиков из Франции, укажите, что поле «Страна» должно содержать значение «Франция». Microsoft Query использует условия для выбора нужных записей и вывода их в таблице результатов.

#### Инструкции

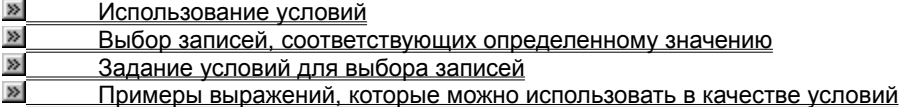

### **Использование условий**

При выборе поля в условии убедитесь, что поле выбрано из нужной таблицы. Например, если нужно найти всех поставщиков из определенной страны, выберите поле «Страна» из таблицы «Поставщик», а не из таблицы «Заказчик».

Условия добавляются в область условий Microsoft Query.

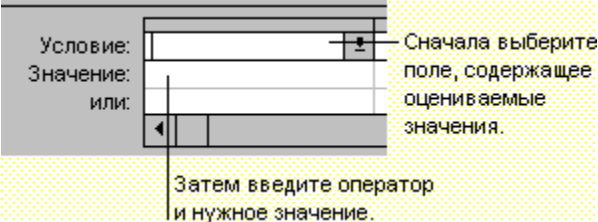

Условия выбора записей могут быть заданы следующими способами:

- · Можно создать выражение и использовать его в качестве условия для отбора записей. Например, если указано, что в результате умножения значения поля **Цена** на значение поля **Количество** должно получиться число, большее 500 р., то будут отобраны все записи с суммой заказа, превышающей 500 р. Для использования этого условия введите **Блок\_Цена\*Количество** в поле **Условие,** а затем введите **>500** в поле **Значение.** Для просмотра примеров выражений, которые могут быть использованы в качестве условий, нажмите кнопку <u>»</u>.
- · Можно найти все записи, попадающие в определенный диапазон. Например, можно отобрать все записи о заказах, сделанных в период с 5 июня 1996 года до 23 июня 1996 года. Для использования этого условия выберите значение **Заказ\_Дата** из списка **Условие,** а затем введите **>=5/6/96 И <=23/6/96** в поле **Значение.**
- · Можно найти все записи, содержащие указанные символы. Например, можно найти все записи о поставщиках, телефонные номера которых содержат код города (111). Для использования этого условия выберите значение **Телефон** из списка **Условие,** а затем введите **Содержит '(111)%'** в поле **Значение.** Текст, который нужно найти, должен быть заключен в одинарные кавычки.
- · Могут быть найдены все записи со значениями, удовлетворяющими тому или иному условию. Например, могут быть найдены все записи о поставщиках молочных продуктов или обо всех поставщиках из Норвегии, независимо от поставляемых ими продуктов. Для выбора этих записей задайте два набора условий в области условий. Сначала выберите значение **Страна** из списка **Условие,** а затем введите **Норвегия** в поле **Значение.** После этого введите значение **Категория** в следующем поле **Условие** и **=Молочные продукты** в соответствующем поле **Значение.**
- · Могут быть найдены все записи со значениями, удовлетворяющими нескольким условиям. Например, могут быть найдены все записи о поставщиках молочных продуктов из Норвегии или Италии. Для выбора этих записей введите два набора условий в области условий. Сначала выберите значение **Страна** из списка **Условие,** а затем введите **Норвегия или Италия** в поле **Значение.** Затем выберите **Категория** в следующем поле **Условие** и введите **=Молочные продукты** в соответствующем поле **Значение.**
- · Могут быть найдены записи, не совпадающие с каким-либо значением. Например, можно найти все записи о поставщиках, живущих за пределами России. Для использования этого условия выберите пункт **Страна** из списка **Условие** и введите **Не Россия** в поле **Значение.**
- · Могут быть найдены записи, содержащие отсутствующие или неполные значения. Например, можно найти все записи о сотрудниках, в которых не заполнено поле, содержащее имя руководителя. Для использования этого условия выберите значение **Подчинен** из списка **Условие** и введите **Null** в поле **Значение.**
- · Могут быть найдены все записи, содержащие любое из указанных значений. Например, можно найти все записи о поставщиках из Германии, Франции или США. Для использования этого условия выберите значение **Страна** из списка **Условие** и введите **Германия ИЛИ Франция ИЛИ США** в поле **Значение.**

{ewc HLP95EN.DLL, DYNALINK, "пїЅпїЅпїЅпїЅпїЅпїЅпїЅпїЅпїЅпїЅпїЅ пїЅ Web пїЅпїЅпїЅ пїЅпїЅпїЅпїЅпїЅпїЅ пїЅпїЅпїЅпїЅпїЅпїЅпїЅпїЅпїЅпїЅ":"qurefAboutUsingCriteriaA":1:"Foo":"Invisible"}

## **Задание условий для выбора записей**

**1** Нажмите кнопку **Отображение условий** <u>⊠</u>

Microsoft Query выведет на экран область условий.

**2** В области условий щелкните первую ячейку в строке **Условие,** а затем выберите поле, к которому будет применено условие.

Если в запросе присутствует несколько таблиц с одинаковыми названиями полей, убедитесь, что поле выбрано из нужной таблицы.

- **3** Выберите ячейку, расположенную непосредственно под полем, выбранным в строке **Условие,** из строки **Значение.**
- **4** Введите условия, которые будут использоваться Microsoft Query для отбора записей, и нажмите клавишу ENTER.

#### $\gg$ **Инструкции**

5 При необходимости, добавьте имена полей, которые должны присутствовать в таблице результатов.

#### **EXECUTER MENTION MENSION**

Для отображения записей из разных таблиц, эти таблицы должны быть добавлены в область таблиц запроса. Для получения дополнительных сведений о добавлении таблиц нажмите кнопку  $\Box$ 

#### **Примечания**

- · Таблица результатов может быть ограничена путем добавления в область условий дополнительных условий. Например, можно найти все записи о поставщиках молочных продуктов из Норвегии или Италии. Для выбора этих записей введите два набора условий в области условий. Сначала выберите значение **Страна** из списка **Условие** и введите **Норвегия ИЛИ Италия** в поле **Значение.** Затем выберите значение **Категория** в следующем поле **Условие** и введите **=Молочные продукты** в соответствующем поле **Значение.**
- · Если используемое в качестве условия значение уже содержится в таблице результатов, то его можно скопировать в область условий. Выберите нужное значение из таблицы результатов, выберите команду **Копировать** в меню **Правка,** щелкните ячейку, в которую нужно вставить значение, в строке **Значение,** а затем выберите команду **Вставить** в меню **Правка.**
- · Чтобы избежать длительной задержки при передаче данных из каждого поля, можно отложить передачу данных до завершения добавления всех полей в таблицу результатов. Чтобы отложить

передачу данных, убедитесь, что кнопка **Автоматический режим**  $\binom{1}{2}$  не нажата. Для выполнения запроса нажмите кнопку **Выполнить запрос**

# ŧ

.

· Для отмены запроса, занимающего слишком много времени, нажмите клавишу ESC.

{ewc HLP95EN.DLL, DYNALINK, "пїЅпїЅпїЅпїЅпїЅпїЅпїЅпїЅпїЅпїЅпїЅ пїЅ Web пїЅпїЅпїЅ пїЅпїЅпїЅпїЅпїЅпїЅ пїЅпїЅпїЅпїЅпїЅпїЅпїЅпїЅпїЅпїЅ":"quhowSpecifyCriteriaToRetrieveRecordsA":1:"Foo":"Invisible"}

## Выбор записей, соответствующих определенному значению

- 1 Убедитесь, что кнопка Автоматический режим  $\boxed{ }$  нажата.
- Добавьте в область данных поле, для которого задаются условия.  $\overline{2}$

#### $\gg$ Инструкции

Например, для выбора записей, значением поля «Страна» которых является «Франция», добавьте поле «Страна» в область данных.

- 3 Выберите ячейку, содержащую сравниваемое с условием значение, в таблицу результатов.
- 4 Нажмите кнопку Условие по выделенному  $\boxed{\nabla}$ =

niSniSniSniSniSniSniSniSniSniSniSniS":"quhowRetrieveRecordsThatMatchValueA":1:"Foo":"Invisible"}

### **Восстановление полной таблицы результатов путем удаления условий**

Если запрос содержит много записей, то можно сэкономить время, отложив обновление таблицы результатов до полного удаления всех условий. Чтобы отложить обновление таблицы результатов,

убедитесь, что кнопка **Автоматический режим** (!) не нажата.

- **1** Щелкните заголовок столбца условий, которые нужно удалить, в области условий.
- **2** Нажмите клавишу DELETE.

Повторите пункты 1 и 2 для каждого набора условий, который нужно удалить.

Чтобы удалить все условия, выберите команду **Удалить все условия** в меню **Условия.**

**3** Удалив условия, нажмите кнопку Выполнить запрос  $\|\cdot\|$  чтобы восстановить полный вариант таблицы результатов.

{ewc HLP95EN.DLL, DYNALINK, "пїЅпїЅпїЅпїЅпїЅпїЅпїЅпїЅпїЅпїЅпїЅ пїЅ Web пїЅпїЅпїЅ пїЅпїЅпїЅпїЅпїЅпїЅ пїЅпїЅпїЅпїЅпїЅпїЅпїЅпїЅпїЅпїЅ":"quhowRestoreFullResultSetByRemovingCriteriaA":1:"Foo":"Invisible"}

## Примеры выражений

Выражением называется конструкция, в которой используются операторы, функции, имена полей и константы.

Выражение может быть использовано в качестве условия выбора записей. Для использования выражения в области условий выберите поля, содержащие значения, которые будут использоваться в условиях, из списка Условие и введите нужные оператор и значение в поле «Значение». При выборе поля в качестве условия убедитесь, что используется поле из нужной таблицы. Например, если нужно найти всех поставщиков из определенной страны, выберите поле «Страна» из таблицы «Поставщик», а не из таблицы «Заказчик». Для получения дополнительных сведений об условиях нажмите кнопку ≥ <u>.</u>

#### Инструкции

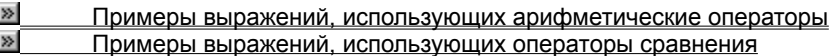

 $\gg$ Примеры выражений, использующих логические операторы

 $\overline{\mathbf{p}}$ Примеры выражений, использующих прочие типы операторов

nïSnïSnïSnïSnïSnïSnïSnïSnïSnïSnïS":"qurefExpressionsYouCanUseToCreateCustomQueriesA":1:"Foo":"Invisible"}

### Примеры выражений, использующих арифметические операторы

Арифметические операторы выполняют основные математические действия, например сложение, вычитание, умножение и деление и возвращают числовой результат. Арифметические операторы могут использоваться в выражениях области условий или в вычисляемых полях.

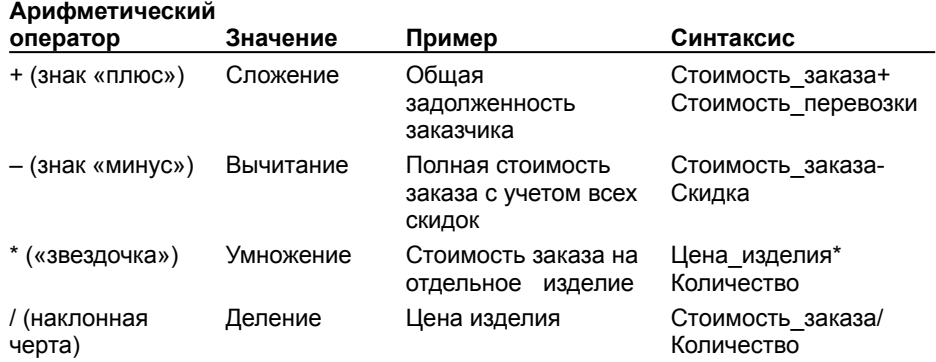

niSniSniSniSniSniSniSniSniSniSniSis":"IDH\_qudefExamplesOfExpressionsThatUseArithmeticOperatorsA":1:"Foo":"I nvisible"}

### **Примеры выражений, использующих операторы сравнения**

Операторы сравнения используются в выражениях, которые используются в качестве условий выбора записей для ограничения таблицы результатов.

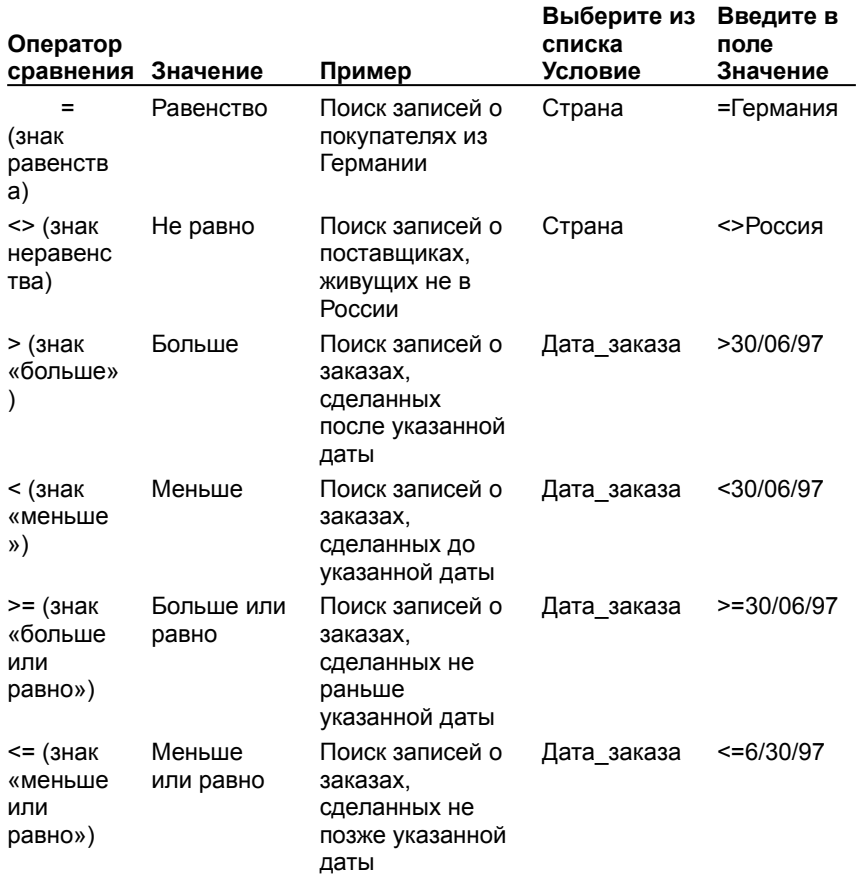

{ewc HLP95EN.DLL, DYNALINK, "пїЅпїЅпїЅпїЅпїЅпїЅпїЅпїЅпїЅпїЅпїЅ пїЅ Web пїЅпїЅпїЅ пїЅпїЅпїЅпїЅпїЅпїЅ пїЅпїЅпїЅпїЅпїЅпїЅпїЅпїЅпїЅпїЅ":"qurefExamplesOfExpressionsThatUseComparisonOperatorsA":1:"Foo":"Invis ible"}

# Примеры выражений, использующих логические операторы

Логические операторы сравнивают два значения.

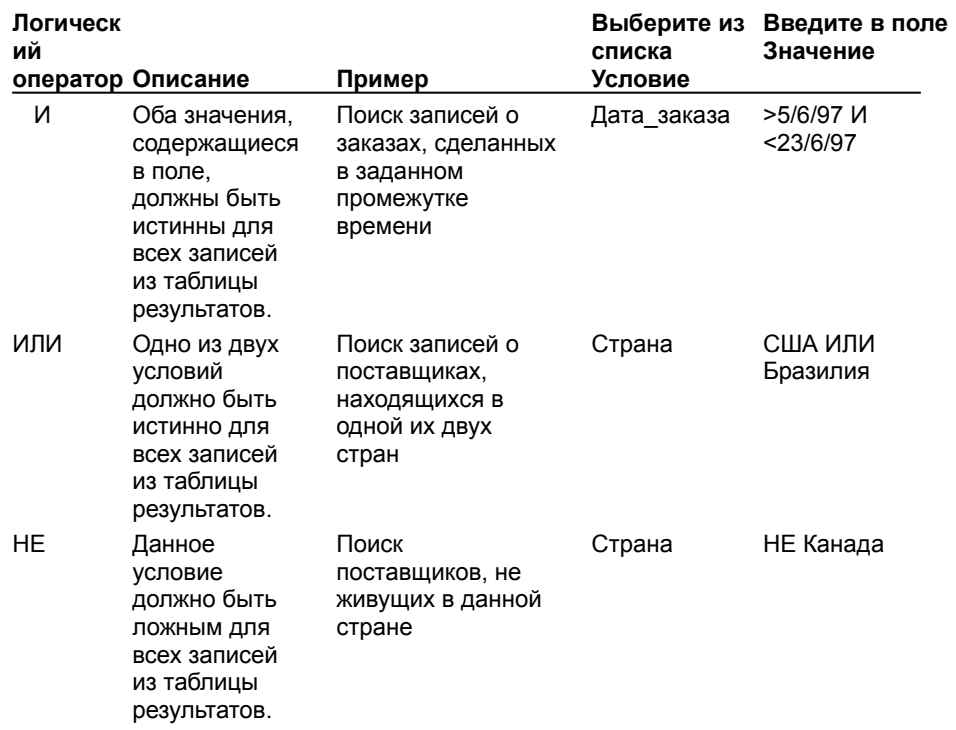
#### Примеры выражений, использующих прочие типы операторов

В приведенной ниже таблице перечислены операторы, которые можно использовать для выбора диапазона значений, поиска значений, равных одному из заданного набора, определения наличия некоторого значения в поле записи или для поиска записей с использованием символов подстановки.

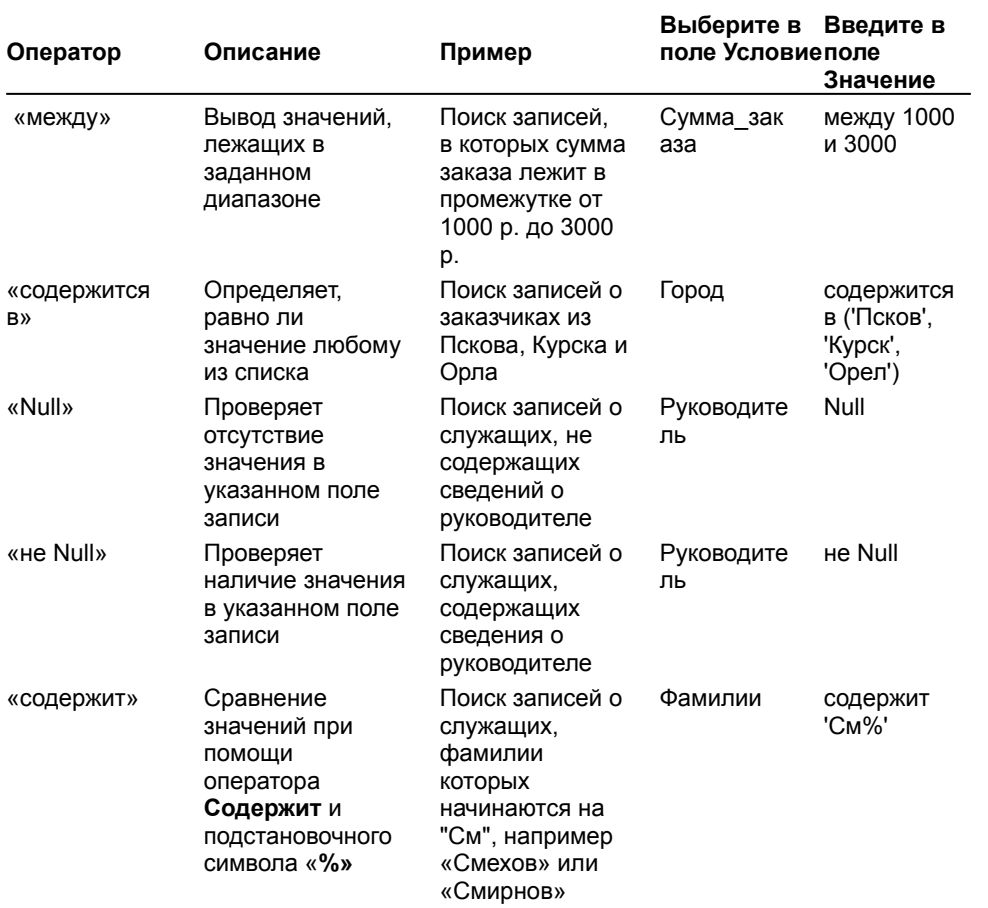

nïSnïSnïSnïSnïSnïSnïSnïSnïSnïSnïS":"qurefExamplesOfExpressionsThatUseOtherOperatorsA":1:"Foo":"Invisible"}

#### Создание вычисляемого поля

При помощи создания нового поля, называемого вычисляемым полем, можно просматривать результаты заданных вычислений. Вычисляемое поле может быть создано путем введения выражения, являющегося вычислением, использующим сочетание операторов, функций, имен полей и констант. Для вычисления суммы значений полей воспользуйтесь встроенной функцией.

#### Инструкции

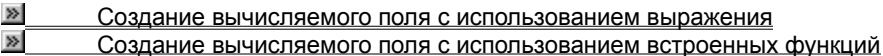

niSniSniSniSniSniSniSniSniSniSniSniS":"qudecCalculateFieldsUsingExpressionsOrFunctionsA":1:"Foo":"Invisible"}

#### Создание вычисляемого поля с использованием выражения

- 1 Щелкните пустой заголовок столбца в области данных.
- 2 Введите выражение для вычисления и нажмите клавишу ENTER. Выражение не должно начинаться со знака «равно» (=).

Например, если служащие получают комиссионные, равные 15-ти процентам от общего объема продаж, то можно подсчитать комиссионные, полученные каждым служащим, путем суммирования всех продаж, сделанных этим служащим, и умножения суммы на 0,15.

Для просмотра примеров выражений, использующих арифметические операторы, нажмите кнопку

fewc HLP95EN.DLL, DYNALINK, "nïSnïSnïSnïSnïSnïSnïSnïSnïSnïSnïSnïSnïS nis Web nïSnïSnïSnïSnïSnïSnïSnïSnïSnïSnïS niSniSniSniSniSniSniSniSniSniSniS":"quhowAddCalculatedDatabaseFieldToQueryA":1:"Foo":"Invisible"}

### Создание вычисляемого поля с использованием встроенных функций

1 Добавьте поле, содержащее значения, которые нужно просуммировать.

#### $\gg$ Инструкции

2 Щелкните поле, которое нужно просуммировать, и нажмите кнопку Выбор групповой операции

Нажимайте кнопку Выбор групповой операции до тех пор, пока Microsoft Query не выведет нужный  $\mathbf{3}$ тип суммы.

 $\Sigma$ 

Ш

При каждом нажатии кнопки Выбор групповой операции Microsoft Query вычисляет и выводит сумму нового типа (используемая при этом функция отображается в заголовке столбца.) Для просмотра описаний функций, которые могут использоваться при создании сумм в вычисляемых полях, нажмите кнопку  $\mathbb{E}$ 

4 После выбора функции, создающей нужный тип суммы, нажмите кнопку Выполнить запрос для вывода результатов в вычисляемом поле.

#### Примечания

- Для удаления вычисления из поля нажимайте кнопку Выбор групповой операции до тех пор, пока в заголовке столбца не будет выведено исходное имя поля.
- Если запрос содержит много записей, то можно сэкономить время путем задержки вывода результатов

 $\vert \langle \, \cdot \rangle \vert$ в вычисляемом поле до выбора нужной функции. Убедитесь, что кнопка Автоматический режим не нажата.

fewc HLP95EN.DLL, DYNALINK, "nïSnïSnïSnïSnïSnïSnïSnïSnïSnïSnïSnïSnïS niS Web nïSnïSnïSnïSnïSnïSnïSnïSnïSnïSnïS niSniSniSniSniSniSniSniSniSniSniS":"quhowCalculateTotalsInQueryA":1:"Foo":"Invisible"}

# Функции, которые можно использовать в вычисляемых полях

Функция возвращает значение, полученное в результате вычисления или другой операции. Например, функция CYMM возвращает сумму двух или более значений. Microsoft Query поддерживает следующие функции. Доступные для источника данных функции зависят от драйвера ОДВС Для просмотра доступных для источника данных функций щелкните числовое поле и нажмите кнопку Выбор групповой

# операции  $\Sigma$

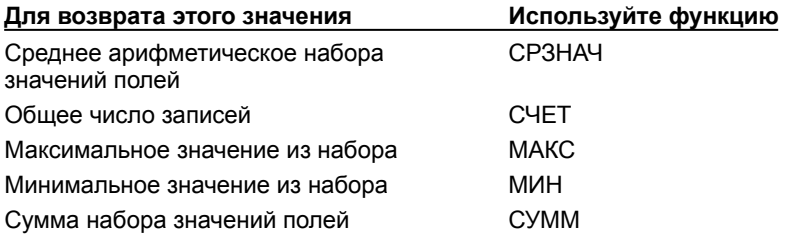

niSniSniSniSniSniSniSniSniSniSniSniSniS":"qurefSummaryFunctionsForTotalsInQueriesA":1:"Foo":"Invisible"}

# Сохранение запроса

Для передачи данных в Microsoft Excel не требуется сохранение запроса. Сохраняйте запрос, чтобы запомнить текущие параметры форматирования, а также для использования запроса в другое время или из другой книги. Для получения дополнительных сведений о передаче данных в Microsoft Excel нажмите кнопку  $\mathbb{E}$ 

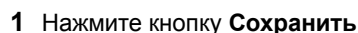

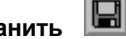

 $\overline{2}$ Введите нужное имя в поле Имя файла.

 $\overline{3}$ В диалоговом окне Сохранить как Microsoft Query автоматически выбирает тип Файлы запросов (\*.dqy). Для использования запроса в более ранней версии Microsoft Excel или Microsoft Query, выберите тип

# Файлы запросов (\*.qry).

Параметрический запрос может быть сохранен только в формате \*.dqy и не может быть использован в более ранних версиях Microsoft Excel или Microsoft Query.

4 Выберите папку, в которой будет сохранен запрос, из списка Папка.

5 Нажмите кнопку Сохранить.

#### Примечания

• При сохранении файла запроса Microsoft Query не сохраняет текущую таблицу результатов. отображенную в области данных. Таблица результатов автоматически обновляется перед появлением

 $\vert \Omega \rangle$ диалогового окна Сохранение запроса, даже если кнопка Автоматический режим не нажата.

При сохранении запроса в стандартной папке имя файла запроса автоматически выводится на вкладке Запросы при открытии нового запроса в Microsoft Query или при выборе команды Внешние данные в Microsoft Excel.

nïSnïSnïSnïSnïSnïSnïSnïSnïSnïSnïS":"quhowSaveQueryFileForReuseA":1:"Foo":"Invisible"}

#### Выполнение, просмотр и изменение команды, процедуры или инструкции SQL

Структурированный язык запросов (SQL) может быть использован при изменении инструкции SQL SELECT. Для получения дополнительных сведений по языку SQL обратитесь к документации по базе данных.

1 Создайте новый запрос. Не передавайте результаты в Microsoft Excel.

#### Инструкции  $\gg$

2 Нажмите кнопку Режим SQL 50L

Microsoft Query отобразит диалоговое окно SQL с соответствующей запросу инструкцией SELECT языка SQL.

3 Внесите необходимые изменения в инструкцию SQL и нажмите кнопку ОК.

Чтобы добавить строку в поле Инструкция SQL, нажмите комбинацию клавиш CTRL+ENTER.

#### Примечания

- При изменении или замене инструкции SQL используйте тот же синтаксис, что и Microsoft Query, или синтаксис, поддерживаемый источником данных. Microsoft Query интерпретирует используемый синтаксис и выводит на экран проект запроса и таблицу результатов.
- Если Microsoft Query не может вывести проект запроса из-за синтаксической ошибки в какой-либо его части, то таблица результатов все равно выводится. Однако может быть изменено только форматирование таблицы результатов, например шрифт экрана или ширина столбца. Изменение данных невозможно, и все изменения, вносимые в запрос, например добавление или удаление полей, должны производиться в диалоговом окне SQL.

niSniSniSniSniSniSniSniSniSniSniSniS":"quhowViewOrEditSQLSELECTStatementForQueryA":1:"Foo":"Invisible"}

# Выполнение инструкции или процедуры SQL

Структурированный язык запросов (SQL) может использоваться при выполнении инструкции SQL SELECT. Для получения дополнительных сведений по языку SQL обратитесь к документации по базе данных.

#### 1 Выберите команду Выполнить запрос SQL в меню Файл.

Для выполнения инструкции SQL в таблице из другого источника данных нажмите кнопку Источники данных, выберите нужный источник и нажмите кнопку ОК. Можно указать новый источник данных.

#### $\gg$ **Инструкции**

2 Введите инструкцию SQL, которую нужно выполнить, в поле Инструкция SQL.

Для выполнения существующей инструкции нажмите кнопку Открыть, выберите файл, содержащий процедуру на языке SQL, и нажмите кнопку Открыть.

Для выполнения процедуры SQL, хранящейся во внешней базе данных, нажмите кнопку Процедуры, выберите нужную процедуру из списка Запрос, а затем нажмите кнопку Вставить, чтобы скопировать процедуру в поле Инструкция SQL.

#### 3 Нажмите кнопку Выполнить.

Microsoft Query начнет выполнение инструкции SQL. Для отмены запроса, занимающего слишком много времени. нажмите клавишу ESC.

Чтобы сохранить инструкцию SQL, нажмите кнопку Сохранить.

#### Примечания

- При изменении или замене инструкции SQL используйте тот же синтаксис, что и Microsoft Query, или синтаксис, поддерживаемый источником данных. Microsoft Query интерпретирует используемый синтаксис и выводит на экран проект запроса и таблицу результатов.
- Если Microsoft Query не может вывести проект запроса из-за синтаксической ошибки в какой-либо его части, то таблица результатов все равно выводится. Однако, может быть изменено только форматирование таблицы результатов, например шрифт экрана или ширина столбца. Изменение данных невозможно, и все изменения, вносимые в запрос, например добавление или удаление полей, должны производиться в диалоговом окне SQL.
- Если при выполнении запрос возвращает несколько таблиц результатов, то Microsoft Query выводит первую из них в области данных. Остальные таблицы результатов не отображаются.
- Если запрос был успешно выполнен, но не вернул никакой таблицы результатов, Microsoft Query выводит сообщение об успешном выполнении запроса. Если при выполнении запроса были изменены строки в таблицах, в сообщении также указывается количество измененных строк.
- Если при выполнении запроса произошла ошибка, Microsoft Query выводит соответствующее сообщение SQL об ошибке. Чтобы вывести диалоговое окно Выполнить запрос SQL и исправить инструкцию, нажмите кнопку ОК.

# **Сортировка записей в запросе**

- **1** Убедитесь, что кнопка **Автоматический режим**  $\boxed{12}$  не нажата.
- **2** Выберите поле, которое нужно отсортировать, в таблице результатов.
- **3** Чтобы расположить записи в возрастающем порядке, нажмите кнопку **Сортировка по возрастанию**  $\frac{A}{R}$

Для сортировки по убыванию нажмите кнопку **Сортировка по убыванию** .

#### **Примечания**

- · Чтобы выполнить сортировку нескольких столбцов одновременно, расположите их слева направо в области данных в том порядке, в каком они должны быть отсортированы. Нажав и удерживая левую кнопку мыши, переместите указатель через заголовки столбцов, чтобы выбрать те столбцы, которые необходимо отсортировать, и нажмите кнопку **Сортировка по возрастанию** или **Сортировка по убыванию.**
- · Для возврата к исходному порядку записей выберите команду **Сортировка** в меню **Записи.** Выберите из списка **Сортировки в запросе** поле, для которого требуется отменить сортировку, и нажмите кнопку **Удалить.**
- · При изменении расположения столбцов в таблице результатов после сортировки записей порядок сортировки не изменяется.

{ewc HLP95EN.DLL, DYNALINK, "пїЅпїЅпїЅпїЅпїЅпїЅпїЅпїЅпїЅпїЅпїЅ пїЅ Web пїЅпїЅпїЅ пїЅпїЅпїЅпїЅпїЅпїЅ пїЅпїЅпїЅпїЅпїЅпїЅпїЅпїЅпїЅпїЅ":"quhowSortRecordsInQueryA":1:"Foo":"Invisible"}

### Просмотр разных полей в запросе

- 1 Выберите команду Показать столбцы в меню Формат.
- 2 Чтобы временно запретить отображение столбца в области данных, выберите соответствующий столбец и нажмите кнопку Скрыть.

Чтобы вывести столбец, щелкните название столбца и нажмите кнопку Показать.

Примечание. При передаче таблицы результатов в Microsoft Excel передаются все поля, включая скрытые. Чтобы отменить передачу скрытых полей в Microsoft Excel, удалите эти поля из области данных перед тем, как передать таблицу результатов в Microsoft Excel.

fewc HLP95EN.DLL, DYNALINK, "nïSnïSnïSnïSnïSnïSnïSnïSnïSnïSnïSnïSnïS web nïSnïSnïSnïSnïSnïSnïSnïSnïSnïSnïS niSniSniSniSniSniSniSniSniSniSniSniS":"quhowViewDifferentRecordsInQueryA":1:"Foo":"Invisible"}

# Использование динамического обмена данными (DDE) в Microsoft Query

Microsoft Query поддерживает динамический обмен данными (DDE) между программами. DDE может использоваться в Visual Basic для приложений для связи и передачи данных между Microsoft Query и другой программой, например Microsoft Excel.

#### Инструкции

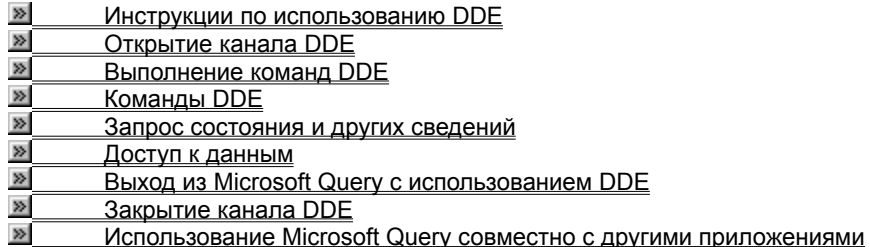

### **Использование DDE**

Две программы могут обмениваться данными путем открытия сеанса DDE, открытого на канале DDE. Программа может создать несколько сеансов DDE с Microsoft Query, но каждый из них будет открыт на своем канале.

Приложение, открывающее сеанс, называется приемником, а отвечающее на запрос — источником. В сеансе DDE Microsoft Query всегда является источником. Это значит, что другие приложения всегда должны сами открывать сеанс DDE с Microsoft Query.

**Примечание.** Не все программы поддерживают DDE. Чтобы выяснить, поддерживает ли его данное приложение, обратитесь к документации на программу.

#### **Каналы DDE**

Существует два типа каналов DDE: системные каналы и каналы запросов.

Системный канал используется в сеансе DDE между программой-приемником и Microsoft Query для получения общих и связанных с запросами сведений. Помимо сведений о запросах системный канал дает возможность получения сведений о системе, например текущие сеансы связи, открытые запросы и состояние программы-приемника.

Канал запросов используется в сеансе DDE между программой-приемником и определенным запросом (например, «Запрос1») Microsoft Query. Перед использованием канала запросов окно запроса должно быть открыто при помощи системного канала.

#### **Как работает DDE**

Сеанс DDE можно сравнить с обычным разговором двух людей. Например, во время собеседования при приеме на работу работодатель может задать соискателю набор определенных вопросов. Работодатель (приемник) запрашивает сведения у соискателя (источника) и записывает их на листе бумаги (лист Excel или документ). Соискатель также может задавать вопросы работодателю и установить двустороннюю связь.

Аналогичным образом программы-участники сеанса DDE передают данные в двух направлениях. Например, чтобы использовать DDE для связи с Microsoft Query, процедура Visual Basic для приложений должна выполнить следующие шаги:

- 1 Открыть канал при помощи метода **DDEInitiate.**
- 2 При необходимости процедура может передать некоторые данные, например, имена доступных источников данных или текущих сеансов связи, в Microsoft Query.
- 3 Загрузить Microsoft Query. Этот шаг необходим для того, чтобы разрешить Microsoft Query выполнять команды. На этом этапе пользователь или процедура могут построить или изменить запрос. Процедура может передавать команды непосредственно Microsoft Query при помощи метода **DDEExecute.**
- 4 После того, как пользователь или процедура завершат работу с Microsoft Query, управление возвращается в программу-приемник. Процедура может получить данные запроса и послать их обратно приемнику при помощи метода **DDERequest,** либо передать данные в Microsoft Query.
- 5 Закрыть канал при помощи **DDETerminate.**

Для получения дополнительных сведений о конкретных методах DDE в Visual Basic для приложений обратитесь к справочной системе Visual Basic.

{ewc HLP95EN.DLL, DYNALINK, "пїЅпїЅпїЅпїЅпїЅпїЅпїЅпїЅпїЅпїЅпїЅ пїЅ Web пїЅпїЅпїЅ пїЅпїЅпїЅпїЅпїЅпїЅ пїЅпїЅпїЅпїЅпїЅпїЅпїЅпїЅпїЅпїЅ":"DDEUsingDDEA":1:"Foo":"Invisible"}

# Открытие канала DDE

Для открытия канала DDE используется метод DDEInitiate. Функция DDEInitiate принимает два аргумента: имя программы-источника и раздел сеанса DDE. Именем Microsoft Query является «MSQuery».

Разделы Microsoft Query могут быть следующими.

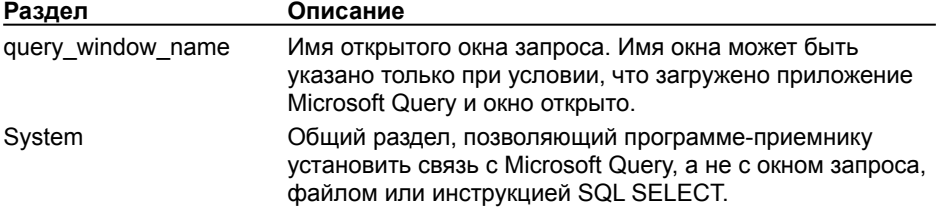

При получении Microsoft Query запроса на открытие сеанса DDE по известному разделу возвращается ответ и открывается канал. Метод DDEInitiate возвращает номер канала DDE, который может быть присвоен переменной и использован для выполнения последующих операций на канале.

Для открытия нескольких окон на одном канале используйте раздел «System». При использовании раздела «System» для открытия канала DDE могут быть развернуты только окна, открытые на этом канале.

niSniSniSniSniSniSniSniSniSniSniSriS":"DDEOpenaDDEChannelA":1:"Foo":"Invisible"}

### Выполнение команд DDE

При помощи DDEExecute команда может быть передана в Microsoft Query. Команды являются специфичными для Microsoft Query и могут не совпадать с командами меню Microsoft Query. Например, команды Открыть и Сохранить как выполняют те же функции, что и соответствующие команды меню Microsoft Query, но команды ODBCLogon и UserControl нет. Для получения списка доступных команд нажмите кнопку »

Инструкция DDEExecute принимает два аргумента.

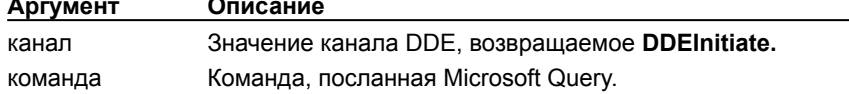

Чтобы пользователь мог строить запросы в Microsoft Query, выполняется команда UserControl. В следующем примере показано присвоение команде My Exit Command функций команды Выход в меню Файл Windows.

DDEExecute Chan, "[UserControl('&Bbxog', 3, True)]"

Значение канала DDE ранее было присвоено переменной Chan, а командой, посылаемой Microsoft Query, является UserControl. Обратите внимание на то, что команда UserControl и ее аргументы заключены в двойные кавычки ("") и квадратные скобки ([]).

# Команды DDE

Для получения дополнительных сведений выберите команду.

 $\gg$ **Activate**  $\overline{\mathbf{p}}$ AddParameters  $\frac{1}{2}$ AllowEdit **BuildODBC** ø **BuildSQL** ø Close Ø Command  $\gg$ EnableParameters  $\overline{\triangleright}$ Exit  $\overline{\triangleright}$ Fetch и Fetch.Advise  $\overline{\gg}$ Fetch.Unadvise  $\overline{\mathbf{p}}$ Logoff  $\overline{\mathbf{p}}$ Logon  $\gg$ LogonNow  $\gg$ ODBCLogon  $\gg$ Open  $\gg$ QueryNow  $\gg$ SaveAs ø SetParameterName  $\gg$ SetQueryName  $\gg$ SetWindowState  $\gg$ **UserControl**  $\gg$ UserControl2  $\gg$ ViewPane

niSniSniSniSniSniSniSniSniSniSniSniS":"qurefDDECommandsA":1:"Foo":"Invisible"}

# **Запрос состояния и других сведений**

После открытия канала DDE в Microsoft Query можно вернуть таблицу результатов или другие данные при помощи **DDERequest.**

Метод **DDERequest** принимает два аргумента.

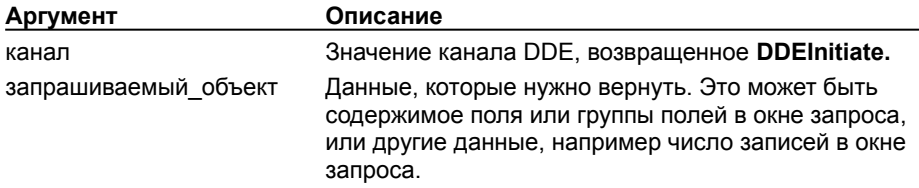

Запрашивать объекты можно как по каналу запросов, так и по системному каналу. По каналу запросов можно вернуть только сведения о запросе, например число строк (столбцов) или описание запроса. По системному каналу можно передать общие сведения о Microsoft Query, например текущие сеансы связи, имена разделов и состояния программ, а также данные, специфичные для активного запроса.

Запрашиваемые по каналу запросов или по системному каналу для текущего запроса объекты могут быть следующими.

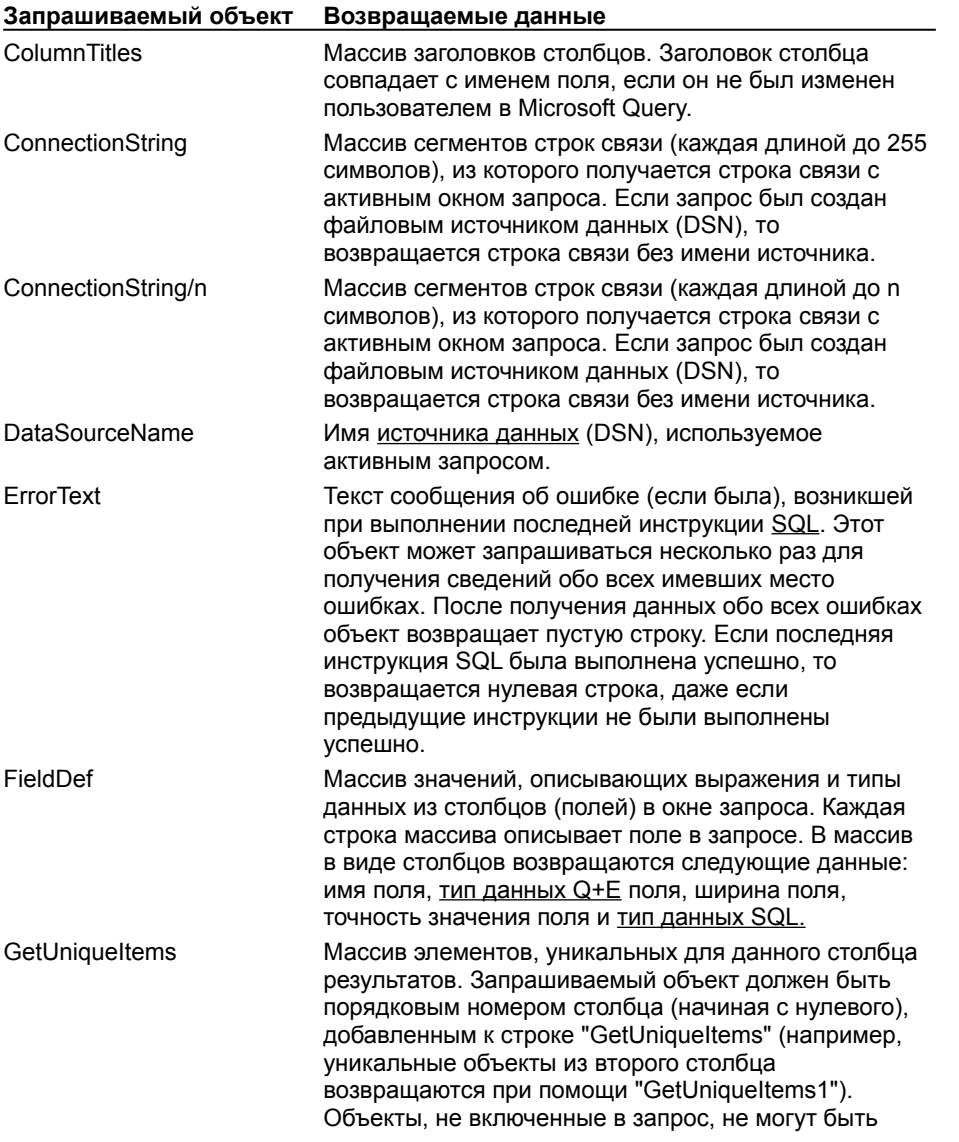

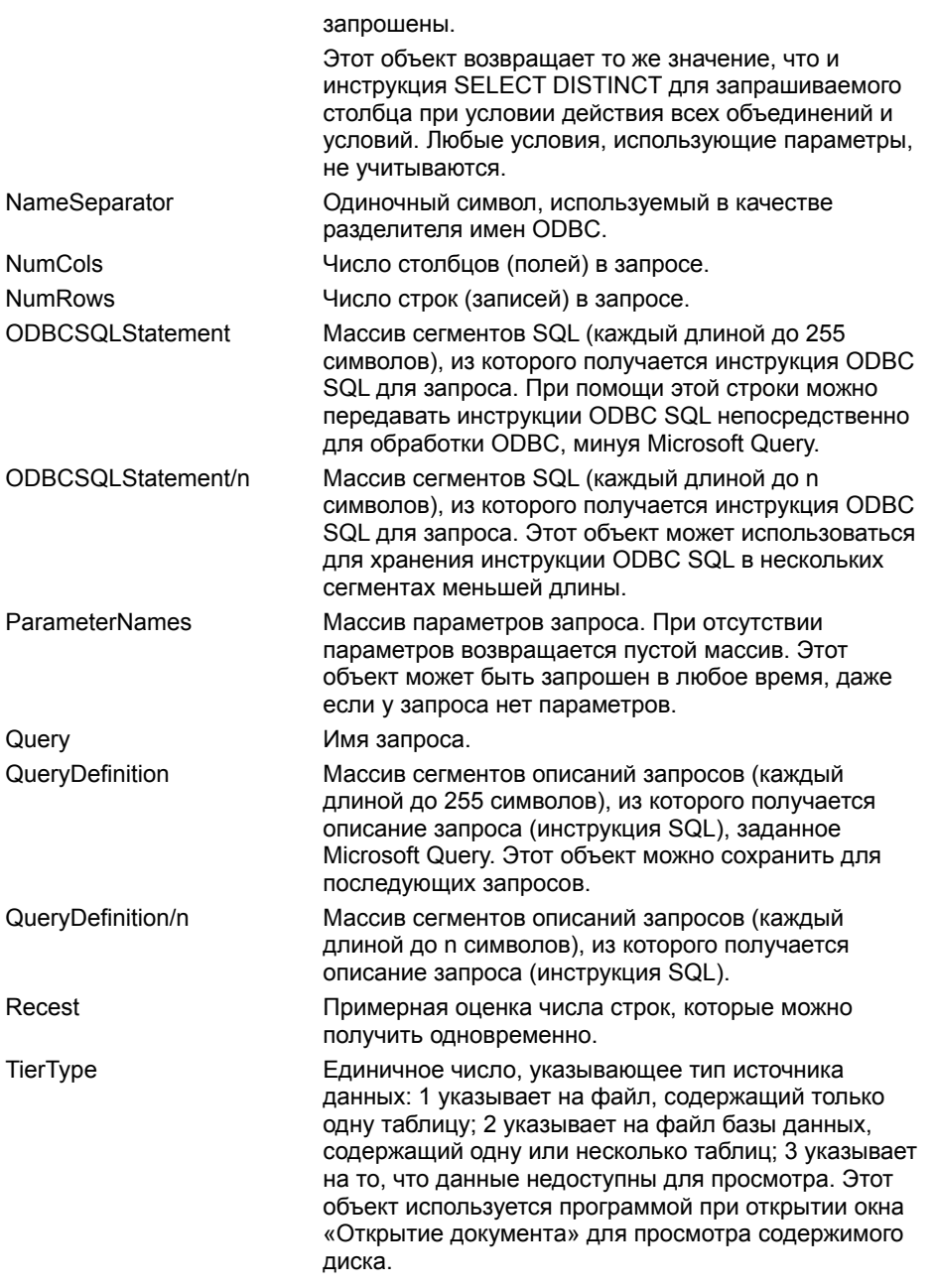

При использовании перечисленных объектов на системном канале данные возвращаются для окна<br>запроса, который последним использовался при выполнении операций DDE.

Для системного канала дополнительно можно запрашивать следующие объекты.

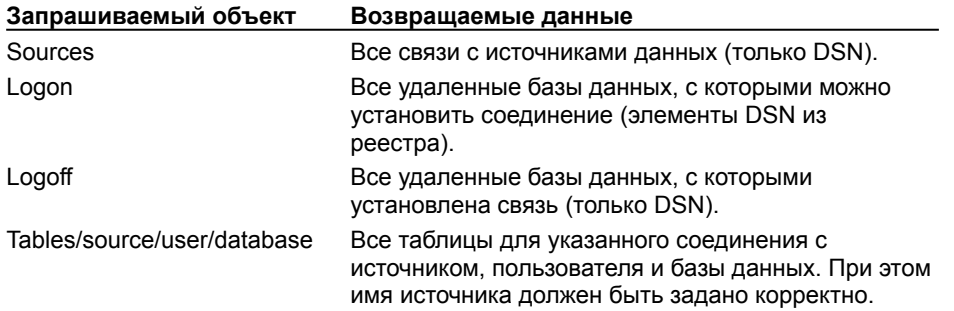

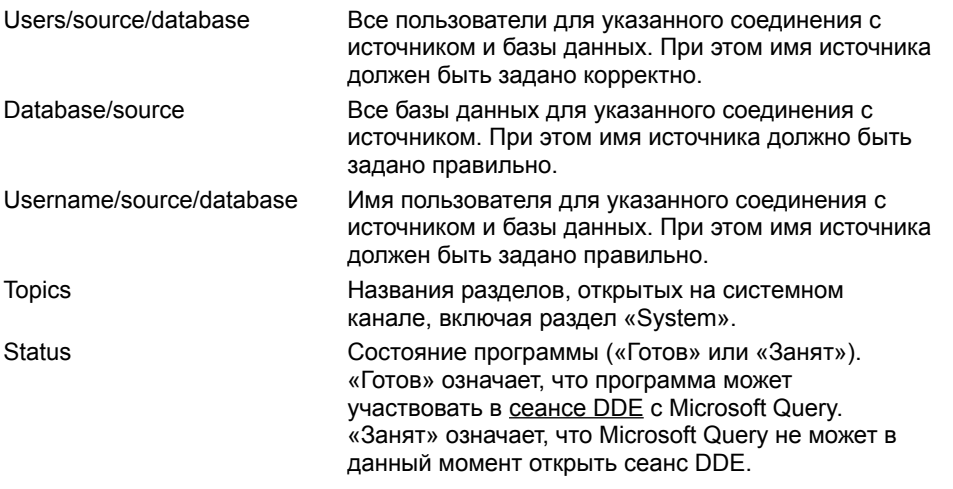

В данном примере значение, возвращаемое объектом NumRows, вставляется в ячейку A10 Microsoft Excel.

ActiveWorksheet. Range ("A10"). Value = DDERequest (chan, "NumRows")

# Доступ к данным

В то время как DDERequest возвращает данные в программу, команды Fetch и Fetch.Advise заслуживают специального упоминания, так как они получают данные из Microsoft Query и передают их непосредственно в лист книги или документ. Fetch и Fetch.Advise используются в качестве аргументов **DDEExecute.** 

Команда Fetch. Advise аналогична Fetch с тем исключением, что канал, созданный при первой передаче данных, не закрывается сразу. Microsoft Query продолжает пересылать любые изменения данных до тех пор, пока не закроется исходный канал DDE или Microsoft Query не получит команду Fetch. Unadvise.

niSniSniSniSniSniSniSniSniSniSniS":"DDEFetchingDataA":1:"Foo":"Invisible"}

# Выход из Microsoft Query с использованием DDE

Для выхода из Microsoft Query приложение может использовать команду Exit вместо выполнения пользователем команды Выход в меню Файл.

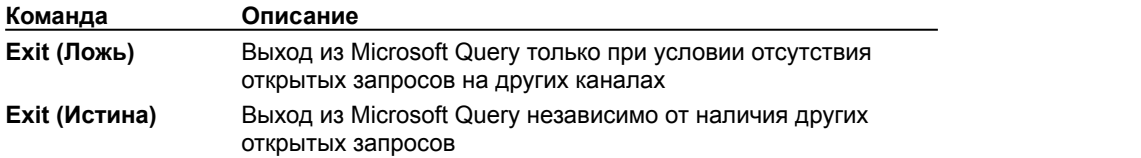

niSniSniSniSniSniSniSniSniSniSniSniS":"DDEExitingMicrosoftQueryUsingDDEA":1:"Foo":"Invisible"}

# **Закрытие канала DDE**

Для закрытия канала DDE используется метод DDETerminate. Этот метод принимает только один аргумент - номер закрываемого канала DDE. Все запросы, открытые на данном канале, при использовании DDETerminate автоматически закрываются и происходит отсоединение от всех источников данных.

При использовании неверного номера канала возвращается ошибка.

### Использование Microsoft Query совместно с другими приложениями

Как правило, приложения используют Microsoft Query для выполнения следующих задач:

- Создание нового запроса.
- Обновление существующих данных.
- Изменение описания запроса или данных.

#### Microsoft Query как средство создания запросов к данным

При помощи DDE можно использовать Microsoft Query в качестве инструмента получения данных. После того, как макрос или программа откроют канал DDE, можно вызвать Microsoft Query. Затем можно указать, какая команда заменяет команду Выход в меню Файл Windows, в каком состоянии (свернутом, развернутом или восстановленном) находится Microsoft Query и нужно ли выводить какие-либо диалоговые окна.

Затем можно создавать, открывать или изменять запрос, как если бы Microsoft Query была загружена как самостоятельное приложение. После построения запроса можно выполнить команду Выход или нажать кнопку Выход на панели инструментов.

После возвращения управления в программу-приемник (документ, таблицу или другой объект) данные могут быть запрошены у Microsoft Query. Например, можно запросить число строк или столбцов в запросе, строку SQL, описывающую запрос, строку связи с источником данных или имя источника данных. Данные могут быть возвращены в программу-приемник до закрытия канала DDE и завершения работы макроса или программы.

#### Обновление полученных данных

После выполнения запроса и возвращения таблицы результатов может понадобиться обновление данных, полученных из источника. При помощи DDE можно обновить данные без участия пользователя: программа может послать инструкцию SQL в Microsoft Query, которая затем будет выполнена и вернет таблицу результатов в программу-приемник.

#### Изменение описания запроса или данных

Другим примером использования Microsoft Query программой является изменение пользователем существующего описания запроса в Microsoft Query или изменение данных источника.

Программа начинает этот процесс с открытия канала DDE, соединения с источником данных и передачи строки SQL (сохраненной при предыдущем запросе) в Microsoft Query для создания нового запроса. После открытия программой нового запроса управление передается пользователю, который может изменить запрос или данные. После окончания работы пользователя в Microsoft Query данные возвращаются в программу, сохраняется новое описание запроса и происходит закрытие запроса.

Например, пользователь, работающий в Word, может выполнить пользовательскую команду «Вывести графики продаж» для запуска соответствующего макроса. Этот макрос может вызвать Microsoft Query, построить запрос, а затем вернуть данные о продажах в документ Word без оповещения пользователя.

nïSnïSnïSnïSnïSnïSnïSnïSnïSnïSnïS":"DDEUsingMicrosoftQueryandOtherApplicationsA":1:"Foo":"Invisible"}

# **Типы данных Q+E**

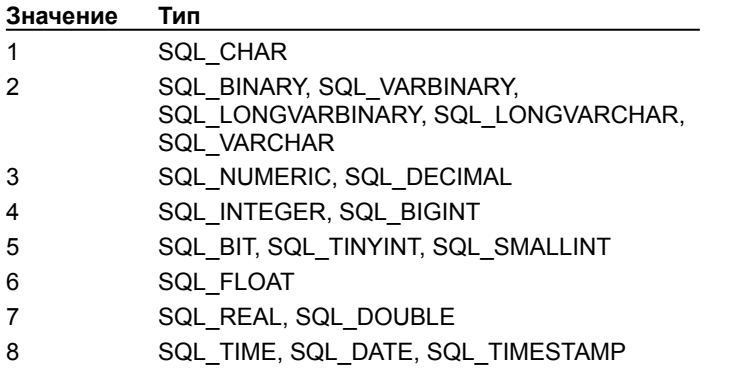

# **Типы данных SQL**

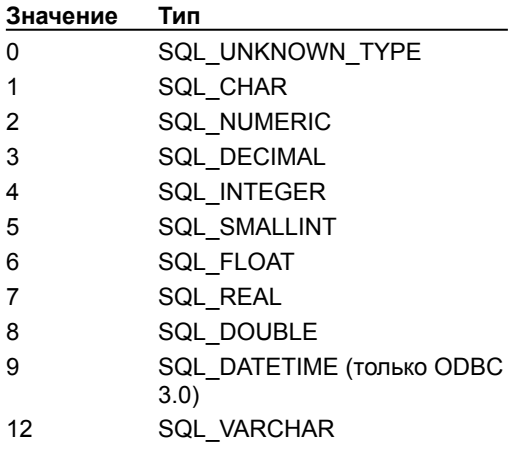

#### **системный канал**

Системный канал используется в сеансе DDE между программой-приемником и Microsoft Query для получения общих и относящихся к запросам сведений. Также системный канал позволяет получать данные о системе, например, текущие сеансы связи, открытые запросы и состояние программыприемника.

#### **канал запросов**

Канал запросов используется в сеансе DDE между программой-приемником и определенным запросом (например, «Запрос1») Microsoft Query. Перед использованием канала запросов окно запроса должно быть открыто при помощи системного канала.

### **сеанс DDE**

Взаимодействие двух приложений через динамический обмен данными (DDE). В сеансе DDE приложениеприемник запрашивает взаимодействие по конкретному разделу, а приложение-источник отвечает на запрос.

Задание высоты строк в точках на основании размера шрифта форматирования в области данных. При сохранении запроса сохраняется и высота строк. Если высота строки задается пользователем, после изменения шрифта следует вручную изменить высоту строк в соответствии с размером шрифта. После передачи данных в Microsoft Excel или другое приложение, выбранные параметры форматирования не будут использоваться в таблице результатов вызывающей программы.

Параметр, задающий стандартную высоту строк. При сохранении запроса сохраняется и высота строк. Если используется стандартная высота строк (по умолчанию), Microsoft Query автоматически изменяет высоту строк при изменении шрифта.

Имя таблицы, для которой создается индекс.

Задание имени таблицы, которой должен быть присвоен индекс. (При удалении индекса в инструкции SQL DROP INDEX следует ссылаться на это имя). Требования к именам индексов определяются используемым источником данных. Чтобы получить более подробные сведения, обратитесь к документации по источнику данных ODBC.

Обозначение поля или полей, для которых должны быть созданы индексы с помощью методов: выбор одного из имен полей таблицы в списке; задание одного или нескольких имен полей через запятые (например, ИМЯ,ФАМИЛИЯ); задание выражения для вычисляемого поля (например, ЦЕНА\*КОЛИЧЕСТВО).

Добавление индекса для одного или нескольких полей таблицы.

Параметр, выбор которого определяет однозначное соответствие значений поля или полей, для которых создается индекс, отдельным записям в таблице.

Закрытие диалогового окна и сохранение сделанных изменений.
Закрытие диалогового окна без сохранения сделанных изменений.

Задание нового источника данных для выполнения инструкции SQL в запросе или выбор источника из списка имеющихся источников данных.

Кнопка **Создать** предназначена для выбора нового драйвера ODBC, который должен использоваться при выполнении инструкции SQL.

Удаление выбранного источника данных. Драйвер ODBC при этом из системы не удаляется. Microsoft Query не удалит драйвер ODBC в том случае, если источник данных используется открытым запросом. Параметры, определяющие список таблиц, отображаемых в диалоговом окне **Добавление таблицы** при использовании таблиц (а не файлов, используемых в качестве таблиц). Выбранные параметры используются по умолчанию в следующем запросе, создаваемом для того же источника данных.

Отображение списка таблиц базы данных (или эквивалента базы данных) источника в диалоговом окне **Добавление таблицы.** По умолчанию флажок **таблицы** установлен.

Добавление имен дополнительных ракурсов таблиц баз данных в диалоговое окно **Добавление таблицы.** Параметр **Динамические наборы** не используется при отсутствии в базе данных дополнительных ракурсов. В языке SQL ракурс является дополнительным способом просмотра данных одной или нескольких таблиц. В Microsoft Access ракурс представляет собой запрос в базе данных.

Добавление имен системных таблиц (таблиц с данными о структуре базы данных) в диалоговое окно **Добавление таблицы.**

Добавление синонимов (альтернативных имен, которые даются таблицам и сохраняются вместе с базой данных), созданных для таблиц в базе данных, в диалоговое окно **Добавление таблицы.** Параметр **синонимы** недоступен, если в базе данных нет синонимов.

Обновление запроса с целью отображения текущего списка таблиц в диалоговом окне **Добавление таблицы.**

## **Создать запрос**

Создание запроса. Отображение диалогового окна **Выбор источника данных,** в котором можно выбрать источник данных, который будет использоваться новым запросом, либо выбрать запрос, который требуется изменить.

#### **Открыть запрос**

Открытие существующего запроса. Отображение диалогового окна **Открыть запрос,** позволяющего открыть существующий запрос для просмотра или изменения. Диалоговое окно **Открыть запрос** можно вывести на экран нажатием кнопки **Открыть** диалогового окна **Выполнение запроса SQL.** Из этого диалогового окна можно открыть файл SQL, инструкцию SQL из которого требуется просмотреть, изменить или выполнить.

## **Сохранить запрос**

Сохранение запроса и замена прежней версии запроса текущей версией. Если запрос сохраняется впервые, Microsoft Query отобразит диалоговое окно **Сохранить как.**

## **Режим SQL**

Отображение в окне запроса соответствующей инструкции SQL SELECT для запроса, с целью ее просмотра или изменения. Чтобы получить более подробные сведения о синтаксисе, поддерживаемом источником данных, обратитесь к документации по SQL или к своему администратору базы данных. Чтобы получить более подробные сведения о создании, изменении и просмотре инструкций SQL в Microsoft Query, нажмите кнопку  $\blacksquare$ .

# **Отображение таблиц**

Отображение или скрытие области таблиц.

## **Отображение условий**

Отображение или скрытие области условий. При создании запроса Microsoft Query автоматически не отображает область условий. Эта область выводится на экран только после задания условий при выполнении команды **Добавить условие** меню **Условия** или по нажатию кнопки **Отображение условий.**

## **Добавить таблицу**

Отображение диалогового окна **Добавление таблицы,** с помощью которого можно добавить одну или несколько таблиц в область таблиц запроса. Отображение области таблиц необходимо для просмотра списка полей таблицы. Нажмите кнопку **Отображение таблиц,** чтобы отобразить область таблиц, если добавленная таблица не отображается на экране.

## **Условие по выделенному**

Определение условия, по которому выбираются только те записи, которые содержат значение, совпадающее со значением в активной ячейке. Выбранная в таблице результатов ячейка задает значение условия в области условий.

## **Выбор групповой операции**

Расчет значений в зависимости от типа данных в поле. Чтобы изменить тип расчета следует дважды щелкнуть мышью заголовок поля в области данных и выбрать тип групповой операции, который должен отображаться для выбранного в диалоговом окне **Изменение столбца** поле.

## **Сортировать по возрастанию**

Сортировка записей по возрастанию от начала алфавита, наименьшего числа или даты по выбранному полю. Для сортировки по нескольким полям выделите следующее поле, по которому требуется выполнить сортировку и нажмите кнопку сортировки, одновременно удерживая клавишу CTRL.

## **Сортировать по убыванию**

Сортировка записей по убыванию от конца алфавита, наибольшего числа или даты по выбранному полю. Для сортировки по нескольким полям выделите следующее поле, по которому требуется выполнить сортировку и нажмите кнопку сортировки, одновременно удерживая клавишу CTRL.

#### **Выполнить запрос**

Выполнение запроса и отображение последней таблицы результатов в области данных. Если **Автоматический режим** включен, Microsoft Query выполняет запрос при каждом добавлении поля, задании условий или другом изменении запроса. Если **Автоматический режим** отключен, можно выполнять запрос при необходимости, нажимая кнопку **Выполнить запрос.**

## **Автоматический режим**

Включение и выключение параметра **Автоматический режим.** Параметр определяет, будет ли запрос выполняться при каждом изменении, например, в результате добавления поля или задания условий, которым должны отвечать записи. По умолчанию **Автоматический режим** включен.

Отображение диалогового окна **Выбор значений.** Выберите в списке значения, которые будут использованы в условиях.

Имя активной таблицы.

Выбор источника данных, содержащего имя таблицы, с определением которой требуется работать.

Отображение диалогового окна **Просмотр определения таблицы,** содержащего определение выбранной таблицы.

Отображение диалогового окна **Создание определения таблицы** с пустыми полями для определения новой таблицы.

Удаление выбранной в списке таблицы.

**Внимание!** После нажатия кнопки **Удалить,** Microsoft Query запрашивает подтверждение удаления. Если нажать кнопку **Да,** Microsoft Query удалит таблицу и ее данные из источника. Отмена этого действия в Microsoft Query невозможна.

Отображение диалогового окна **Создание индекса,** позволяющего создавать индекс по одному или нескольким полям таблицы.

Отображение диалогового окна **Параметры таблицы,** определяющего, какие таблицы будут представлены в диалоговом окне **Выбор таблицы.**

Ввод имени таблицы, с определением которой требуется работать, или выбор нужного имени из списка.

Диалоговое окно **Область ввода** используется для изменения содержимого ячейки поля. После нажатия кнопки **OK** измененные данные отобразятся в панели данных. Возможность изменения поля определяется параметром **Разрешить правку** в меню **Записи.** Изменение записей невозможно, если в запрос было добавлено несколько таблиц. Использование данной команды возможно не со всеми источниками данных. Чтобы получить более подробные сведения, обратитесь к своему администратору базы данных или к соответствующей документации по базам данных.
Список **Имеющиеся таблицы и столбцы** содержит столбцы, которые можно включить в запрос дважды щелкнув мышью соответствующую строку списка. Чтобы отобразить все столбцы таблицы, щелкните значок «плюс» слева от имени таблицы.

Выбор столбца в списке **Столбцы запроса** и его перемещение по списку с помощью кнопок прокрутки позволяет изменить порядок, в котором столбцы будут располагаться в таблице результатов.

Перенос всей таблицы или ее отдельных столбцов в список **Столбцы запроса** для включения в запрос. Чтобы отобразить в списке **Имеющиеся таблицы и столбцы** все столбцы таблицы, щелкните значок «плюс» слева от имени таблицы.

Удаление выбранных столбцов из списка **Столбцы запроса.**

Кнопки прокрутки используются для просмотра таблиц и столбцов в списке **Столбцы запроса.**

Кнопка **Просмотр** служит для предварительного просмотра данных столбца, выбранного в списке **Столбцы запроса.**

Удаление всех столбцов из списка **Столбцы запроса.**

Выбор столбца в списке **Столбцы для отбора,** а также операторов и условий из окна группы **Возвращать только записи, удовлетворяющие условиям** позволяет ограничить выборку данных в запросе. Переключатели **И** и **Или** используются для задания дополнительных условий отбора данных запросом.

Если не требуется накладывать ограничения на выбираемые мастером запросов данные источника, перейдите к следующему шагу, нажав кнопку **Далее.**

Поля, расположенные под надписью **Возвращать только записи, удовлетворяющие условиям** используются для задания условий выборки данных. Переключатели **И** и **Или** позволяют задать дополнительные условия. Переключатель **И** используется, если возвращаемые данные должны удовлетворять двум условиям одновременно. Переключатель **И** задает обязательность выполнения по меньшей мере одного из двух условий.

Кнопка **Сохранить запрос** используется для выполнения запроса и добавления его в список доступных запросов. В этом списке можно выбрать запрос для выполнения из Microsoft Excel или Microsoft Query, а также при выборе источника данных. Сохранение запроса в виде файла с расширением «\*.dqy».

Выполнение подготовленного запроса и передача таблицы результатов в Microsoft Excel или другую программу, из которой был вызван мастер запросов.

Выполнение подготовленного запроса и передача таблицы результатов в Microsoft Query. Имеется возможность просмотра данных и изменения запроса в Microsoft Query перед тем, как данные будут переданы обратно в программу, из которой был вызван мастер запросов.

Выбор столбца, по которому будут отсортированы записи. Этот столбец определяется в качестве первого ключа сортировки или первичного столбца сортировки, если в таблице результатов выполняется сортировка по нескольким столбцам.

Если на этом шаге мастера запросов, не делая изменений, нажать кнопку **Готово,** порядок данных останется таким же, в каком они были получены из источника данных.

Если выбрать параметр **По возрастанию,** данные будут располагаться по возрастанию от наименьшего числа, от начала алфавита или самой ранней даты в списке сортировки.

Если выбрать параметр **По убыванию,** данные будут располагаться по убыванию от наибольшего числа, от конца алфавита или самой поздней даты в списке сортировки. Пустые поля располагаются всегда в конце списка.

Если на этом шаге мастера запросов, не делая изменений, нажать кнопку **Готово,** порядок данных останется таким же, в каком они были получены из источника данных.